# Canon

# PowerShot SX130 IS

# Kamera-Benutzerhandbuch

- Lesen Sie sich dieses Handbuch einschließlich des Abschnitts "Sicherheitsvorkehrungen" gut durch, bevor Sie die Kamera verwenden.
- Bewahren Sie dieses Handbuch zur späteren Verwendung sicher auf.

# **DEUTSCH**

# <span id="page-1-0"></span>Überprüfen des Lieferumfangs

Überprüfen Sie, ob die folgenden Teile im Lieferumfang der Kamera enthalten sind. Wenden Sie sich an den Händler, von dem Sie die Kamera erworben haben, falls etwas fehlen sollte.

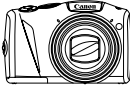

**Kamera**

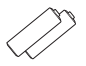

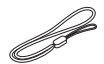

**AA Alkaline-Batterien (2 Stück)**

**Handschlaufe WS-800**

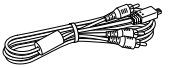

**Stereo-AV-Kabel AVC-DC400ST**

<span id="page-1-2"></span>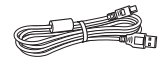

**Schnittstellenkabel IFC-400PCU**

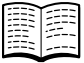

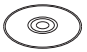

**Handbuch Erste Schritte**

<span id="page-1-1"></span>**CD-ROM DIGITAL CAMERA Solution Disk**

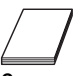

**Canon-Garantiebroschüre**

# **Verwenden der Handbücher** Einzelheiten finden Sie außerdem in den auf der CD-ROM DIGITAL CAMERA Manuals Disk zur Verfügung gestellten Handbüchern. • **Kamera-Benutzerhandbuch (dieses Handbuch)** Nachdem Sie sich mit den Grundlagen vertraut gemacht haben, können Sie die zahlreichen weiteren Funktionen der Kamera für anspruchsvolle Fotos nutzen. • **Persönliches Druckerhandbuch** Enthält Informationen zum Anschließen der Kamera an einen Drucker (separat erhältlich) sowie zum Drucken. • **Software-Handbuch** Enthält Informationen über die im Lieferumfang enthaltene Software.

- Eine Speicherkarte ist nicht im Lieferumfang enthalten.
- Zur Anzeige der Handbücher im PDF-Format ist Adobe Reader erforderlich. Microsoft Word/Word Viewer kann zur Anzeige von Handbüchern im Word-Format installiert werden (nur erforderlich für Handbücher für den Nahen Osten).

# <span id="page-2-0"></span>Bitte zuerst lesen

# **Testaufnahmen und Haftungsausschluss**

Machen Sie zuerst einige Testaufnahmen, und prüfen Sie diese, um sicherzugehen, dass die Bilder richtig aufgenommen wurden. Beachten Sie, dass Canon Inc., dessen Tochterfirmen, angegliederte Unternehmen und Händler keine Haftung für Folgeschäden übernehmen, die aus der Fehlfunktion einer Kamera oder eines Zubehörteils (z.B. einer Speicherkarte) herrühren und die dazu führen, dass ein Bild entweder gar nicht oder in einem nicht maschinenlesbaren Format gespeichert wird.

# **Warnung vor Urheberrechtsverletzungen**

Die mit dieser Kamera aufgenommenen Aufnahmen sind zum persönlichen Gebrauch vorgesehen. Nehmen Sie keine Bilder auf, die gegen die Urheberrechtsgesetze verstoßen, ohne vorher eine diesbezügliche Erlaubnis des Urheberrechteinhabers einzuholen. Beachten Sie auch, dass das Kopieren von Bildern aus Vorträgen, Ausstellungen oder gewerblichen Objekten mithilfe einer Kamera oder anderer Geräte unter bestimmten Umständen Urheberrechten oder anderen gesetzlich verankerten Rechten zuwiderläuft, auch wenn das Bild nur zum persönlichen Gebrauch aufgenommen wird.

# **Garantieeinschränkungen**

Informationen zur Garantie dieser Kamera finden Sie in der Canon-Garantiebroschüre, die im Lieferumfang der Kamera enthalten ist. Kontaktinformationen für den Canon Kundendienst finden Sie in der Canon-Garantiebroschüre.

# **LCD-Monitor (Bildschirm)**

- Der LCD-Monitor wird mittels hochpräziser Produktionstechniken hergestellt. Über 99,99 % der Pixel funktionieren gemäß ihrer Spezifikation. Gelegentlich können jedoch nicht ordnungsgemäß funktionierende Pixel als helle oder dunkle Punkte angezeigt werden. Dies stellt keine Fehlfunktion dar und hat keinerlei Auswirkungen auf die aufgenommenen Bilder.
- Der LCD-Monitor ist zum Schutz vor Beschädigungen beim Transport möglicherweise mit einer dünnen Plastikfolie abgedeckt. Ziehen Sie diese vor der Verwendung der Kamera ab.

# **Temperatur des Kameragehäuses**

Bitte gehen Sie entsprechend vorsichtig vor, wenn Sie die Kamera über einen längeren Zeitraum in Betrieb haben, da das Gehäuse der Kamera sehr warm werden kann. Hierbei handelt es sich nicht um eine Funktionsstörung.

# <span id="page-3-0"></span>Was möchten Sie tun?

#### ● Aufnehmen mit von der Kamera ausgewählten optimalen Einstellungen................................................................................ 4[23](#page-22-0) ● Einfaches Aufnehmen von Bildern (Modus Easy Automatik).......[28](#page-27-0) Aufnahme verschiedener anderer Szenen **I was a strandaufnahmen** World Porträts Kinder und Tiere Strandaufnahmen Vor verschne Landschaft<br>Landschaft Wenig Licht Laub Feuerwe Gute Aufnahmen von Personen Porträts [\(S. 58\)](#page-57-0) Kinder und Tiere [\(S. 58\)](#page-57-1) Vor verschneitem Hintergrund  $(S, 60)$ Strandaufnahmen [\(S. 59\)](#page-58-0) Wenig Licht [\(S. 59\)](#page-58-1) Landschaft [\(S. 58\)](#page-57-2) Laub [\(S. 60\)](#page-59-1) Miniatureffekt [\(S. 66\)](#page-65-0) Fischaugeneffekt [\(S. 65\)](#page-64-0) Farbverstärkung [\(S. 61\)](#page-60-0) Postereffekt [\(S. 61\)](#page-60-1) Feuerwerk [\(S. 60\)](#page-59-2) Aufnahmen mit Spezialeffekten **Aufnehmen** ● Fokussierte Gesichter..................................................[23](#page-22-0), [58,](#page-57-0) [80,](#page-79-0) [84](#page-83-0) ● Aufnehmen von Bildern mit Selbstauslöser............................[57,](#page-56-0) [64,](#page-63-0) [77](#page-76-0) ● Einfügen von Datum und Uhrzeit in die Aufnahmen ....................[56](#page-55-0)

# **Anzeigen**

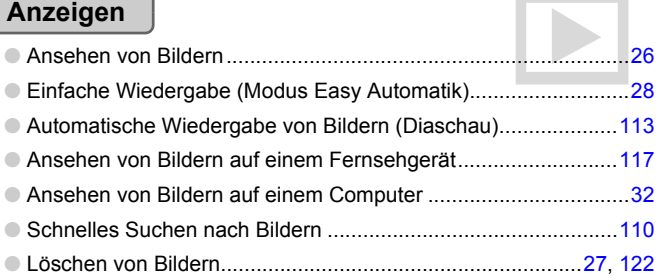

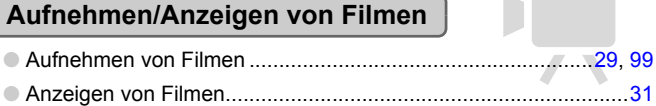

# **Drucken**

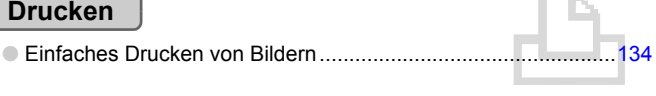

# **Speichern**

● Speichern von Bildern auf einem Computer ...................................[32](#page-31-0)

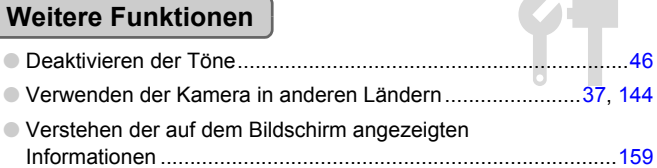

# <span id="page-5-0"></span>Inhalt

In den Kapiteln 1 – 3 werden grundlegende Vorgehensweisen und häufig verwendete Funktionen dieser Kamera erläutert. Ab Kapitel 4 werden erweiterte Funktionen erklärt, sodass Sie Ihr Wissen Schritt für Schritt vertiefen können, wenn Sie die Kapitel nacheinander lesen.

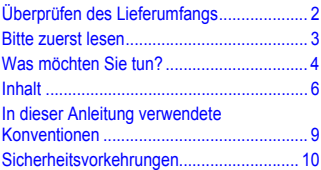

**[1 Erste Schritte.......................... 13](#page-12-0)**

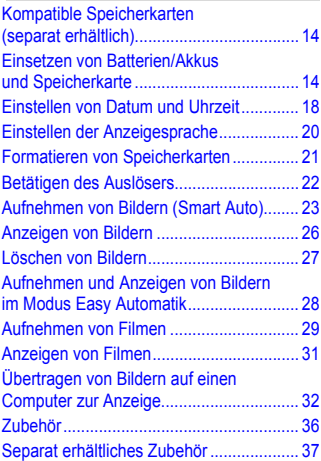

**[2 Weitere Funktionen................ 39](#page-38-0)**

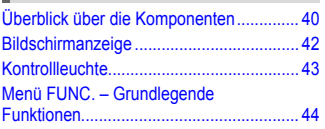

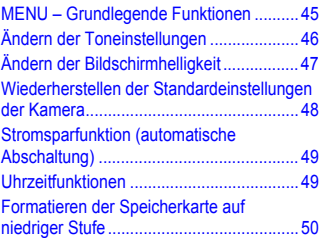

# **3 Aufnehmen mit häufig [verwendeten Funktionen....... 53](#page-52-0)**

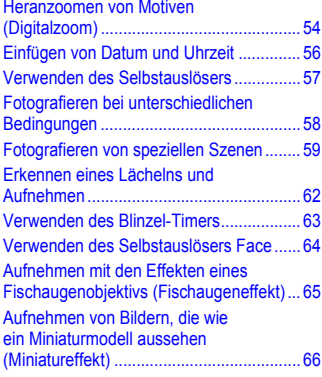

## **4 Manuelles Auswählen [von Einstellungen .................. 67](#page-66-0)**

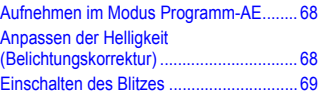

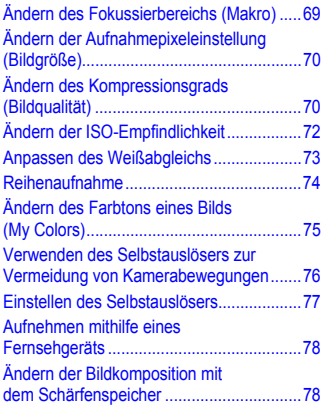

#### **5 Optimale Nutzung [der Kamera.............................. 79](#page-78-0)**

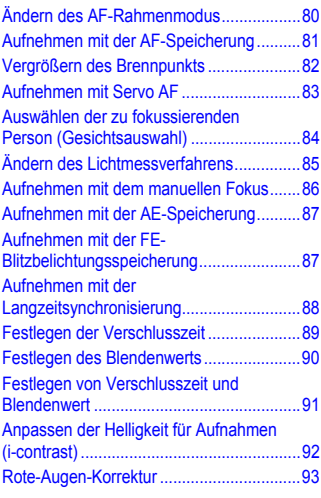

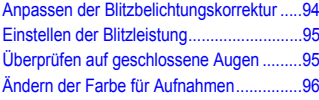

## **6 Verwenden verschiedener Funktionen für die [Filmaufnahme..........................99](#page-98-1)**

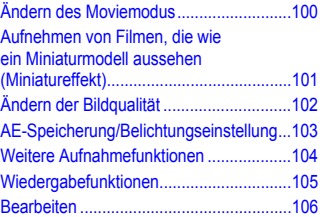

## **7 Verwenden verschiedener Wiedergabe- und [Bearbeitungsfunktionen.......109](#page-108-0)**

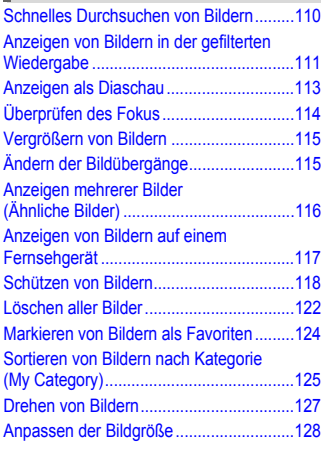

## **Inhalt**

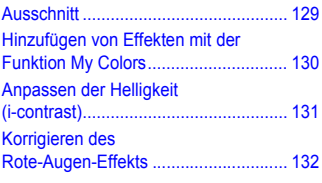

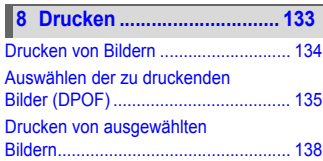

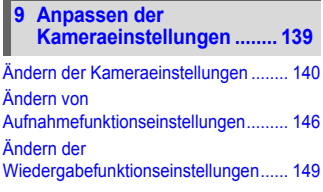

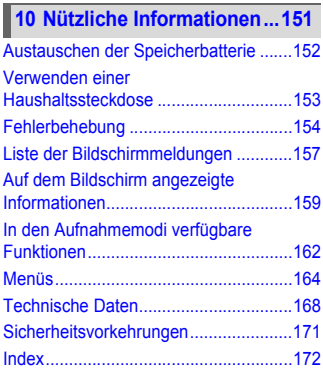

# <span id="page-8-0"></span>In dieser Anleitung verwendete Konventionen

- **•** Die im Text verwendeten Symbole stellen die Kameratasten und das Einstellungs-Wahlrad dar.
- **•** Der auf dem Bildschirm angezeigte Text wird in eckigen Klammern [ ] dargestellt.
- **•** Die Richtungstasten, das Einstellungs-Wahlrad und die Taste FUNC./SET werden durch folgende Symbole dargestellt.

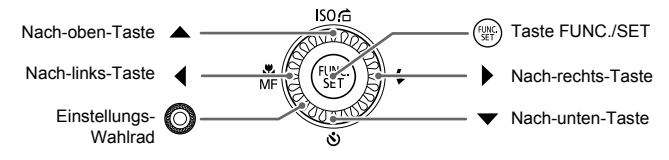

- **•** : Zu beachtende Punkte
- **•** : Tipps zur Fehlersuche
- **•** : Hinweise zur optimalen Nutzung der Kamera
- **•** : Zusätzliche Informationen
- **•** (S. xx): Verweise auf andere Seiten. ("xx" steht für eine Seitennummer.)
- **•** In diesem Handbuch wird davon ausgegangen, dass für alle Funktionen die Standardeinstellungen verwendet werden.
- **•** Die verschiedenen Arten der für diese Kamera geeigneten Speicherkarten werden in diesem Benutzerhandbuch einheitlich als Speicherkarten bezeichnet.

# <span id="page-9-0"></span>Sicherheitsvorkehrungen

- **•** Lesen Sie die im Folgenden beschriebenen Sicherheitsvorkehrungen vor der Verwendung des Produkts gut durch. Achten Sie stets darauf, dass das Produkt ordnungsgemäß verwendet wird.
- **•** Die auf den folgenden Seiten erläuterten Sicherheitsvorkehrungen sollen verhindern, dass Sie selbst oder andere Personen zu Schaden kommen oder Schäden am Gerät entstehen.
- **•** Lesen Sie außerdem die Anleitungen des separat erworbenen Zubehörs, das Sie verwenden.

Warnhinweis Weist auf die Möglichkeit von schweren Verletzungen oder Tod hin.

**• Lösen Sie den Blitz nicht in unmittelbarer Augennähe von Personen aus.**

Das intensive Blitzlicht kann zu Augenschäden führen. Halten Sie bei Verwendung des Blitzes besonders zu Säuglingen und Kleinkindern einen Abstand von mindestens einem Meter ein.

#### **• Bewahren Sie die Geräte für Kinder und Kleinkinder unzugänglich auf.**

Schlaufe: Es besteht Erstickungsgefahr, wenn ein Kind sich die Schlaufe um den Hals legt. Speicherbatterie für Datum/Uhrzeit: gefährlich bei Verschlucken. Sollte dies passieren, suchen Sie umgehend einen Arzt auf.

- **• Verwenden Sie nur empfohlene Stromversorgungen.**
- **• Versuchen Sie niemals, Produkte zu zerlegen, Hitze auszusetzen oder anderen Änderungen zu unterziehen.**
- **• Lassen Sie das Produkt nicht fallen, und schützen Sie es vor Stößen oder Schlägen.**
- **• Zur Vermeidung von Verletzungen dürfen Sie das Innere eines fallen gelassenen oder beschädigten Produkts niemals berühren.**
- **• Stellen Sie die Verwendung des Produkts sofort ein, wenn Rauch austritt, ein seltsamer Geruch wahrzunehmen ist oder ein anderes ungewöhnliches Verhalten auftritt.**
- **• Verwenden Sie zum Reinigen des Geräts keine organischen Lösungsmittel wie Alkohol, Benzin oder Verdünner.**
- **• Achten Sie darauf, dass das Produkt nicht mit Wasser (z. B. Meerwasser) oder anderen Flüssigkeiten in Berührung kommt.**
- **• Achten Sie darauf, dass keine Flüssigkeiten oder Fremdkörper in die Kamera gelangen.** Dies könnte einen elektrischen Schlag oder Feuer zur Folge haben.

Stellen Sie die Kamera sofort aus, und entfernen Sie die Batterien/Akkus, wenn Flüssigkeiten oder Fremdkörper mit dem Inneren der Kamera in Berührung kommen.

**• Versuchen Sie nicht, die mitgelieferte(n) CD-ROM(s) in einem CD-Spieler wiederzugeben, der keine Daten-CD-ROMs unterstützt.**

Die Wiedergabe der CD-ROM(s) in einem Audio-CD-Spieler (Musikwiedergabegerät) kann die Lautsprecher beschädigen. Das Anhören über Kopfhörer der lauten Geräusche, die bei der Wiedergabe einer CD-ROM auf einem Musik-CD-Spieler entstehen, kann zudem zu Hörverlust führen.

**• Verwenden Sie nur empfohlene Batterien/Akkus.**

## **• Halten Sie die Batterien/Akkus von offenen Flammen fern.**

Andernfalls kann es zu Explosionen oder Undichtigkeiten der Batterien/Akkus kommen, wodurch ein elektrischer Schlag oder Brände entstehen können. Dies könnte zu Verletzungen oder Beschädigungen der Umgebung führen. Falls Batterien/Akkus auslaufen und Augen, Mund, Haut oder Kleidung mit der ausgetretenen Säure in Berührung kommen, spülen Sie die betroffene Stelle unverzüglich mit Wasser ab.

Worsicht Weist auf die Möglichkeit von Verletzungen hin.

- **• Wenn Sie die Kamera an der Schlaufe verwenden, achten Sie darauf, dass die Kamera nicht gegen Objekte prallt bzw. starken Stößen oder Erschütterungen ausgesetzt wird.**
- **• Achten Sie darauf, dass Sie mit dem Objektiv nicht gegen Objekte stoßen und nicht gewaltsam daran ziehen.**

Dies kann zu Verletzungen oder Beschädigungen der Kamera führen.

**• Achten Sie bei Verwendung des Blitzlichts darauf, dieses nicht mit Ihren Fingern oder Ihrer Kleidung zu verdecken.**

Dies kann zu Verbrennungen oder einer Beschädigung des Blitzlichts führen.

- **• Verwenden oder lagern Sie das Produkt nach Möglichkeit nicht in folgenden Umgebungen:**
	- **Umgebungen mit starker Sonneneinstrahlung**
	- **Umgebungen mit Temperaturen über 40 °C**
	- **Feuchte oder staubige Umgebungen**

Diese Bedingungen können zu Undichtigkeiten, Überhitzung oder einer Explosion der Batterien/Akkus führen und somit einen elektrischen Schlag, Brände, Verbrennungen und andere Verletzungen verursachen.

**• Das Ansehen der Diaschau über längere Zeit kann durch die Bildbewegung zu Beschwerden führen.**

Vorsicht Weist auf die Möglichkeit von Schäden am Gerät hin.

- **• Richten Sie die Kamera niemals direkt in intensive Lichtquellen (in die Sonne usw.).** Andernfalls können Schäden am Bildsensor entstehen.
- **• Achten Sie darauf, dass kein Staub oder Sand in die Kamera eindringt, wenn Sie sie am Strand oder bei starkem Wind verwenden.**

Andernfalls können Fehlfunktionen auftreten.

**• Bei regelmäßiger Nutzung kann es am Blitzlicht zu geringfügigen Rauchentwicklungen kommen.** Dies ist darauf zurückzuführen, dass Staub- und Schmutzpartikel aufgrund der Hitzeentwicklung des Blitzlichts verbrennen. Entfernen Sie Schmutz, Staub und andere Verunreinigungen mit einem weichen Wattestäbchen, um eine Hitzeentwicklung und Schäden am Blitzlicht zu vermeiden.

**• Entfernen Sie bei Nichtverwendung der Kamera die Batterien/Akkus, und bewahren Sie diese sicher auf.**

Wenn die Batterien/Akkus in der Kamera verbleiben, kann das Gerät durch deren Auslaufen beschädigt werden.

**• Vor dem Entsorgen von Batterien/Akkus sollten Sie die Kontakte mit Klebestreifen oder sonstigem Isoliermaterial abkleben.**

Eine Berührung mit Metallgegenständen kann zu Bränden oder Explosionen führen.

**• Laden Sie keine Akkus unterschiedlicher Typen gleichzeitig auf, und verwenden Sie keine älteren Batterien/Akkus zusammen mit neueren.**

**• Setzen Sie die Batterien/Akkus immer mit richtig ausgerichtetem Plus- (+) und Minuspol (-) ein.** Andernfalls können Fehlfunktionen auftreten.

#### **Sicherheitsvorkehrungen**

- **• Setzen Sie sich nicht hin, wenn Sie die Kamera in Ihrer Gesäßtasche tragen.** Andernfalls können Fehlfunktionen auftreten oder Schäden am Bildschirm entstehen.
- **• Achten Sie darauf, dass keine harten Gegenstände mit dem Bildschirm in Berührung kommen, wenn Sie die Kamera in eine Tasche stecken.**
- **• Bringen Sie kein Zubehör an der Schlaufe an.**

Andernfalls können Fehlfunktionen auftreten oder Schäden am Bildschirm entstehen.

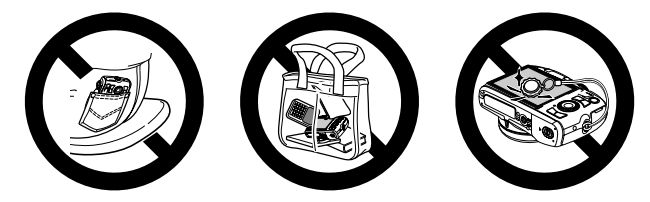

*1*

# Erste Schritte

<span id="page-12-0"></span>In diesem Kapitel wird beschrieben, welche Vorbereitungen Sie vor dem Fotografieren treffen müssen, wie Sie im Modus **(NIO** Bilder aufnehmen und die aufgenommenen Bilder dann anzeigen und löschen können. Im zweiten Teil des Kapitels wird beschrieben, wie Sie Bilder und Filme im Modus Easy Automatik aufnehmen und anzeigen und Bilder auf einen Computer übertragen können.

# **Befestigen der Schlaufe/Halten der Kamera**

- **•** Befestigen Sie die im Lieferumfang enthaltene Schlaufe, und legen Sie diese bei der Aufnahme um das Handgelenk, um zu verhindern, dass die Kamera herunterfällt.
- **•** Legen Sie die Arme an den Körper, und halten Sie die Kamera an beiden Seiten fest. Achten Sie darauf, dass Ihre Finger nicht den Blitz bedecken, wenn er ausgeklappt ist.

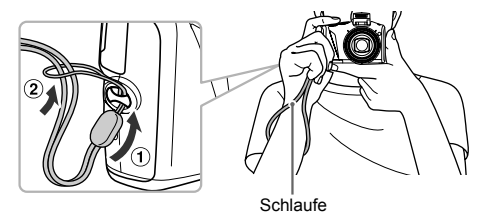

# <span id="page-13-0"></span>Kompatible Speicherkarten (separat erhältlich)

- **•** SD-Speicherkarten (bis zu 2 GB) \*
- **•** SDHC-Speicherkarten (über 2 GB, bis einschließlich 32 GB) \*
- **•** SDXC-Speicherkarten (über 32 GB)\*
- **•** MultiMediaCards
- **•** MMCplus-Speicherkarten
- **•** HC MMCplus-Speicherkarten
- \* Diese Speicherkarte entspricht den SD-Standards. Je nach Marke funktionieren einige Karten möglicherweise nicht ordnungsgemäß.

Je nach Betriebssystemversion des Computers werden SDXC-Speicherkarten möglicherweise nicht erkannt, wenn Sie einen handelsüblichen Kartenleser verwenden. Überprüfen Sie deshalb vorher, ob diese Funktion von Ihrem Betriebssystem unterstützt wird.

# <span id="page-13-1"></span>Einsetzen von Batterien/Akkus und Speicherkarte

Setzen Sie die im Lieferumfang enthaltenen Batterien/Akkus und eine Speicherkarte (separat erhältlich) ein.

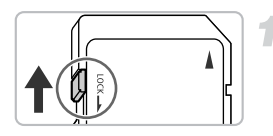

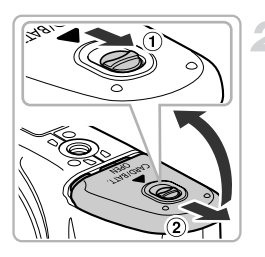

# **Überprüfen Sie den Schreibschutzschieber der Karte.**

● Wenn die Speicherkarte über einen Schreibschutzschieber verfügt und sich dieser in der Position für den Schreibschutz befindet, können Sie keine Bilder aufzeichnen. Schieben Sie den Schieber, bis Sie ein Klickgeräusch hören.

# **Öffnen Sie die Abdeckung.**

● Schieben Sie die Verriegelung der Abdeckung in Pfeilrichtung  $($  $)$ , schieben Sie danach die Abdeckung selbst in Pfeilrichtung, und öffnen Sie sie  $(Q)$ ) wie dargestellt.

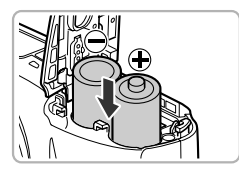

# **Setzen Sie die Batterien/Akkus ein.**

● Setzen Sie die Batterien/Akkus mit richtig ausgerichtetem Plus- (+) und Minuspol (-) ein.

# **Setzen Sie die Speicherkarte ein.**

- Setzen Sie die Speicherkarte wie dargestellt ein, bis sie hörbar einrastet.
- Vergewissern Sie sich, dass Sie die Speicherkarte richtig herum halten. Wenn Sie die Speicherkarte falsch einsetzen, könnte dies zu einer Beschädigung der Kamera führen.

# **Schließen Sie die Abdeckung.**

 $\bullet$  Schließen Sie die Abdeckung ( $\circ$ ), und schieben Sie sie nach unten, bis sie hörbar einrastet  $(Q)$ ).

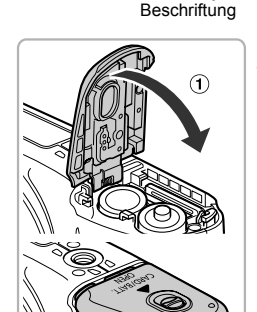

# **Was bedeutet es, wenn [Speicherkarte gesperrt] auf dem Bildschirm angezeigt wird?**

SD-, SDHC- und SDXC-Speicherkarten verfügen über einen Schreibschutzschieber. Wenn sich dieser Schieber in der Position für den Schreibschutz befindet, wird auf dem Bildschirm [Speicherkarte gesperrt] angezeigt, und Sie können keine Bilder aufnehmen oder löschen.

# Entfernen der Speicherkarte

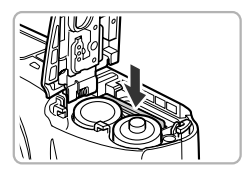

- Drücken Sie die Speicherkarte hinein bis Sie ein Klicken hören, und lassen Sie sie dann langsam los.
- **Die Speicherkarte wird freigegeben.**

# **Ungefähre Anzahl möglicher Aufnahmen**

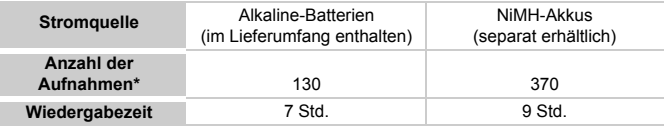

- Die Anzahl der möglichen Aufnahmen basiert auf dem Messstandard der Camera & Imaging Products Association (CIPA).
- Unter bestimmten Aufnahmebedingungen kann die Anzahl der möglichen Aufnahmen geringer als oben angegeben sein.
- Die Anzahl der möglichen Aufnahmen kann je nach Marke der Alkaline-Batterien beträchtlich abweichen.
- Die Werte für NiMH-Akkus gelten für voll aufgeladene Akkus.

# **Kompatible Batterien und Akkus**

Alkaline-Batterien des Typs AA und Canon NiMH-Akkus des Typs AA (separat erhältlich) [\(S. 36,](#page-35-1) [37\).](#page-36-2)

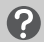

# **Lassen sich andere Batterien oder Akkus verwenden?**

Aufgrund großer Leistungsunterschiede wird die Verwendung anderer Batterien oder Akkus als den oben genannten nicht empfohlen.

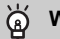

# **Warum NiMH-Akkus?**

NiMH-Akkus weisen eine weitaus längere Nutzungsdauer auf als Alkaline-Batterien, insbesondere bei kaltem Wetter.

# **Ladeanzeige für Batterie/Akku**

Bei geringer Batterie-/Akkuladung werden auf dem Bildschirm ein Symbol und eine Meldung angezeigt. Bei aufgeladenen Batterien/Akkus werden das Symbol und die Meldung nicht angezeigt.

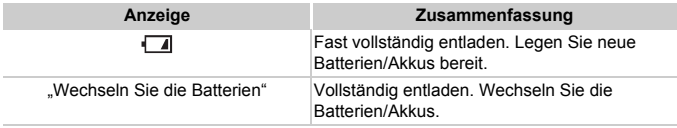

# **Ungefähre Anzahl von Aufnahmen pro Speicherkarte**

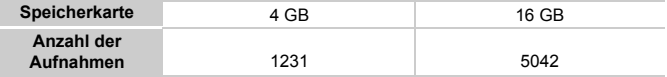

- Die Werte basieren auf den Standardeinstellungen.
- Die Anzahl der möglichen Aufnahmen hängt von den Kameraeinstellungen, dem Motiv und der verwendeten Speicherkarte ab.

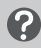

## **Ist es möglich, die Anzahl der möglichen Aufnahmen zu überprüfen?**

Sie können die Anzahl der möglichen Aufnahmen überprüfen, wenn sich die Kamera in einem Aufnahmemodus befindet [\(S. 23\).](#page-22-2)

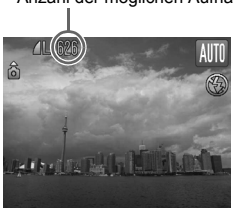

Anzahl der möglichen Aufnahmen

# <span id="page-17-0"></span>Einstellen von Datum und Uhrzeit

Der Bildschirm zum Einstellen von Datum/Uhrzeit wird bei der ersten Inbetriebnahme der Kamera angezeigt. Legen Sie Datum und Uhrzeit in diesem Menü fest, da die mit den Fotos gespeicherten Datums- und Uhrzeitangaben auf diesen Einstellungen basieren.

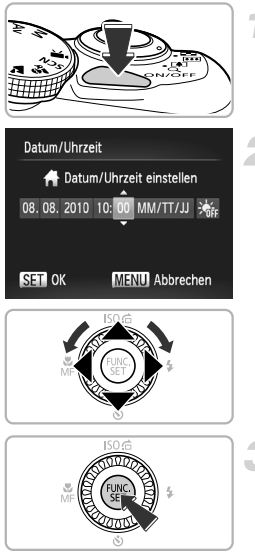

# **Schalten Sie die Kamera ein.**

- Drücken Sie die Taste ON/OFF.
- X Der Bildschirm zum Einstellen von Datum/ Uhrzeit wird angezeigt.

# **Stellen Sie das Datum und die Uhrzeit ein.**

- Drücken Sie zum Auswählen einer Option die Tasten  $\blacklozenge$ .
- Drücken Sie die Tasten ▲▼, oder drehen Sie das Wahlrad (C), um einen Wert einzustellen.

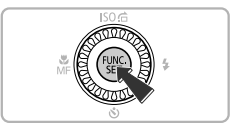

# **Bestätigen Sie die Einstellung.**

- $\bullet$  Drücken Sie die Taste  $\binom{f(III)}{f(III)}$ .
- X Wenn das Datum und die Uhrzeit eingestellt wurden, wird der Bildschirm zum Einstellen von Datum/Uhrzeit geschlossen.
- Durch Drücken der Taste ON/OFF wird die Kamera ausgeschaltet.

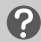

# **Erneute Anzeige des Bildschirms zum Einstellen von Datum/Uhrzeit**

Stellen Sie das Datum und die Uhrzeit richtig ein. Wenn Sie das Datum und die Uhrzeit nicht eingestellt haben, wird der Bildschirm zum Einstellen von Datum/Uhrzeit bei jedem Einschalten der Kamera angezeigt.

#### **Einstellungen für die Sommerzeit**  $\circledR$

Wenn Sie in Schritt 2  $\frac{1}{\sqrt{n}}$  auswählen und die Tasten  $\blacktriangle \blacktriangledown$  drücken oder das Wahlrad  $\circled{}$  drehen und  $\frac{1}{2}$ ; auswählen, wird die Sommerzeit (plus 1 Stunde) eingestellt.

# Ändern von Datum und Uhrzeit

Sie können die aktuellen Einstellungen für das Datum und die Uhrzeit ändern.

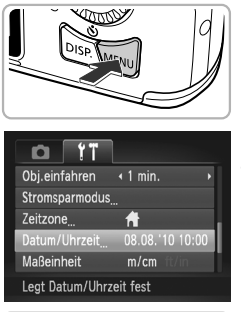

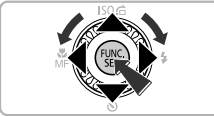

# **Zeigen Sie die Menüs an.**

- **C** Drücken Sie die Taste MFNU
- **Wählen Sie auf der Registerkarte** 3 **den Eintrag [Datum/Uhrzeit] aus.**
	- Drücken Sie die Tasten < Registerkarte <sup>7</sup> auszuwählen.
	- Drücken Sie die Tasten ▲▼. oder drehen Sie das Wahlrad (C), um [Datum/Uhrzeit] auszuwählen. Drücken Sie anschließend die Taste  $\binom{mn}{m}$ .

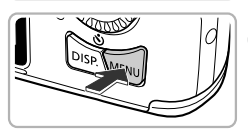

Q

# **Ändern Sie Datum und Uhrzeit.**

- Befolgen Sie die Schritte 2 und 3 auf [S. 18,](#page-17-0) um die Einstellung zu ändern.
- Durch Drücken der Taste MFNU wird das Menü geschlossen.

# **Speicherbatterie für Datum/Uhrzeit**

Wenn der Bildschirm Datum/Uhrzeit auch dann angezeigt wird, wenn Datum und Uhrzeit korrekt eingestellt wurden, ersetzen Sie die Speicherbatterie durch eine neue [\(S. 152\).](#page-151-1)

# <span id="page-19-0"></span>Einstellen der Anzeigesprache

Sie können die auf dem Bildschirm angezeigte Sprache ändern.

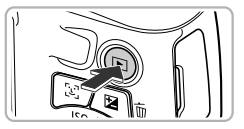

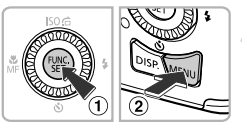

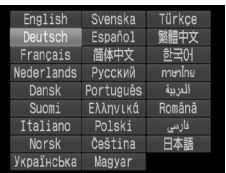

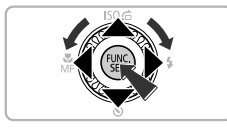

# **Wechseln Sie in den Wiedergabemodus.**

● Drücken Sie die Taste **IE**.

# **Zeigen Sie den Einstellungsbildschirm an.**

● Drücken Sie die Taste ( ), halten Sie sie gedrückt, und drücken Sie dann sofort die Taste MFNU

# **Stellen Sie die Anzeigesprache ein.**

- Drücken Sie die Tasten ▲▼4▶, oder drehen Sie das Wahlrad (...), um eine Sprache auszuwählen. Drücken Sie anschließend die Taste (ta).
- Sobald die Anzeigesprache eingestellt wurde, wird der Einstellungsbildschirm geschlossen.

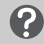

# **Warum wird beim Drücken der Taste**  $\binom{m}{n}$  **die Uhr angezeigt?**

Die Uhr wird angezeigt, wenn die Zeitspanne zwischen dem Drücken der Taste ( $\binom{m}{2}$  und der Taste MENU in Schritt 2 zu lang ist. Wenn die Uhr angezeigt wird, blenden Sie sie mithilfe der Taste (a) aus, und führen Sie Schritt 2 erneut aus.

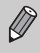

Sie können die Anzeigesprache auch ändern, indem Sie die Taste **MENU** drücken, anschließend die Registerkarte <sup>6</sup> aufrufen und dann den Menüeintrag [Sprache] auswählen.

# <span id="page-20-0"></span>Formatieren von Speicherkarten

Bevor Sie eine neue Speicherkarte oder eine Speicherkarte, die in anderen Geräten formatiert wurde, verwenden können, sollten Sie sie mit dieser Kamera formatieren. Durch das Formatieren (Initialisieren) einer Speicherkarte werden alle darauf gespeicherten Daten gelöscht. Lassen Sie beim Formatieren der Speicherkarte äußerste Sorgfalt walten, da die gelöschten Daten nicht wiederhergestellt werden können.

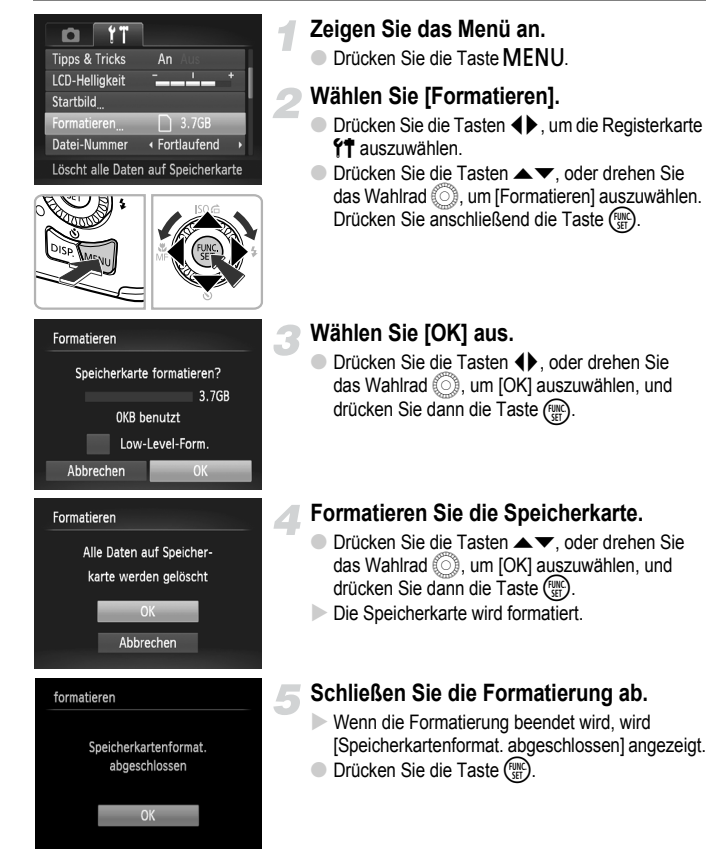

Das Formatieren oder Löschen von Daten auf einer Speicherkarte ändert nur die Dateiverwaltungsinformationen auf der Karte und garantiert nicht, dass der Inhalt vollständig gelöscht wird. Gehen Sie vorsichtig vor, wenn Sie die Daten von einer Speicherkarte übertragen oder die Speicherkarte entsorgen. Treffen Sie beim Entsorgen einer Speicherkarte die entsprechenden Vorsichtsmaßnahmen, indem Sie die Karte z.B. zerstören und damit verhindern, dass Ihre persönlichen Daten in falsche Hände geraten.

Die auf dem Formatierungsbildschirm angezeigte Gesamtkapazität der Speicherkarte ist möglicherweise geringer als die auf der Speicherkarte angegebene.

# <span id="page-21-0"></span>Betätigen des Auslösers

Um scharfe Bilder aufzunehmen, halten Sie den Auslöser zunächst angetippt (drücken Sie ihn nur halb herunter), und drücken Sie ihn dann vollständig herunter, um aufzunehmen.

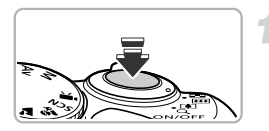

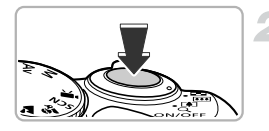

# **Halb herunterdrücken (antippen, um zu fokussieren)**

● Tippen Sie den Auslöser an, bis zwei Signaltöne ertönen und im Fokussierbereich der Kamera AF-Rahmen angezeigt werden.

# **Ganz herunterdrücken (zum Aufnehmen vollständig herunterdrücken)**

- **Das Auslösegeräusch der Kamera ist zu hören,** und das Bild wird aufgenommen.
- Da das Bild beim Ertönen des Auslösegeräuschs aufgenommen wird, achten Sie darauf, die Kamera in diesem Moment nicht zu bewegen.

# **Warum ändert sich die Dauer des Auslösegeräuschs?**

- **•** Da sich die Aufnahmezeit je nach aufzunehmender Szene ändert, ertönt möglicherweise ein längeres oder kürzeres Auslösegeräusch.
- **•** Wenn sich die Kamera oder das Motiv bewegt, während das Auslösegeräusch zu hören ist, erhalten Sie möglicherweise ein unscharfes Bild.

Wenn Sie den Auslöser sofort ganz herunterdrücken, ohne ihn vorher anzutippen, ist das Bild möglicherweise nicht scharf gestellt.

# <span id="page-22-1"></span><span id="page-22-0"></span>Aufnehmen von Bildern (Smart Auto)

Die Kamera kann das Motiv und die Aufnahmebedingungen ermitteln und die besten Einstellungen für die Szene automatisch auswählen, sodass Sie zum Fotografieren nur den Auslöser zu drücken brauchen. Die Kamera kann auch Gesichter erkennen und auf sie scharf stellen sowie die Farbe und Helligkeit optimal einstellen.

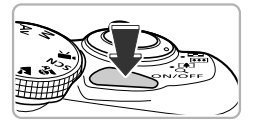

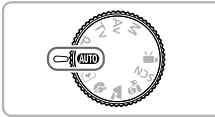

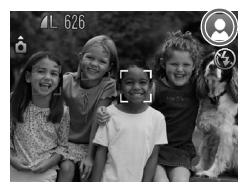

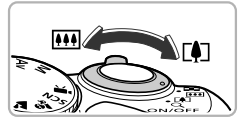

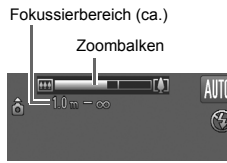

# **Schalten Sie die Kamera ein.**

- Drücken Sie die Taste ON/OFF.
- $\triangleright$  Der Einschaltbildschirm wird angezeigt.

# <span id="page-22-2"></span>**Wählen Sie den Modus** *A***IIIO** aus.

- Drehen Sie das Modus-Wahlrad auf die Position **Allie**
- Wenn Sie die Kamera auf das Motiv richten, hören Sie ein leises Geräusch, während die Kamera die Szene ermittelt.
- **Das Symbol für die ermittelte Szene wird** oben rechts im Bildschirm angezeigt.
- X Die Kamera stellt auf erkannte Gesichter scharf und blendet jeweils einen Rahmen um die Gesichter ein.

# <span id="page-22-3"></span>**Richten Sie die Kamera auf den gewünschten Bildausschnitt.**

● Wenn Sie den Zoom-Regler in Richtung [ $\Box$ ] (Tele) bewegen, können Sie das Motiv heranzoomen, sodass es größer erscheint. Wenn Sie den Zoom-Regler in Richtung  $\overline{M}$  (Weitwinkel) bewegen. können Sie aus dem Motiv herauszoomen, sodass es kleiner erscheint. (Auf dem Bildschirm wird der Zoombalken angezeigt, der die Zoomposition angibt.)

#### **Aufnehmen von Bildern (Smart Auto)**

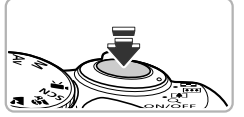

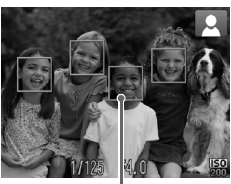

AF-Rahmen

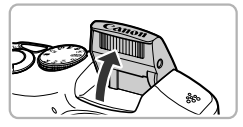

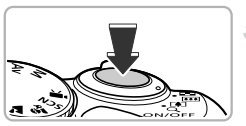

# **Stellen Sie scharf.**

- Halten Sie den Auslöser angetippt. um zu fokussieren.
- X Wenn die Kamera fokussiert ist, ertönen zwei Signaltöne, und im Fokussierbereich der Kamera werden AF-Rahmen angezeigt. Wenn die Kamera auf mehr als einen Punkt fokussiert ist, werden mehrere AF-Rahmen angezeigt.
- Wenn [Blitz zuschalten] auf dem Bildschirm angezeigt wird, klappen Sie den Blitz für die Aufnahme manuell aus.

Wenn Sie den Blitz manuell einklappen, bis er schließt, wird er nicht ausgelöst.

# <span id="page-23-0"></span> **Machen Sie die Aufnahme.**

- Drücken Sie den Auslöser vollständig herunter.
- **Das Auslösegeräusch der Kamera ist** zu hören, und das Bild wird aufgenommen. Bei dunklen Lichtverhältnissen wird automatisch der Blitz ausgelöst, sofern er ausgeklappt wurde.
- **Das Bild wird etwa zwei Sekunden lang** auf dem Bildschirm angezeigt.
- Sie können auch während der Anzeige eines Bilds ein zweites Bild aufnehmen, indem Sie den Auslöser erneut drücken.

# **Warum wird ein Symbol oben rechts im Bildschirm angezeigt?**

Das Symbol für die ermittelte Szene wird oben rechts im Bildschirm angezeigt. Einzelheiten zu angezeigten Symbolen finden Sie unter "Symbole für Szenen" [\(S. 160\)](#page-159-0)

බ

# **Mögliche Probleme**

- **• Warum fallen Farben und Helligkeit auf den Bildern nicht aus wie erwartet?** Das auf dem Bildschirm angezeigte Symbol für die Szene [\(S. 160\)](#page-159-0) entspricht möglicherweise nicht der tatsächlichen Szene. Versuchen Sie in diesem Fall im Modus  $\mathbf P$  aufzunehmen [\(S. 68\)](#page-67-2).
- **• Was bedeutet es, wenn weiße und graue Rahmen angezeigt werden, wenn Sie die Kamera auf ein Motiv richten?**

Wenn Gesichter erkannt werden, wird um das Gesicht des Hauptmotivs ein weißer Rahmen angezeigt, während um die anderen erkannten Gesichter graue Rahmen angezeigt werden. Die Rahmen folgen den Motiven innerhalb eines bestimmten Bereichs [\(S. 80\)](#page-79-0).

Falls sich das Hauptmotiv bewegt, werden die grauen Rahmen jedoch ausgeblendet, und nur der weiße Rahmen wird weiterhin angezeigt.

- **• Was bedeutet es, wenn ein blauer Rahmen angezeigt wird, wenn Sie den Auslöser antippen?** Ein blauer Rahmen wird angezeigt, wenn ein sich bewegendes Motiv erkannt wird. Fokus und Belichtung werden dann kontinuierlich angepasst (Servo AF).
- **• Was bedeutet es, wenn die Kontrollleuchte orange blinkt und das blinkende Symbol auf dem Bildschirm angezeigt wird?** Setzen Sie die Kamera auf ein Stativ auf, um Kamerabewegungen und unscharfe Bilder zu vermeiden.

#### **• Was können Sie tun, wenn keine Kameratöne zu hören sind?**

Durch Drücken der Taste DISP, beim Einschalten der Kamera werden alle Kameratöne mit Ausnahme der Warntöne deaktiviert. Um die Stummschaltung wieder aufzuheben, drücken Sie die Taste MENU, um auf der Registerkarte <sup>1</sup> die Option [Stummschaltung] auszuwählen, und drücken Sie anschließend die Tasten (ID. um [Aus] auszuwählen.

**• Warum wird das Bild in einigen Fällen recht dunkel, obwohl für die Aufnahme der Blitz verwendet wurde?**

Das Motiv ist zu weit entfernt und kann durch den Blitz nicht ausgeleuchtet werden. Die effektive Blitzreichweite beträgt ca. 50 cm – 3.0 m bei maximalem Weitwinkel ( $\overline{\bullet}$ ,  $\overline{\bullet}$ ) und ca. 1,0 – 2,0 m bei maximaler Teleeinstellung  $(\sqrt{\bullet})$ .

- **• Was bedeutet es, wenn ein Signalton ertönt, wenn der Auslöser angetippt wird?** Die Entfernung zum Motiv ist möglicherweise zu gering. Bewegen Sie den Zoom-Regler in Richtung **[444]**, und halten Sie ihn, bis sich das Objektiv nicht mehr bewegt. Die Kamera befindet sich jetzt in der maximalen Weitwinkeleinstellung, und Sie können auf Motive fokussieren, die von der Objektivvorderkante etwa 1 cm oder weiter entfernt sind. Bewegen Sie den Zoom-Regler in Richtung  $\left[\begin{matrix}\blacklozenge\end{matrix}\right]$ , und halten Sie ihn, bis sich das Objektiv nicht mehr bewegt. Die Kamera befindet sich jetzt in der maximalen Teleeinstellung, und Sie können auf Motive fokussieren, die von der Objektivvorderkante etwa 1 m oder weiter entfernt sind.
- **• Was bedeutet es, wenn die Lampe leuchtet, wenn der Auslöser halb heruntergedrückt wird?** Um rote Augen zu verringern und die Fokussierung zu vereinfachen, leuchtet diese Lampe möglicherweise auf, wenn Sie in dunklen Bereichen fotografieren.
- **• Warum schaltet sich in einigen Fällen der Bildschirm ab, wenn Sie versuchen, eine Aufnahme zu machen?**

Wenn der Blitz zu laden beginnt, wird der Bildschirm ausgeschaltet. Der Bildschirm wird wieder eingeschaltet, wenn der Ladevorgang abgeschlossen ist.

# <span id="page-25-1"></span><span id="page-25-0"></span>Anzeigen von Bildern

Sie können die aufgenommenen Bilder auf dem Bildschirm anzeigen.

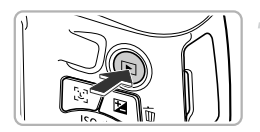

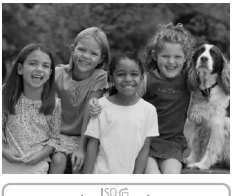

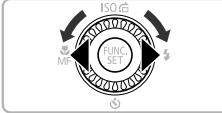

# **Wechseln Sie in den Wiedergabemodus.**

- Drücken Sie die Taste **IE**.
- **Das zuletzt aufgenommene Bild** wird angezeigt.

# **Wählen Sie ein Bild aus.**

- Mit der Taste < oder durch Drehen des Wahlrads a gegen den Uhrzeigersinn können Sie in der umgekehrten Reihenfolge, in der sie aufgenommen wurden, durch die Bilder blättern. Die Anzeige beginnt beim neuesten Bild.
- Mit der Taste ▶ oder durch Drehen des Wahlrads (C) im Uhrzeigersinn können Sie in der Reihenfolge durch die Bilder blättern, in der sie aufgenommen wurden. Die Anzeige beginnt beim ältesten Bild.
- Wenn Sie die Tasten ◆ gedrückt halten, wechselt die Bildanzeige schneller. allerdings werden die Bilder in einer groben Auflösung angezeigt.
- Nach ungefähr 1 Minute wird das Objektiv eingefahren.
- Durch erneutes Drücken der Taste 1 bei eingefahrenem Objektiv wird die Kamera ausgeschaltet.

# **Wechseln zum Aufnahmemodus**

Wenn Sie im Wiedergabemodus den Auslöser halb herunterdrücken oder das Modus-Wahlrad drehen, wechselt die Kamera in den Aufnahmemodus.

# <span id="page-26-1"></span><span id="page-26-0"></span>Löschen von Bildern

Sie können Bilder einzeln auswählen und löschen. Beachten Sie, dass keine Möglichkeit zum Wiederherstellen gelöschter Bilder besteht. Gehen Sie daher beim Löschen von Bildern sehr vorsichtig vor.

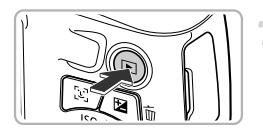

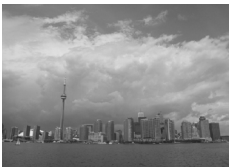

# **Wechseln Sie in den Wiedergabemodus.**

- Drücken Sie die Taste **ID**.
- $\triangleright$  Das zuletzt aufgenommene Bild wird angezeigt.

# **Wählen Sie ein zu löschendes Bild aus.**

● Drücken Sie die Tasten < drehen Sie das Wahlrad . um ein zu löschendes Bild anzuzeigen.

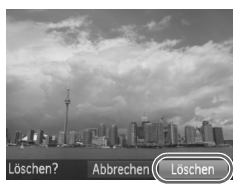

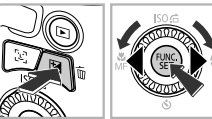

# **Löschen Sie das Bild.**

- Drücken Sie die Taste 而.
- Drücken Sie die Tasten <
 oder drehen Sie das Wahlrad (C), um [Löschen] auszuwählen. Drücken Sie anschließend die Taste (FUNC).
- **Das angezeigte Bild wird gelöscht.**
- Um den Bildschirm zu schließen, statt ein Bild zu löschen, drücken Sie die Tasten <a>
1</a>
Oder drehen Sie das Wahlrad ... um [Abbrechen] auszuwählen. Drücken Sie anschließend die Taste (

# <span id="page-27-1"></span><span id="page-27-0"></span>Aufnehmen und Anzeigen von Bildern im Modus Easy Automatik

Im Modus Easy Automatik werden Anweisungen zur Vorgehensweise auf dem Bildschirm angezeigt, und die Kamera wird so eingestellt, dass nur die auf dieser Seite beschriebenen Tasten und der Zoom-Regler funktionieren. Dadurch wird eine falsche Bedienung der Kamera verhindert, damit selbst Anfänger problemlos Aufnahmen vornehmen können.

# Aufnahme

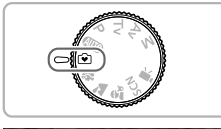

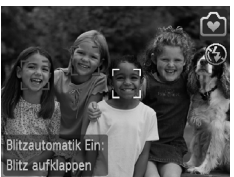

- Drehen Sie das Modus-Wahlrad auf die Position **9**
- Befolgen Sie zum Aufnehmen die Schritte  $3 - 5$  auf S,  $23 - 24$  (es wird kein Ton wiedergegeben).

# Anzeigen

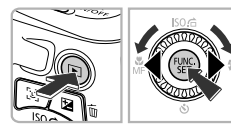

- Drücken Sie die Taste **ID**, und drücken Sie anschließend die Tasten (I), oder drehen Sie das Wahlrad (C), um zwischen Bildern zu wechseln.
- Wenn Sie die Taste ID und dann die Taste (e) drücken, werden alle von Ihnen aufgenommenen Bilder jeweils etwa 3 Sekunden lang angezeigt. Drücken Sie die Taste ((e) erneut, um die Diaschau anzuhalten.
- Befolgen Sie zum Löschen von Bildern die Anweisungen auf [S. 27.](#page-26-1)

# <span id="page-28-1"></span><span id="page-28-0"></span>Aufnehmen von Filmen

Die Kamera kann alle Einstellungen automatisch auswählen, sodass Sie zum Aufnehmen von Filmen nur den Auslöser zu drücken brauchen. Die Tonaufzeichnung erfolgt in Stereo.

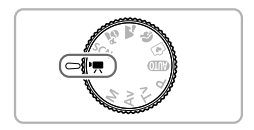

# **Wechseln Sie in den Modus <sup>** $\mathbf{F}$ **</sup>.**

● Drehen Sie das Modus-Wahlrad auf die Position ·

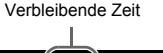

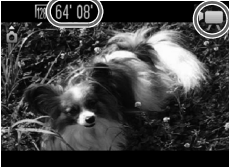

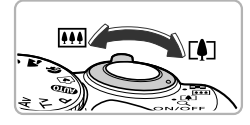

# **Richten Sie die Kamera auf den gewünschten Bildausschnitt.**

● Wenn Sie den Zoom-Regler in Richtung  $\Box$ 47 bewegen, können Sie das Motiv heranzoomen, sodass es größer erscheint. Wenn Sie den Zoom-Regler in Richtung **MI** bewegen, können Sie aus dem Motiv herauszoomen, sodass es kleiner erscheint.

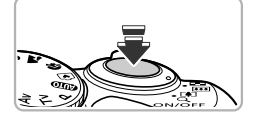

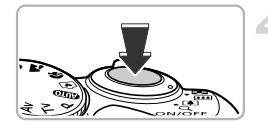

# **Stellen Sie scharf.**

- Halten Sie den Auslöser angetippt, um zu fokussieren.
- X Wenn die Kamera fokussiert ist, ertönen zwei Signaltöne.

# **Machen Sie die Aufnahme.**

● Drücken Sie den Auslöser vollständig herunter.

## Abgelaufene Zeit

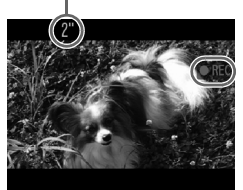

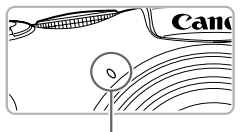

Mikrofon

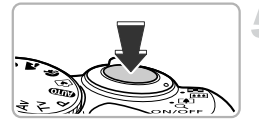

- **Die Aufzeichnung startet, und auf dem** Bildschirm wird [ $\bullet$ REC] sowie die abgelaufene Zeit angezeigt.
- Wenn die Aufnahme begonnen hat, können Sie den Auslöser loslassen.
- Wenn Sie den Bildausschnitt während der Aufnahme ändern, werden Fokus, Helligkeit und Farbton automatisch angepasst.
- Berühren Sie während der Aufnahme nicht das Mikrofon.
- Drücken Sie während der Aufnahme keine anderen Tasten als den Auslöser. Die Tastentöne werden mit dem Film aufgezeichnet.

# **Beenden Sie die Aufnahme.**

- Drücken Sie den Auslöser erneut ganz herunter.
- Es ertönt ein Signalton, und die Aufnahme des Films wird beendet.
- **Der Film wird auf der Speicherkarte gespeichert.**
- $\triangleright$  Die Aufnahme wird automatisch beendet, wenn die Speicherkarte voll ist.

#### ۵ **Vergrößern des Motivs während der Aufnahme**

Wenn Sie den Zoom-Regler während der Aufnahme bewegen, können Sie das Motiv heranzoomen oder aus dem Motiv herauszoomen. Die Tastentöne werden jedoch aufgezeichnet.

# **Geschätzte Aufnahmedauer**

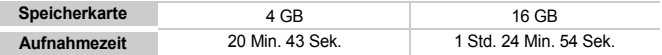

• Die Aufnahmezeiten basieren auf den Standardeinstellungen.

• Die maximale Filmlänge beträgt ca. 10 Minuten.

• Je nach Speicherkarte wird die Aufnahme unter Umständen beendet, auch wenn die maximale Filmlänge noch nicht erreicht wurde. Die Verwendung von SD-Speicherkarten der SD Speed Class 4 oder schnellerer Speicherkarten wird empfohlen.

# <span id="page-30-1"></span><span id="page-30-0"></span>Anzeigen von Filmen

Sie können die aufgenommenen Filme auf dem Bildschirm anzeigen.

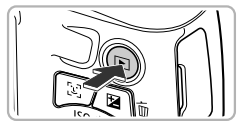

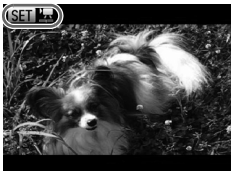

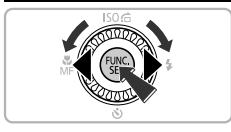

# $M$   $M$   $M$   $M$   $M$   $\approx$

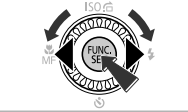

# **Wechseln Sie in den Wiedergabemodus.**

- Drücken Sie die Taste ID.
- **Das zuletzt aufgenommene Bild wird angezeigt.**
- $\triangleright$  SED '... wird auf Filmen angezeigt.

# **Wählen Sie einen Film aus.**

- Drücken Sie die Tasten <
 oder drehen Sie das Wahlrad (C), um einen Film auszuwählen. Drücken Sie anschließend die Taste (FREC).
- $\triangleright$  Die Filmsteuerung wird auf dem Bildschirm angezeigt.

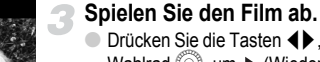

- Drücken Sie die Tasten <
▶ oder drehen Sie das Wahlrad  $\hat{\odot}$ , um  $\blacktriangleright$  (Wiedergabe) auszuwählen, und drücken Sie danach die Taste (FREC).
- $\triangleright$  Der Film wird abgespielt.
- **Durch Drücken der Taste (FRG) können Sie die** Wiedergabe anhalten bzw. fortsetzen.
- Stellen Sie mit den Tasten ▲▼ die Lautstärke ein.
- **X Wenn die Wiedergabe des Films beendet ist,** wird SET **R** angezeigt.

## **Was können Sie tun, wenn Sie keine Filme auf dem Computer abspielen können?**

- **•** Installieren Sie die im Lieferumfang enthaltene Software [\(S. 33\)](#page-32-0).
- **•** Wenn Sie einen Film auf dem Computer ansehen, fehlen möglicherweise Bilder, der Film wird nicht unterbrechungsfrei abgespielt, und der Ton kann plötzlich nicht mehr zu hören sein. Dies hängt von der Leistungsfähigkeit des Computers ab.
- **•** Kopieren Sie den Film mithilfe der im Lieferumfang enthaltenen Software zurück auf die Speicherkarte, um ihn mit der Kamera störungsfrei wiederzugeben. Sie können die Kamera auch an ein Fernsehgerät anschließen, um eine optimale Wiedergabe zu gewährleisten.

# <span id="page-31-1"></span><span id="page-31-0"></span>Übertragen von Bildern auf einen Computer zur Anzeige

Mit der im Lieferumfang enthaltenen Software können Sie die mit Ihrer Kamera aufgenommenen Bilder auf einen Computer übertragen und anzeigen. Wenn Sie die im Lieferumfang enthaltene Software bereits für eine andere digitale Kompaktkamera von Canon verwenden, installieren Sie die Software von der mitgelieferten CD-ROM, und überschreiben Sie dabei die derzeitige Installation.

# Systemanforderungen

## **Windows**

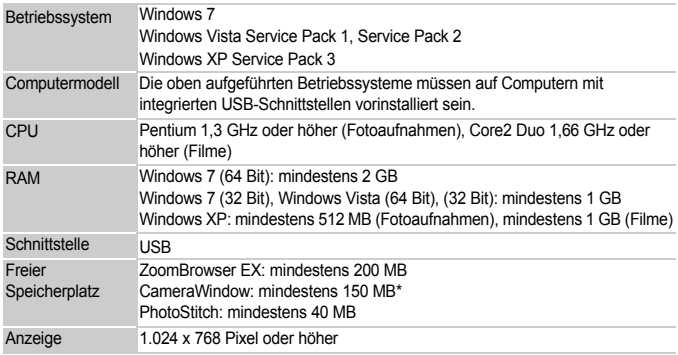

\* Für Windows XP muss Microsoft .NET Framework 3.0 oder höher (max. 500 MB) installiert sein. Je nach Leistungsfähigkeit Ihres Computers kann die Installation einige Zeit in Anspruch nehmen.

# **Macintosh**

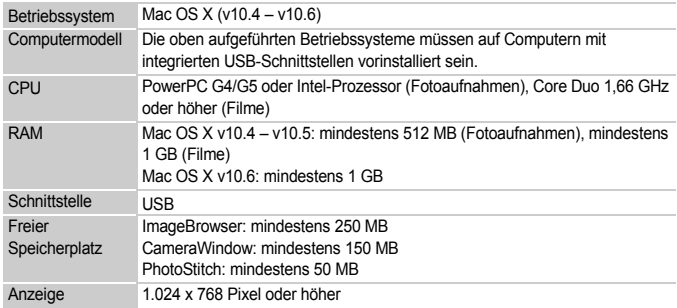

# <span id="page-32-0"></span>Vorbereitungen

In diesen Erläuterungen werden Windows Vista und Mac OS X (v10.5) verwendet.

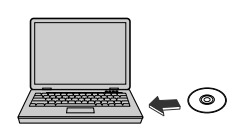

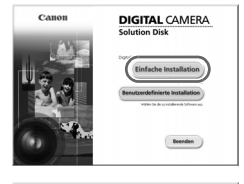

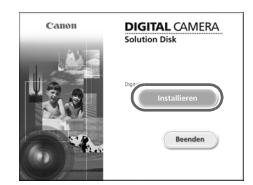

# **Installieren Sie die Software.**

# **Windows**

# **Legen Sie die CD in das CD-ROM-Laufwerk des Computers ein.**

● Legen Sie die im Lieferumfang enthaltene CD-ROM DIGITAL CAMERA Solution Disk [\(S. 2\)](#page-1-1) in das CD-ROM-Laufwerk des Computers ein.

# **Starten Sie die Installation.**

- Klicken Sie auf [Einfache Installation], und befolgen Sie die Anweisungen auf dem Bildschirm für die Installation.
- Wenn das Fenster [Benutzerkontensteuerung] angezeigt wird, befolgen Sie die Anweisungen auf dem Bildschirm, um fortzufahren.

# **Klicken Sie nach Beendigung der Installation auf [Neu starten] oder [Fertigstellen].**

# **Entfernen Sie die CD-ROM.**

● Entfernen Sie die CD-ROM, wenn der Desktop-Bildschirm angezeigt wird.

# **Macintosh**

# **Legen Sie die CD in das CD-ROM-Laufwerk des Computers ein.**

● Legen Sie die im Lieferumfang enthaltene CD-ROM DIGITAL CAMERA Solution Disk [\(S. 2\)](#page-1-1) in das CD-ROM-Laufwerk des Computers ein.

# **Starten Sie die Installation.**

- **O** Doppelklicken Sie auf das Symbol auf der CD.
- Klicken Sie auf [Installieren], und befolgen Sie die Anweisungen auf dem Bildschirm für die Installation.

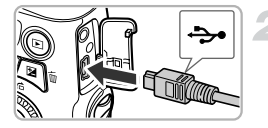

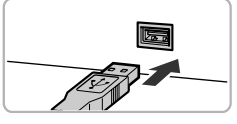

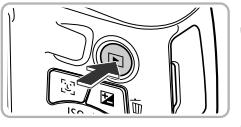

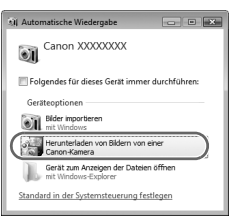

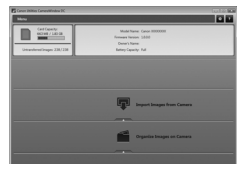

# **Schließen Sie die Kamera an den Computer an.**

- Schalten Sie die Kamera aus.
- Öffnen Sie die Abdeckung, und schließen Sie den kleineren Stecker des im Lieferumfang enthaltenen Schnittstellenkabels [\(S. 2\)](#page-1-2) wie dargestellt an den Kameraanschluss an.
- Schließen Sie den größeren Stecker des Schnittstellenkabels an den Computer an. Weitere Einzelheiten zur Verbindung finden Sie im Benutzerhandbuch des Computers.

# **Schalten Sie die Kamera ein.**

● Drücken Sie die Taste ■. um die Kamera einzuschalten.

# **Öffnen Sie CameraWindow.**

# **Windows**

- **E** Klicken Sie auf [Herunterladen von Bildern von einer Canon-Kamera].
- Das Fenster CameraWindow wird angezeigt.
- Wird CameraWindow nicht angezeigt, klicken Sie auf das Menü [Start], und wählen Sie [Alle Programme] und anschließend [Canon Utilities], [CameraWindow] und [CameraWindow] aus.

# **Macintosh**

- $\triangleright$  CameraWindow wird angezeigt, wenn Sie eine Verbindung zwischen Kamera und Computer hergestellt haben.
- Wird CameraWindow nicht angezeigt, klicken Sie im Dock (die Leiste unten auf dem Desktop) auf das CameraWindow-Symbol.

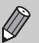

Führen Sie die nachstehenden Schritte aus, um CameraWindow unter Windows 7 anzuzeigen.

- **The Klicken Sie auf der Taskleiste auf Dil.**
- (2) Klicken Sie im angezeigten Bildschirm auf die Verknüpfung um das Programm zu ändern.
- Wählen Sie [Herunterladen von Bildern von einer Canon-Kamera], und klicken Sie auf [OK].
- 4 Doppelklicken Sie auf ...

# Übertragen und Anzeigen von Bildern

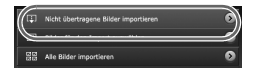

- Klicken Sie auf [Bilder von Kamera] importieren], und klicken Sie anschließend auf [Nicht übertragene Bilder importieren].
- Alle zuvor nicht auf den Computer übertragenen Bilder werden nun übertragen. Die übertragenen Bilder werden nach Datum sortiert und in separaten Unterordnern des Ordners "Bilder" gespeichert.
- Wenn [Bildimport ausgeführt.] angezeigt wird, klicken Sie auf [OK]. Klicken Sie dann auf [X], um CameraWindow zu schließen.
- Schalten Sie die Kamera aus, und ziehen Sie das Kabel ab.
- Einzelheiten zum Anzeigen der Bilder auf einem Computer finden Sie im *Software-Handbuch*.

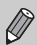

Sie können Bilder auch übertragen, ohne die Bildübertragungsfunktion der mitgelieferten Software zu verwenden. Schließen Sie dazu einfach Ihre Kamera an einen Computer an. Es bestehen jedoch folgende Einschränkungen.

- **•** Wenn Sie die Kamera an den Computer angeschlossen haben, kann es einige Minuten dauern, bis Sie Bilder übertragen können.
- **•** Bilder, die im Hochformat aufgenommen wurden, werden möglicherweise im Querformat übertragen.
- **•** Schutzeinstellungen für Bilder gehen bei der Übertragung auf einen Computer möglicherweise verloren.
- **•** Je nach Version des verwendeten Betriebssystems, Dateigröße oder verwendeter Software können bei der Übertragung von Bildern oder Bildinformationen Probleme auftreten.
- **•** Einige Funktionen der im Lieferumfang enthaltenen Software, z B. die Filmbearbeitung und die Bildübertragung zur Kamera, sind möglicherweise nicht verfügbar.

# <span id="page-35-0"></span>Zubehör

<span id="page-35-1"></span>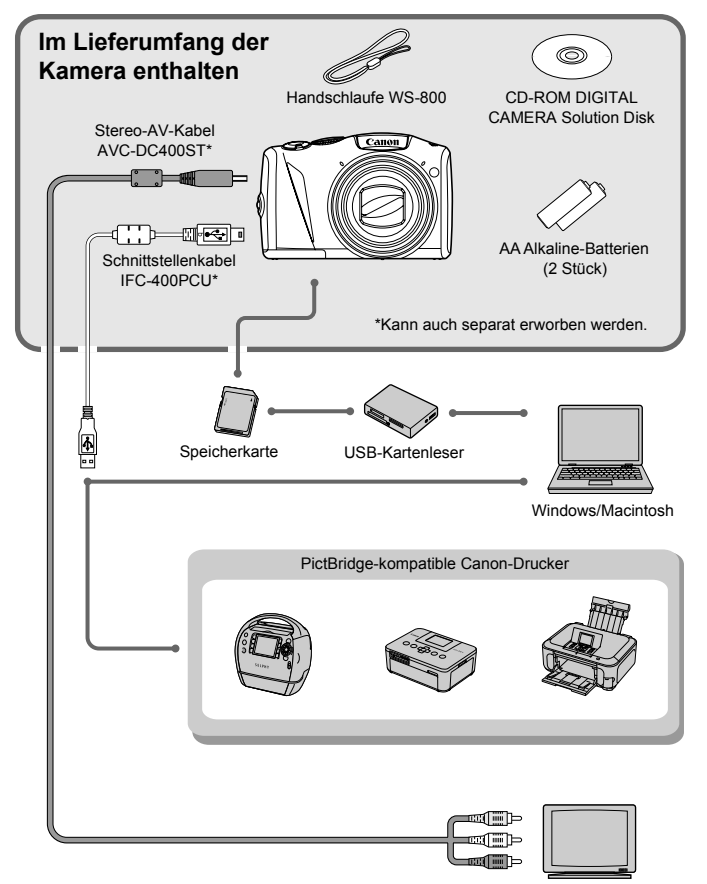

Fernsehgerät
## Separat erhältliches Zubehör

Das folgende Kamerazubehör ist separat erhältlich. In einigen Regionen sind Teile des Zubehörs unter Umständen nicht oder nicht mehr erhältlich.

#### Stromversorgung

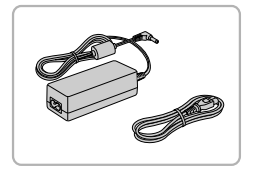

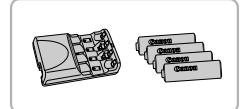

#### **Netzadapter ACK800**

● Hiermit können Sie die Kamera zur Stromversorgung an eine Steckdose anschließen. Dies wird besonders dann empfohlen, wenn die Kamera über einen längeren Zeitraum betrieben oder an einen Computer oder Drucker angeschlossen werden soll. Kann nicht zum Aufladen der Akkus in der Kamera verwendet werden.

#### **Wiederaufladbare Batterien inklusive Ladegerät CBK4-300**

● Dieses spezielle Akku-Ladegerät-Set enthält das Batterieladegerät CB-5AH und vier wiederaufladbare NiMH-Akkus NB-3AH (Nickel-Metallhydrid) des Typs AA. Es wird besonders dann empfohlen, wenn die Kamera über einen längeren Zeitraum mit Strom versorgt werden soll.

Sie können NiMH-Akkus NB4-300 auch separat erwerben. Ein Set besteht aus vier wiederaufladbaren NiMH-Akkus des Typs AA. Das Set Wiederaufladbare Batterien inklusive Ladegerät CBK4-200 kann ebenfalls verwendet werden.

#### **Verwenden des Zubehörs in anderen Ländern**

Die wiederaufladbaren Batterien inklusive Ladegerät können in Regionen mit einer Stromversorgung von 100 – 240 V (50/60 Hz) verwendet werden. Wenn der Stecker nicht in die Steckdose passt, verwenden Sie einen im Handel erhältlichen Adapter. Verwenden Sie auf Reisen ins Ausland keine Spannungswandler, da diese Schäden verursachen können.

#### Blitz

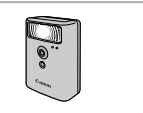

#### Drucker

# SELPHY-Serie Tintenstrahldrucker

#### **Hochleistungsblitzgerät HF-DC1**

● Mit diesem externen Blitzgerät können Sie bei Motiven, die für den eingebauten Blitz zu weit entfernt sind, den Blitzbereich erweitern.

#### **PictBridge-kompatible Canon-Drucker**

● Wenn Sie Ihre Kamera an einen PictBridge-kompatiblen Canon-Drucker anschließen, können Sie die Bilder ausdrucken, ohne einen Computer verwenden zu müssen. Weitere Informationen erhalten Sie bei

einem Canon-Händler in Ihrer Nähe.

#### **Es wird empfohlen, nur Originalzubehör von Canon zu verwenden.**

Dieses Produkt wurde konzipiert, um zusammen mit Originalzubehör von Canon optimale Ergebnisse zu bieten. Canon übernimmt keine Gewährleistung für Schäden an diesem Produkt oder Unfälle, etwa durch Brandentwicklung oder andere Ursachen, die durch eine Fehlfunktion von Zubehörteilen, die nicht von Canon stammen, entstehen (z.B. Auslaufen und/oder Explosion einer Batterie oder eines Akkus). Beachten Sie, dass diese Garantie nicht für Reparaturen gilt, die aufgrund einer Fehlfunktion eines nicht von Canon hergestellten Zubehörteils erforderlich werden. Ungeachtet dessen können Sie Reparaturen anfordern, für die jedoch in derartigen Fällen Kosten anfallen.

*2*

# Weitere Funktionen

In diesem Kapitel werden die Teile der Kamera, die Bildschirmanzeigen sowie die grundlegende Bedienung beschrieben.

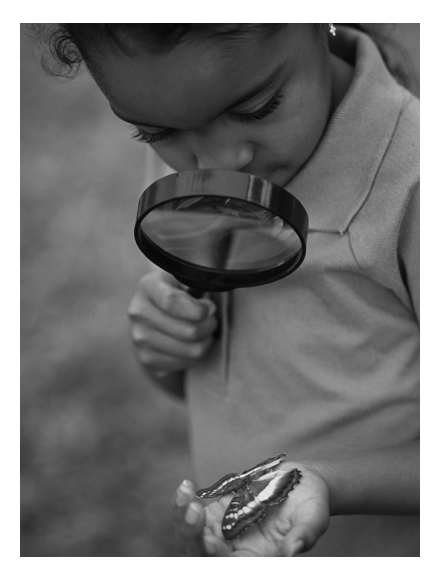

## Überblick über die Komponenten

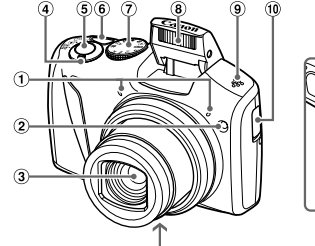

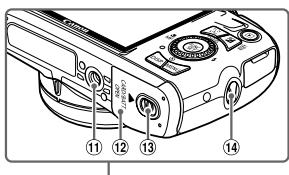

- Mikrofon [\(S. 30\)](#page-29-0)
- Lampe [\(S. 57](#page-56-0), [64](#page-63-0), [77](#page-76-0), [146\)](#page-145-0)
- 3 Objektiv
- Zoom-Regler Aufnahme:  $\Box$  (Tele) /  $\Box$  (Weitwinkel) [\(S. 23](#page-22-0), [29](#page-28-0), [54\)](#page-53-0) Wiedergabe: Q (Vergrößern) / **g** (Index) [\(S. 110](#page-109-0), [115\)](#page-114-0)
- Auslöser [\(S. 22\)](#page-21-0)
- Taste ON/OFF [\(S. 18\)](#page-17-0)
- Modus-Wahlrad
- Blitz [\(S. 24](#page-23-0), [69](#page-68-0), [88\)](#page-87-0)
- Lautsprecher
- (10) Halterung für Speicherbatterie [\(S. 152\)](#page-151-0)
- Stativbuchse
- (12) Speicherkarten- / Batterie- / Akkufachabdeckung [\(S. 14\)](#page-13-0)
- Verriegelung der Abdeckung [\(S. 14\)](#page-13-0)
- Schlaufenhalterung [\(S. 13\)](#page-12-0)

#### **Modus-Wahlrad**

Mit dem Modus-Wahlrad können Sie zwischen den Aufnahmemodi wechseln.

#### **Moviemodus** Für Filmaufnahmen [\(S. 29](#page-28-1), [99\)](#page-98-0). **Szenemodus** Sie können die Aufnahme der gewünschten Szene mit optimalen Einstellungen vornehmen lassen [\(S. 58\)](#page-57-0) oder verschiedene Effekte hinzufügen und dann aufnehmen [\(S. 59\).](#page-58-0) **Modi P, Tv, Av, M** Nehmen Sie die Einstellungen manuell vor, um Bilder anhand verschiedener Funktionen aufzunehmen [\(S. 68,](#page-67-0) [89,](#page-88-0) [90,](#page-89-0) [91\).](#page-90-0) **Automatikmodus** Die Einstellungen für vollautomatische Aufnahmen können von der Kamera vorgenommen werden [\(S. 23\)](#page-22-1). **Modus Easy Automatik** Zum Aufnehmen brauchen Sie nur den Auslöser zu drücken [\(S. 28\).](#page-27-0)

Wenn Sie das Modus-Wahlrad im Wiedergabemodus drehen, wechselt die Kamera in den Aufnahmemodus.

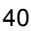

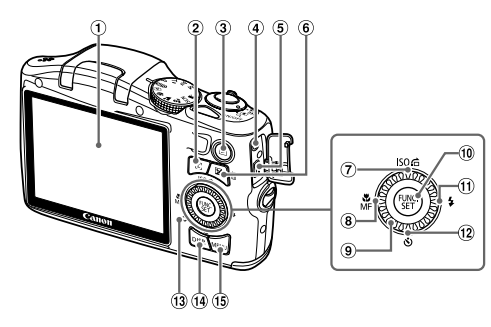

- Bildschirm (LCD-Monitor) [\(S. 42,](#page-41-0) [159](#page-158-0), [161\)](#page-160-0)
- $(2)$  Taste  $\frac{1}{2}$  (Gesichtsauswahl) [\(S. 84\)](#page-83-0)
- $\circled{3}$  Taste **I** Wiedergabe [\(S. 26](#page-25-0), [109\)](#page-108-0)
- DC IN-Anschluss (Netzanschluss) [\(S. 153\)](#page-152-0)
- A/V OUT-Anschluss (Audio-/Videoausgang) / DIGITAL-Anschluss [\(S. 34,](#page-33-0) [117](#page-116-0), [134\)](#page-133-0)
- $\overline{6}$ ) Taste  $\overline{2}$  (Belichtungskorrektur) [\(S. 68\)](#page-67-1) / a (Einzelbild löschen) [\(S. 27\)](#page-26-0)
- $(7)$  Taste  $\vert$ SO [\(S. 72\)](#page-71-0) /  $\hat{G}$  (Springen) [\(S. 111\)](#page-110-0) /  $\triangle$
- **8 Taste 光 (Makro) [\(S. 69\)](#page-68-1) / MF (Manueller** Fokus) [\(S. 86\)](#page-85-0) / q
- Einstellungs-Wahlrad
- $(10)$  Taste  $(10)$  FUNC./SET  $($ S. 44)
- $(1)$  Taste  $\frac{1}{2}$  (Blitz) [\(S. 69](#page-68-0), [88\)](#page-87-0) / ▶
- $(12)$  Taste  $\mathcal{O}($  (Selbstauslöser) [\(S. 57,](#page-56-0) [76](#page-75-0), [77\)](#page-76-0) /  $\blacktriangledown$
- <span id="page-40-0"></span>(i) Kontrollleuchte [\(S. 43\)](#page-42-0)
- (i) Taste DISP. (Anzeige) [\(S. 42\)](#page-41-1)
- (i) Taste **MENU** [\(S. 45\)](#page-44-0)

#### **Einstellungs-Wahlrad**

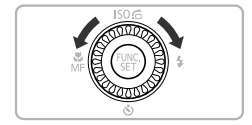

Durch Drehen des Einstellungs-Wahlrads können Sie verschiedene Aktionen durchführen, beispielsweise Einträge auswählen oder durch Bilder blättern. Mit Ausnahme einiger weniger Funktionen weisen die Tasten  $\blacktriangle \blacktriangledown \blacklozenge$  die gleichen Funktionen auf.

## <span id="page-41-0"></span>Bildschirmanzeige

#### <span id="page-41-1"></span>Umschalten der Anzeige

Mit der Taste DISP, können Sie die Bildschirmanzeige ändern. Ausführliche Informationen zu Bildschirmmeldungen finden Sie auf [S. 159.](#page-158-0)

#### **Aufnahme**

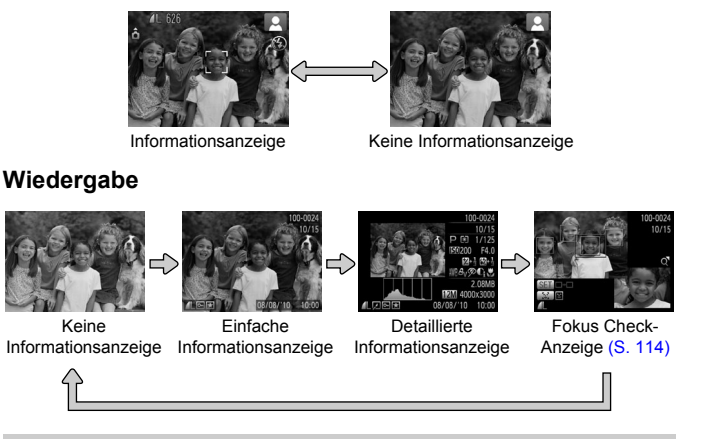

<span id="page-41-2"></span>Sie können die Anzeige auch ändern, indem Sie die Taste DISP, drücken, wenn das Bild direkt nach der Aufnahme angezeigt wird. Die einfache Informationsanzeige steht hierbei jedoch nicht zur Verfügung. Sie können festlegen, welche Anzeige zuerst erfolgt. Drücken Sie dazu die Taste MENU, und wählen Sie dann auf der Registerkarte **1 den Eintrag** [Rückschauinfo] aus [\(S. 148\)](#page-147-0).

#### **Bildschirmanzeige für Aufnahmen in dunklen Umgebungen**

Bei Aufnahmen in dunklen Umgebungen wird die Helligkeit der Anzeige automatisch angepasst, sodass Sie die Motivauswahl überprüfen können (Nachtanzeigefunktion). Die Helligkeit des auf dem Bildschirm angezeigten Bilds und die des tatsächlich aufgezeichneten Bilds sind jedoch möglicherweise unterschiedlich. Bildschirmrauschen kann auftreten, und die Bewegungen des Motivs erscheinen unter Umständen auf dem Bildschirm unregelmäßig. Dies hat keine Auswirkungen auf das aufgenommene Bild.

**Kontrollleuchte**

#### **Überbelichtungswarnung bei der Wiedergabe**

In der detaillierten Informationsanzeige [\(S. 42\)](#page-41-2) blinken überbelichtete Bildbereiche auf dem Bildschirm.

#### **Histogramm bei der Wiedergabe**

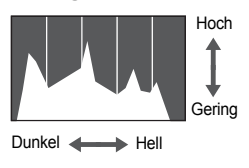

Die in der detaillierten Informationsanzeige [\(S. 161\)](#page-160-0) angezeigte Verteilungskurve wird als Histogramm bezeichnet. Das Histogramm zeigt die Helligkeitsverteilung eines Bilds auf der horizontalen Achse und den Helligkeitsgrad eines Bilds auf der vertikalen Achse an. Wenn die Verteilungskurve nach rechts tendiert, ist das Bild hell, tendiert sie nach links, ist das Bild dunkel. Auf diese Weise können Sie die Belichtung beurteilen.

## <span id="page-42-0"></span>Kontrollleuchte

Die Kontrollleuchte auf der Kamerarückseite [\(S. 41\)](#page-40-0) leuchtet oder blinkt je nach Status der Kamera.

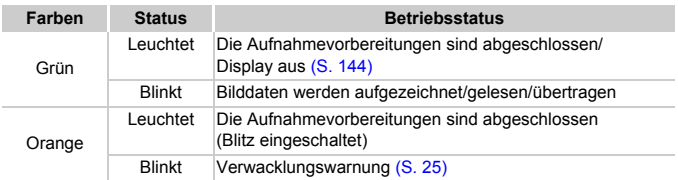

Wenn die Kontrollleuchte grün blinkt, werden Daten auf der Speicherkarte aufgezeichnet bzw. von dieser gelesen oder verschiedene Informationen übertragen. Schalten Sie die Kamera nicht aus, öffnen Sie nicht die Speicherkarten-/Batteriefachabdeckung, und schütteln Sie die Kamera nicht bzw. setzen Sie sie keinen Stößen aus. Dies kann zu einer Beschädigung der Bilddaten oder einer Fehlfunktion der Kamera oder Speicherkarte führen.

## <span id="page-43-0"></span>Menü FUNC. – Grundlegende Funktionen

Im Menü FUNC, können Sie häufig verwendete Funktionen festlegen. Je nach Aufnahmemodus werden die Menüeinträge und Optionen leicht unterschiedlich angezeigt [\(S. 162](#page-161-0) – [165\).](#page-164-0)

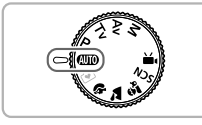

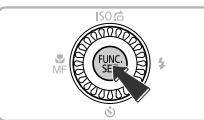

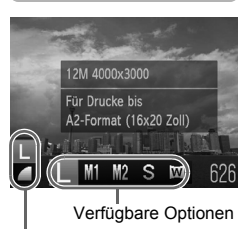

Menüeinträge

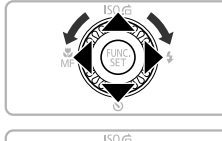

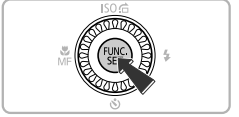

#### **Wählen Sie einen Aufnahmemodus aus.**

● Stellen Sie das Modus-Wahlrad auf den gewünschten Aufnahmemodus.

### **Zeigen Sie das Menü FUNC, an.**

**• Drücken Sie die Taste (FIRE).** 

## **Wählen Sie einen Menüeintrag aus.**

- $\bullet$  Wählen Sie mit den Tasten  $\blacktriangle \blacktriangledown$  einen Menüeintrag aus.
- ▶ Die verfügbaren Optionen für den Menüeintrag werden im unteren Bildschirmbereich angezeigt.

### **Wählen Sie eine Option aus.**

- Drücken Sie die Tasten <**D** oder drehen Sie das Wahlrad ... um eine Option auszuwählen.
- Sie können Einstellungen auch auswählen, indem Sie die Taste DISP, bei Optionen drücken, für die DBR angezeigt wird.

### **Bestätigen Sie die Einstellung.**

- Drücken Sie die Taste ( $\mathbb{F}$ ).
- **Die Anzeige kehrt zum Aufnahmebildschirm** zurück, und die ausgewählte Einstellung wird auf dem Bildschirm angezeigt.

## <span id="page-44-0"></span>MENU – Grundlegende Funktionen

Über die Menüs können verschiedene Funktionen eingestellt werden. Die Menüeinträge sind auf Registerkarten zusammengefasst, z. B. für die Aufnahme ( $\Box$ ) und Wiedergabe ( $\Box$ ). Die Optionen werden ie nach Aufnahmeund Wiedergabemodus leicht unterschiedlich angezeigt [\(S. 164](#page-163-0) – [167\)](#page-166-0).

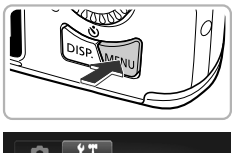

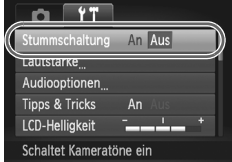

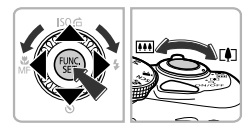

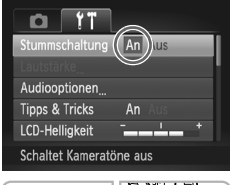

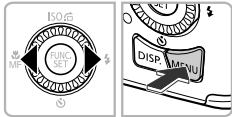

### **Zeigen Sie das Menü an.**

**• Drücken Sie die Taste MENU.** 

#### **Wählen Sie eine Registerkarte aus.**

● Drücken Sie die Tasten <**▶**, oder bewegen Sie den Zoom-Regler nach links oder rechts, um eine Registerkarte auszuwählen.

#### **Wählen Sie einen Eintrag aus.**

- Drücken Sie die Tasten ▲▼. oder drehen Sie das Wahlrad (.), um einen Eintrag auszuwählen.
- Für einige Einträge muss die Taste ( $^{\text{f}}$ ) oder  $\blacktriangleright$  gedrückt werden, um ein Untermenü anzuzeigen, in dem die Einstellung geändert werden kann.

#### **Wählen Sie eine Option aus.**

● Drücken Sie zum Auswählen einer Option die Tasten  $\blacklozenge$ .

#### **Bestätigen Sie die Einstellung.**

**• Drücken Sie die Taste MENU um zum** normalen Bildschirm zurückzukehren.

## Ändern der Toneinstellungen

Sie können die Lautstärke der Kameratöne anpassen oder diese deaktivieren.

#### Stummschalten von Tönen

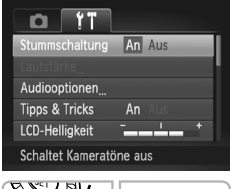

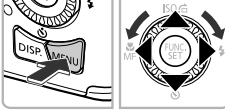

#### **Zeigen Sie das Menü an.**

**• Drücken Sie die Taste MENU** 

#### **Wählen Sie [Stummschaltung].**

- Drücken Sie die Tasten < Registerkarte <sup>6</sup> auszuwählen.
- Drücken Sie die Tasten ▲▼, oder drehen Sie das Wahlrad (C), um [Stummschaltung] auszuwählen. Wählen Sie anschließend mit den Tasten <>>
die Option [An] aus.
- **Drücken Sie die Taste MENU, um zum** normalen Bildschirm zurückzukehren.

gedrückt halten, während Sie die Kamera einschalten. Sie können Kameratöne ebenfalls stumm schalten, indem Sie die Taste DISP

#### Anpassen der Lautstärke

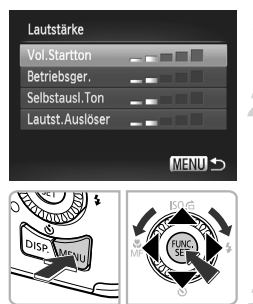

#### **Zeigen Sie das Menü an.**

**• Drücken Sie die Taste MENU** 

#### **Wählen Sie [Lautstärke].**

- Drücken Sie die Tasten <
 um die Registerkarte  $9$  auszuwählen.
- Drücken Sie die Tasten ▲▼. oder drehen Sie das Wahlrad (.), um [Lautstärke] auszuwählen. Drücken Sie anschließend die Taste (FUNC).

#### **Ändern Sie die Lautstärke.**

- Wählen Sie mit den Tasten ▲▼ oder durch Drehen des Wahlrads (a einen Eintrag aus. Drücken Sie anschließend die Tasten (I. um die Lautstärke anzupassen.
- **Drücken Sie die Taste MENU zweimal, um** zum normalen Bildschirm zurückzukehren.

## Ändern der Bildschirmhelligkeit

Sie haben zwei Optionen zum Ändern der Bildschirmhelligkeit.

#### Verwenden des Menüs

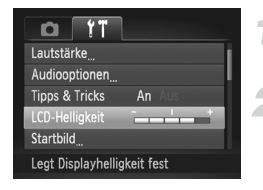

#### **Zeigen Sie das Menü an.**

**• Drücken Sie die Taste MENU.** 

#### **Wählen Sie [LCD-Helligkeit] aus.**

- Drücken Sie die Tasten < Registerkarte <sup>1</sup> auszuwählen.
- Drücken Sie die Tasten ▲▼. oder drehen Sie das Wahlrad (.), um [LCD-Helligkeit] auszuwählen.

#### **Ändern Sie die Helligkeit.**

- Ändern Sie die Helligkeit mit den Tasten  $\blacklozenge$ .
- **Drücken Sie die Taste MENU** zweimal, um zum normalen Bildschirm zurückzukehren.

## Wiederherstellen der Standardeinstellungen der Kamera

Wenn Sie irrtümlicherweise eine Einstellung geändert haben, können Sie die Kamera auf die Standardeinstellungen zurücksetzen.

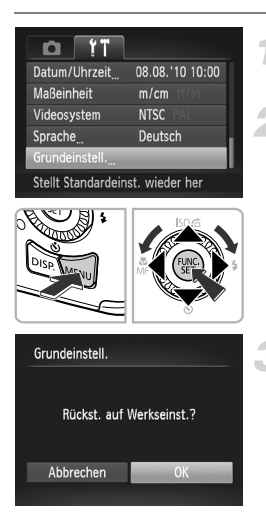

#### **Zeigen Sie das Menü an.**

**ODrücken Sie die Taste MENU** 

#### **Wählen Sie [Grundeinstell.].**

- Drücken Sie die Tasten <
 wm die Registerkarte <sup>9</sup> auszuwählen.
- Drücken Sie die Tasten ▲▼, oder drehen Sie das Wahlrad (.), um [Grundeinstell.] auszuwählen. Drücken Sie anschließend die Taste  $\binom{f(N)}{f(T)}$ .

#### **Setzen Sie die Einstellungen zurück.**

- Drücken Sie die Tasten < drehen Sie das Wahlrad (.), um [OK] auszuwählen, und drücken Sie dann die Taste  $\binom{m}{m}$ .
- **Die Kamera wird auf die** Standardeinstellungen zurückgesetzt.

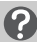

#### **Gibt es Funktionen, die nicht zurückgesetzt werden können?**

- [Datum/Uhrzeit] [\(S. 19\)](#page-18-0) auf der Registerkarte **ft**. [Sprache] [\(S. 20\)](#page-19-0), [Videosystem] [\(S. 117\),](#page-116-1) [Zeitzone] [\(S. 144\)](#page-143-1) und das als [Startbild] zugewiesene Bild [\(S. 141\).](#page-140-0)
- **•** Die gespeicherten Daten für den manuellen Weißabgleich [\(S. 73\)](#page-72-0)
- **•** Alle unter Farbton [\(S. 96\)](#page-95-0) oder Farbwechsel [\(S. 97\)](#page-96-0) ausgewählten Farben
- Der in **SCN** ausgewählte Szenemodus [\(S. 59\)](#page-58-0)
- **•** Der Moviemodus [\(S. 100\)](#page-99-0)

## Stromsparfunktion (automatische Abschaltung)

Wird die Kamera über einen bestimmten Zeitraum nicht verwendet, werden Bildschirm und Kamera automatisch abgeschaltet, um Strom zu sparen.

#### **Stromsparmodus beim Fotografieren**

Der Bildschirm wird abgeschaltet, wenn die Kamera ca. 1 Minute lang nicht bedient wird. Nach ca. 2 weiteren Minuten wird das Objektiv eingefahren und die Kamera ausgeschaltet. Wenn der Bildschirm abgeschaltet, aber das Objektiv noch nicht eingefahren wurde, wird dieser erneut eingeschaltet, wenn Sie den Auslöser antippen [\(S. 22\)](#page-21-0). Sie können dann weitere Aufnahmen machen.

#### **Stromsparmodus bei der Wiedergabe**

Die Kamera wird ausgeschaltet, wenn sie ca. 5 Minuten lang nicht bedient wird.

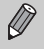

- **•** Die Stromsparfunktion kann ausgeschaltet werden [\(S. 143\)](#page-142-0).
	- **•** Die Zeitspanne vor dem Abschalten des Bildschirms kann angepasst werden [\(S. 144\).](#page-143-0)

## Uhrzeitfunktionen

Sie können die aktuelle Uhrzeit überprüfen.

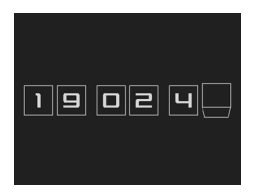

- Drücken Sie die Taste ( mc), und halten Sie sie gedrückt.
- Die aktuelle Uhrzeit wird angezeigt.
- Wenn Sie die Kamera bei aktivierter Uhrzeitfunktion vertikal halten, wechselt diese zur vertikalen Anzeige. Drücken Sie die Tasten  $\blacklozenge$ , oder drehen Sie das Wahlrad  $\oslash$ . um die Anzeigefarbe zu ändern.
- $\bullet$  Durch erneutes Drücken der Taste  $\binom{f(x)}{51}$  können Sie die Anzeige der Uhrzeit abbrechen.

Drücken Sie bei ausgeschalteter Kamera die Taste (F), und halten Sie diese gedrückt. Drücken Sie anschließend die Taste ON/OFF, um die Uhr anzuzeigen.

## Formatieren der Speicherkarte auf niedriger Stufe

Führen Sie eine Formatierung auf niedriger Stufe aus, wenn [Speicherkartenfehler] angezeigt wird, die Kamera nicht ordnungsgemäß funktioniert bzw. Sie den Eindruck haben, dass sich die Aufzeichnungs-/Lesegeschwindigkeit der Speicherkarte verringert hat. Lassen Sie beim Formatieren der Speicherkarte äußerste Sorgfalt walten, da die gelöschten Daten nicht wiederhergestellt werden können.

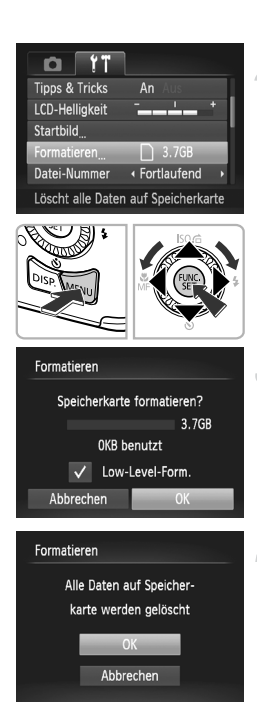

- **Zeigen Sie das Menü an.**
- **Drücken Sie die Taste MENU**

#### **Wählen Sie [Formatieren].**

- Drücken Sie die Tasten < Registerkarte 11 auszuwählen.
- Drücken Sie die Tasten ▲▼, oder drehen Sie das Wahlrad ... um [Formatieren] auszuwählen. Drücken Sie anschließend die Taste (FUNC)

#### **Wählen Sie [Low-Level-Form.].**

- Drücken Sie die Tasten ▲▼. oder drehen Sie das Wahlrad ... um [Low-Level-Form.] auszuwählen, und drücken Sie dann die Tasten  $\blacklozenge$ , um  $\blacktriangledown$  anzuzeigen.
- **Drücken Sie die Tasten**  $\blacktriangle \blacktriangledown \blacktriangle \blacktriangleright$ **, oder drehen** Sie das Wahlrad ., um [OK] auszuwählen, und drücken Sie dann die Taste (FRG).

#### **Starten Sie die Formatierung auf niedriger Stufe.**

- Drücken Sie die Tasten ▲▼, oder drehen Sie das Wahlrad (C), um [OK] auszuwählen, und drücken Sie dann die Taste (.).
- **Die Formatierung auf niedriger Stufe wird** gestartet.
- ▶ Wenn die Formatierung auf niedriger Stufe beendet wird, wird [Speicherkartenformat. abgeschlossen] angezeigt.

#### **Schließen Sie die Formatierung auf niedriger Stufe ab.**

● Drücken Sie die Taste ( $^{\text{f}}$  ).

- Ø
- **•** Die Formatierung auf niedriger Stufe dauert unter Umständen länger als eine normale Formatierung [\(S. 21\)](#page-20-0), da alle aufgezeichneten Daten gelöscht werden.
- **•** Sie können die Formatierung einer Speicherkarte auf niedriger Stufe stoppen, indem Sie [Stopp] auswählen. Wenn die Formatierung auf niedriger Stufe gestoppt wird, werden die Daten gelöscht, aber die Speicherkarte kann trotzdem ohne Probleme verwendet werden.

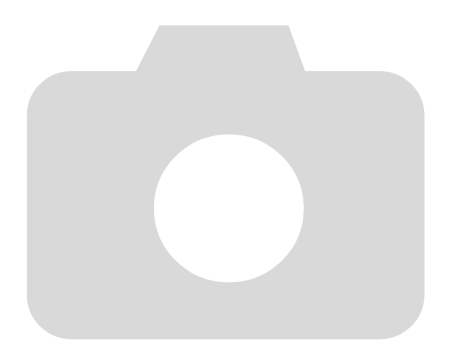

*3*

# Aufnehmen mit häufig verwendeten Funktionen

In diesem Kapitel werden das Fotografieren bei unterschiedlichen Bedingungen sowie die Verwendung häufiger Funktionen wie die Verwendung des Selbstauslösers beschrieben.

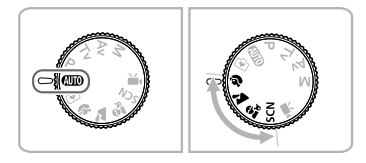

- **•** In diesem Kapitel wird davon ausgegangen, dass sich die Kamera in den Abschnitten "Heranzoomen von Motiven (Digitalzoom)" [\(S. 54\)](#page-53-1) bis "Verwenden des Selbstauslösers" [\(S. 57\)](#page-56-1) im Modus **AID** befindet. Erstellen Sie Aufnahmen in einem anderen Modus als **(MD**), sollten Sie prüfen, welche Funktionen in diesem Modus verfügbar sind [\(S. 162](#page-161-0) – [163\)](#page-162-0).
- In den Abschnitten "Fotografieren bei unterschiedlichen Bedingungen" [\(S. 58\)](#page-57-1) bis "Aufnehmen von Bildern, die wie ein Miniaturmodell aussehen (Miniatureffekt)" [\(S. 66\)](#page-65-0) wird davon ausgegangen, dass der entsprechende Modus ausgewählt wurde.

## <span id="page-53-1"></span><span id="page-53-0"></span>Heranzoomen von Motiven (Digitalzoom)

Mit dem Digitalzoom können Sie Motive maximal um einen Faktor von circa 48 vergrößern und aufnehmen, die für den herkömmlichen optischen Zoom zu weit entfernt sind. Die Bilder können jedoch grob wirken. Dies hängt von der jeweiligen Einstellung für die Aufnahmepixel [\(S. 70\)](#page-69-0) und dem verwendeten Zoomfaktor ab.

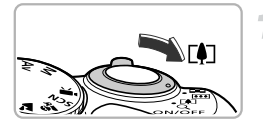

#### **Bewegen Sie den Zoom-Regler in Richtung [4].**

- Halten Sie den Regler gedrückt, bis der Zoomvorgang abgeschlossen ist.
- ▶ Der Zoom stoppt, wenn der größtmögliche Zoomfaktor ohne Verlust von Bildqualität erreicht wurde, und der Zoomfaktor wird angezeigt, wenn Sie den Zoom-Regler loslassen.

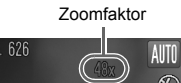

#### **Bewegen Sie ihn erneut in Richtung [4].**

**Der Digitalzoom holt das Motiv** noch weiter heran.

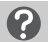

#### **Warum wird der Zoomfaktor blau angezeigt?**

Bilder, die mit blau angezeigtem Zoomfaktor aufgenommen werden, sind grob.

#### **Ausschalten des Digitalzooms**

Um den Digitalzoom auszuschalten, drücken Sie die Taste MENU, um dann auf der Registerkarte **1 zuerst [Digitalzoom] und dann [Aus] auszuwählen.** 

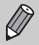

Die Brennweite bei der Verwendung des optischen und des digitalen Zooms beträgt zusammen 28 (W) – 1.344 (T) mm. Bei der Verwendung des optischen Zooms alleine beträgt die Brennweite 28 (W) – 336 (T) mm (äquivalent zu Kleinbild).

#### <span id="page-54-0"></span>Digital-Telekonverter

Die Brennweite der Linse kann um einen Faktor von circa 1,5x oder circa 2,0x erhöht werden. Dadurch erhalten Sie eine kürzere Verschlusszeit, und die Verwacklungsgefahr ist geringer als wenn nur der Zoom (einschließlich des Digitalzooms) mit demselben Zoomfaktor verwendet wird. Die Bilder können jedoch grob wirken. Dies hängt von den jeweils verwendeten Einstellungen für die Aufnahmepixel [\(S. 70\)](#page-69-0) und den Digital-Telekonverter ab.

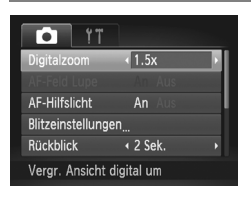

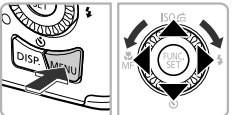

#### **Wählen Sie [Digitalzoom] aus.**

- **Drücken Sie die Taste MENU.**
- Drücken Sie die Tasten < Registerkarte **1 auszuwählen.**
- Drücken Sie die Tasten ▲▼ oder drehen Sie das Wahlrad . um [Digitalzoom] auszuwählen.

#### **Übernehmen Sie die Einstellung.**

- Wählen Sie mit den Tasten < Vergrößerung aus.
- **Durch Drücken der Taste MENU wird** der Aufnahmebildschirm erneut angezeigt.
- **Die Ansicht wird vergrößert, und der** Zoomfaktor wird auf dem Bildschirm angezeigt.
- Um zum Standard-Digitalzoom zurückzukehren, wählen Sie [Digitalzoom] und die Option [Standard] aus.

#### **Warum wird der Zoomfaktor blau angezeigt?**

Eine Aufnahmepixeleinstellung von | oder M1 führt zu einer Bildverschlechterung (der Zoomfaktor wird blau angezeigt).

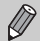

- **•** Die jeweiligen Brennweiten bei Verwendung von [1.5x] und [2.0x] sind 42,0 (W) – 504,0 (T) mm und 56,0 (W) – 672,0 (T) mm (äquivalent zu Kleinbild).
- **•** Der Digital-Telekonverter kann nicht zusammen mit dem Digitalzoom verwendet werden.

## Einfügen von Datum und Uhrzeit

Sie können das Aufnahmedatum und die Uhrzeit in die rechte untere Ecke eines Bilds einfügen. Diese Angaben können jedoch nach dem Einfügen nicht mehr gelöscht werden. Überprüfen Sie deshalb vorher, ob das Datum und die Uhrzeit richtig eingestellt sind [\(S. 18\)](#page-17-1).

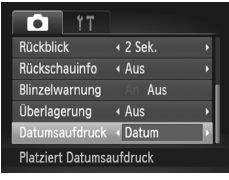

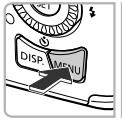

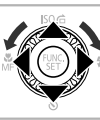

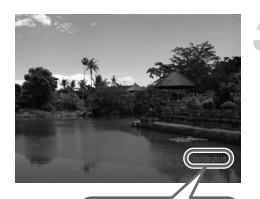

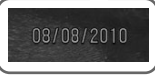

### **Wählen Sie [Datumsaufdruck] aus.**

- **ODrücken Sie die Taste MENU**
- Drücken Sie die Tasten < Registerkarte **1 auszuwählen.**
- Drücken Sie die Tasten ▲▼. oder drehen Sie das Wahlrad (C), um [Datumsaufdruck] auszuwählen.

## **Übernehmen Sie die Einstellung.**

- Wählen Sie mit den Tasten <
br den Eintrag [Datum] oder [Datum & Zeit] aus.
- Durch Drücken der Taste MFNU wird der Aufnahmebildschirm erneut angezeigt.
- X Nach erfolgter Festlegung wird [DATUM] auf dem Bildschirm angezeigt.

## **Machen Sie die Aufnahme.**

- **Das Datum bzw. die Uhrzeit der Aufnahme** werden in der rechten unteren Ecke des Bilds aufgezeichnet.
- Wählen Sie in Schritt 2 die Option [Aus] aus, um die ursprüngliche Einstellung wiederherzustellen.

Sie können das Aufnahmedatum in Bildern ohne Datums- und Uhrzeitangabe wie im Folgenden beschrieben einfügen und drucken. Wenn Sie dies jedoch bei Bildern mit Datums- und Uhrzeitangabe ausführen, werden Datum und Uhrzeit möglicherweise zweimal gedruckt.

- **• Verwenden Sie zum Ausdrucken die DPOF-Einstellungen [\(S. 135\).](#page-134-0)**
- **• Verwenden Sie die im Lieferumfang enthaltene Software zum Ausdrucken.** Weitere Informationen hierzu finden Sie im *Software-Handbuch*.
- **• Drucken Sie Bilder mithilfe der Druckerfunktionen aus.** Weitere Informationen finden Sie im *Persönlichen Druckerhandbuch*.

## <span id="page-56-1"></span><span id="page-56-0"></span>Verwenden des Selbstauslösers

Der Selbstauslöser kann verwendet werden, wenn die fotografierende Person in ein Gruppenfoto mit aufgenommen werden möchte. Die Aufnahme wird ca. 10 Sekunden nach Betätigung des Auslösers vorgenommen.

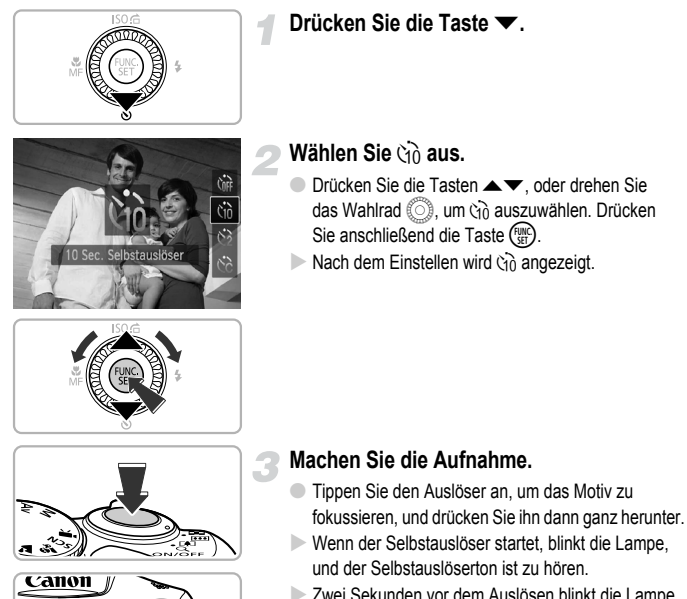

- Xwei Sekunden vor dem Auslösen blinkt die Lampe schneller, und der Ton ist in kürzeren Abständen zu hören (die Lampe leuchtet auch, wenn der Blitz ausgelöst wird).
- Drücken Sie die Taste ▼, um eine Aufnahme mit dem Selbstauslöser nach dem Starten des Vorgangs abzubrechen.
- Um die ursprüngliche Einstellung wiederherzustellen, wählen Sie Cort in Schritt 2 aus.

Sie können die Verzögerung und Anzahl der Aufnahmen ändern [\(S. 77\)](#page-76-0).

## <span id="page-57-1"></span><span id="page-57-0"></span>Fotografieren bei unterschiedlichen Bedingungen

Wenn Sie den entsprechenden Modus auswählen, wählt die Kamera die erforderlichen Einstellungen für die vorliegenden Aufnahmebedingungen aus.

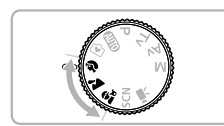

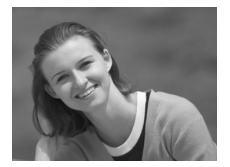

#### **Wählen Sie einen Aufnahmemodus aus.**

● Stellen Sie das Modus-Wahlrad auf den gewünschten Aufnahmemodus.

#### **Machen Sie die Aufnahme.**

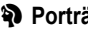

#### I **Porträtaufnahmen (Porträt)**

**Bei Aufnahmen von Personen erzielen** Sie damit ein Weichzeichnen.

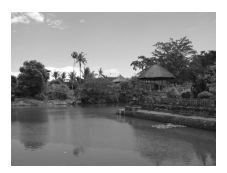

## **Aufnehmen von Landschaften (Landschaft)**

● Ermöglicht beeindruckende Landschaftsaufnahmen mit hoher Tiefenschärfe.

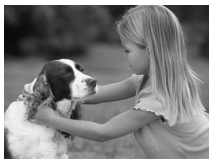

#### C **Aufnahmen von Kindern und Haustieren (Kinder & Tiere)**

- Ermöglicht die Aufnahme sich bewegender Motive, wie Kinder und Tiere, sodass Sie keine Gelegenheit zu einer Aufnahme verpassen.
- Die Kamera befindet sich jetzt in der maximalen Weitwinkeleinstellung, und Sie können auf Motive fokussieren, die von der Objektivvorderkante etwa 1 m oder weiter entfernt sind. In der maximalen Teleeinstellung können Sie auf Motive fokussieren, die von der Objektivkante etwas 3 m oder weiter entfernt sind.

Im Modus  $\hat{\mathbf{x}}_t$  können Bilder grob wirken, da die ISO-Empfindlichkeit [\(S. 72\)](#page-71-0) für die jeweiligen Aufnahmebedingungen erhöht wird.

## <span id="page-58-2"></span><span id="page-58-0"></span>Fotografieren von speziellen Szenen

Wenn Sie den entsprechenden Modus auswählen, wählt die Kamera die erforderlichen Einstellungen für die vorliegenden Aufnahmebedingungen aus.

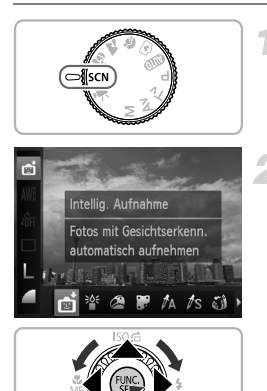

#### <span id="page-58-1"></span>Wechseln Sie in den Modus **SCN**.

● Drehen Sie das Modus-Wahlrad auf die Position **SCN** 

#### <span id="page-58-3"></span>**Wählen Sie den Aufnahmemodus aus.**

- **Drücken Sie nach Betätigung der Taste (Fille)** die Tasten  $\blacktriangle \blacktriangledown$  zur Auswahl von  $\mathbb{R}$ .
- Drücken Sie die Tasten <**D**, oder drehen Sie das Wahlrad (C), um einen Aufnahmemodus auszuwählen. Drücken Sie anschließend die  $Taste$   $\binom{FUR}{CT}$ .

**Machen Sie die Aufnahme.**

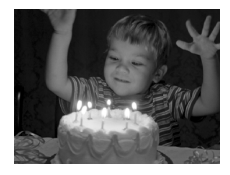

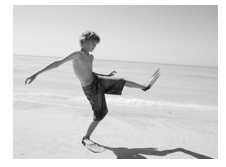

#### **Aufnahmen bei schlechten Lichtverhältnissen (Wenig Licht)**

- Ermöglicht die Aufnahme von Bildern bei schwachen Lichtverhältnissen mit geringer Gefahr, dass diese verwackeln oder unscharf sind.
- $\bullet$  Die Aufnahmepixeleinstellung  $\mathbf M$  wird angezeigt, und das Bild wird auf 1600 x 1200 Pixel eingestellt.

#### w **Aufnahmen von Personen am Strand (Strand)**

● Ermöglicht Aufnahmen von Personen in hellem Licht an Orten wie Sandstränden, an denen das Sonnenlicht stark reflektiert wird.

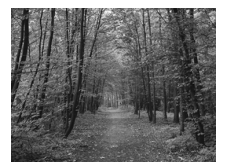

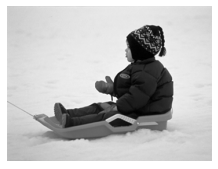

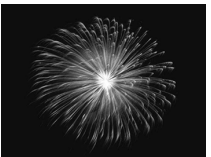

#### O**Laubaufnahmen (Laub)**

● Nimmt Bäume und Blätter, z. B. neue Triebe, Herbstlaub oder Blüten, in kräftigen Farben auf.

#### *<b>A* Aufnahmen von Personen **im Schnee (Schnee)**

● Ermöglicht helle Aufnahmen von Personen vor verschneitem Hintergrund in naturgetreuen Farben.

#### t**Feuerwerkaufnahmen (Feuerwerk)**

● Ermöglicht Aufnahmen von Feuerwerkszenen in kräftigen Farben.

Setzen Sie bei Verwendung des Modus « die Kamera auf ein Stativ auf,  $\mathrm{u}$  um Kamerabewegungen und unscharfe Bilder zu vermeiden. Es empfiehlt sich zudem, bei Aufnahmen mit Stativ die Option [IS Modus] auf [Aus] zu setzen [\(S. 149\)](#page-148-0).

#### Hinzufügen von Effekten für Aufnahmen

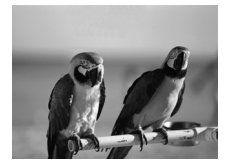

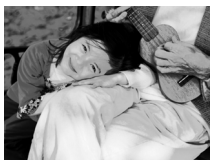

#### **Aufnehmen von Bildern mit kräftigen Farben (Farbverstärkung)**

● Ermöglicht Aufnahmen mit kräftigen und intensiven Farben.

#### **Vornehmen von Posteraufnahmen (Postereffekt)**

● Ermöglicht Aufnahmen, die wie ein altes Poster oder eine Illustration wirken.

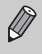

Da bei der Aufnahme in den Modi 2 und möglicherweise nicht die gewünschten Ergebnisse erzielt werden, sollten Sie zuerst einige Testaufnahmen vornehmen.

## Erkennen eines Lächelns und Aufnehmen

Die Kamera nimmt ein Bild auf, wenn ein Lächeln erkannt wird, auch wenn der Auslöser nicht gedrückt wird.

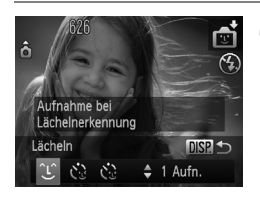

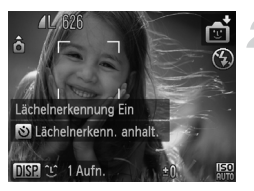

#### Wählen Sie <sup>11</sup> aus.

- $\bullet$  Befolgen Sie die Schritte 1 2 auf [S. 59](#page-58-1). um **auszuwählen, und drücken Sie** dann die Taste DISP.
- Drücken Sie die Tasten < Sie das Wahlrad (..., um  $\mathfrak{L}$  auszuwählen. Drücken Sie danach die Taste DISP.
- **Die Kamera ist für die Aufnahme bereit.** und auf dem Bildschirm wird [Lächelnerkennung Ein] angezeigt.

#### **Richten Sie die Kamera auf eine Person.**

- Jedes Mal, wenn ein Lächeln erkannt wird, nimmt die Kamera nach dem Aufleuchten der Lampe ein Bild auf.
- Durch Drücken der Taste ▼ halten Sie die Lächelnerkennung an. Wenn Sie die Taste ▼ erneut drücken, wird die Lächelnerkennung fortgesetzt.

#### **Was können Sie tun, wenn ein Lächeln nicht erkannt wird?**

Ein Lächeln ist einfacher zu erkennen, wenn das Motiv in die Kamera schaut und den Mund beim Lächeln leicht öffnet, sodass Zähne zu sehen sind.

#### ۵ **Ändern der Anzahl der Aufnahmen**

Nachdem Sie îLî in Schritt 1 gewählt haben, drücken Sie die Tasten ▲▼.

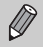

- **•** Wählen Sie nach Abschluss der Aufnahmen einen anderen Modus aus, da die Kamera sonst weiterhin aufnimmt, sobald ein Lächeln erkannt wird.
	- **•** Sie können auch durch Drücken des Auslösers Bilder aufnehmen.

## Verwenden des Blinzel-Timers

Richten Sie die Kamera auf eine Person, und drücken Sie den Auslöser vollständig herunter. Die Aufnahme wird ca. zwei Sekunden nach Erkennen eines Blinzelns vorgenommen.

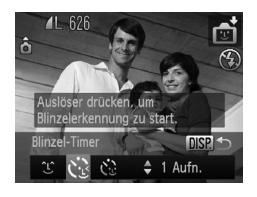

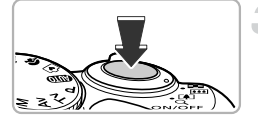

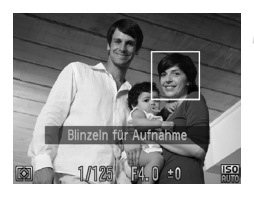

#### **Wählen Sie & aus.**

- $\bullet$  Befolgen Sie die Schritte 1 2 auf [S. 59](#page-58-2), um **auszuwählen**, und drücken Sie dann die Taste DISP
- Drücken Sie die Tasten < boder drehen Sie das Wahlrad (C), um  $\mathcal{C}$ , auszuwählen. Drücken Sie danach die Taste DISP.

#### **Richten Sie die Kamera auf den gewünschten Bildausschnitt, und tippen Sie den Auslöser an.**

● Stellen Sie sicher, dass um das Gesicht der Person, die blinzeln soll, ein grüner Rahmen angezeigt wird.

#### **Drücken Sie den Auslöser vollständig herunter.**

- Die Kamera ist für die Aufnahme bereit, und auf dem Bildschirm wird [Blinzeln für Aufnahme] angezeigt.
- Die Lampe blinkt, und der Selbstauslöserton ertönt.

#### **Schauen Sie in die Kamera, und blinzeln Sie.**

- **Die Auslösung erfolgt ca. 2 Sekunden nachdem** ein Blinzeln von der Person erkannt wird, um dessen Gesicht ein Rahmen angezeigt wird.
- $\bullet$  Drücken Sie die Taste  $\bullet$ , um den Vorgang abzubrechen.

#### **Was können Sie tun, wenn ein Blinzeln nicht erkannt wird?**

- **•** Blinzeln Sie etwas langsamer.
- **•** Ein Blinzeln wird unter Umständen nicht erkannt, wenn die Augen durch Haare oder einen Hut verdeckt sind oder die Person eine Brille trägt.

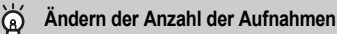

Nachdem Sie in Schritt 1  $\sum$ , gewählt haben, drücken Sie die Tasten  $\blacktriangle \blacktriangledown$ .

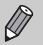

- **•** Das Schließen beider Augen wird ebenfalls als Blinzeln erkannt.
- **•** Falls kein Blinzeln erkannt wird, erfolgt die Auslösung ungefähr 15 Sekunden später.
- **•** Falls sich keine Personen im Bildausschnitt befinden, wenn der Auslöser vollständig heruntergedrückt wird, nimmt die Kamera auf, sobald eine Person die Szene betritt und blinzelt.

## <span id="page-63-0"></span>Verwenden des Selbstauslösers Face

Die Auslösung erfolgt ca. zwei Sekunden nach Erkennen eines neuen Gesichts [\(S. 80\)](#page-79-0). Diese Funktion kann verwendet werden, wenn die fotografierende Person in ein Foto, wie z. B. ein Gruppenfoto, mit aufgenommen werden möchte.

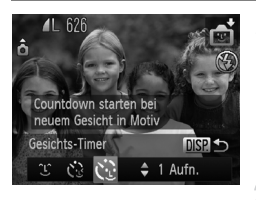

#### Wählen Sie c<sup>3</sup> aus.

- Befolgen Sie die Schritte 1 2 auf [S. 59,](#page-58-2) um auszuwählen, und drücken Sie dann die Taste  $\overline{D}$ ISP.
- Drücken Sie die Tasten <
i> oder drehen Sie das Wahlrad (C), um  $\ddot{\mathbf{C}}$  auszuwählen. Drücken Sie danach die Taste DISP.

#### **Richten Sie die Kamera auf den gewünschten Bildausschnitt, und tippen Sie den Auslöser an.**

● Stellen Sie sicher, dass um das fokussierte Gesicht ein grüner und um die anderen Gesichter weiße Rahmen angezeigt werden.

#### **Drücken Sie den Auslöser vollständig herunter.**

- $\triangleright$  Die Kamera ist für die Aufnahme bereit, und auf dem Bildschirm wird [Direkt in d. Kamera sehen um Countdown zu starten] angezeigt.
- Die Lampe blinkt, und der Selbstauslöserton ertönt.

#### **Begeben Sie sich in den Bildausschnitt, und schauen Sie in die Kamera.**

- **X Wenn die Kamera ein neues Gesicht erkannt hat.** blinkt die Lampe schneller, und der Ton ist in kürzeren Abständen zu hören (die Lampe leuchtet auch während der Auslösung des Blitzes). Zwei Sekunden danach erfolgt die Auslösung.
- Drücken Sie die Taste ▼. um eine Aufnahme mit dem Selbstauslöser nach dem Starten des Vorgangs abzubrechen.

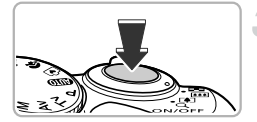

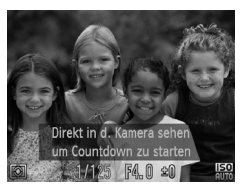

#### **Ändern der Anzahl der Aufnahmen** බ

Nachdem Sie in Schritt 1  $\cdot$ : gewählt haben, drücken Sie die Tasten ▲▼.

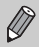

Auch wenn Ihr Gesicht nicht erfasst wird, nachdem Sie die Szene betreten haben, erfolgt nach ca. 15 Sekunden die Auslösung.

## Aufnehmen mit den Effekten eines Fischaugenobjektivs (Fischaugeneffekt)

Ermöglicht Aufnahmen mit dem verzerrenden Effekt eines Fischaugenobjektivs.

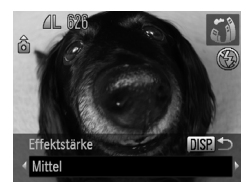

#### **Wählen Sie all aus.**

● Befolgen Sie die Schritte 1 – 2 auf [S. 59](#page-58-3). um and auszuwählen.

#### **Wählen Sie eine Effektstärke aus.**

- Drücken Sie die Taste DISP.
- **X Auf dem Bildschirm wird [Effektstärke]** angezeigt.
- Drücken Sie die Tasten < drehen Sie das Wahlrad . um einen Effekt auszuwählen. Drücken Sie dann die Taste DISP.
- ▶ Sie können den Effekt auf dem Bildschirm überprüfen.

#### **Machen Sie die Aufnahme.**

Da abhängig von den Aufnahmebedingungen möglicherweise nicht die gewünschten Ergebnisse erzielt werden, sollten Sie zuerst einige Testaufnahmen vornehmen.

## <span id="page-65-0"></span>Aufnehmen von Bildern, die wie ein Miniaturmodell aussehen (Miniatureffekt)

Ausgewählte Bereiche oben und unten im Bild werden unscharf dargestellt, um den Effekt eines Miniaturmodells zu erzeugen.

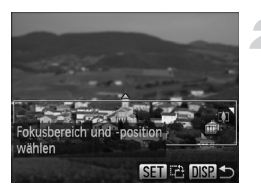

#### Wählen Sie **a** aus.

- Befolgen Sie die Schritte 1 2 auf [S. 59](#page-58-1), um **al**, auszuwählen.
- Ein weißer Rahmen (der Bereich, der nicht unscharf dargestellt wird) wird auf dem Bildschirm angezeigt.

#### **Wählen Sie den Bereich aus, der scharf dargestellt werden soll.**

- Drücken Sie die Taste DISP.
- Bewegen Sie den Zoom-Regler, um die Rahmengröße zu ändern, und drücken Sie die Tasten ▲▼, um die Position des Rahmens zu ändern.
- Durch Drücken der Taste DISP wird der Aufnahmebildschirm erneut angezeigt.

#### **Machen Sie die Aufnahme.**

- $\oslash$ **Wenn Sie in Schritt 2 die Taste (FINC) drücken, wechselt die horizontale bzw.** vertikale Ausrichtung des Rahmens, und Sie können die Tasten (+ drücken, um die Rahmenposition zu ändern, wenn sie vertikal angezeigt wird.
	- **•** Wenn Sie die Kamera vertikal halten, ändert sich die Ausrichtung des Rahmens.
	- **•** Da abhängig von den Aufnahmebedingungen möglicherweise nicht die gewünschten Ergebnisse erzielt werden, sollten Sie zuerst einige Testaufnahmen vornehmen.

#### **Modi für andere Szenen** ۵

Zusätzlich zu den hier erläuterten Modi stehen auch die folgenden Szenemodi zur Verfügung:

- $\Lambda$  Farbton [\(S. 96\)](#page-95-0)
- $\sqrt{s}$  Farbwechsel [\(S. 97\)](#page-96-0)

# *4*

# Manuelles Auswählen von Einstellungen

In diesem Kapitel erfahren Sie, wie Sie die verschiedenen Funktionen des Modus P verwenden und Ihre Fertigkeiten im Umgang mit der Kamera Schritt für Schritt erweitern können.

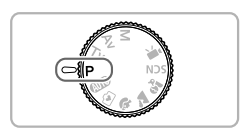

- **•** In diesem Kapitel wird davon ausgegangen, dass Sie das Modus-Wahlrad auf  $\triangleright$  gesetzt haben.
- **P** steht für den Modus Programm-AE.
- **•** Wenn Sie eine in diesem Kapitel beschriebene Funktion in anderen Modi als P verwenden möchten, sollten Sie zuvor prüfen, ob die Funktion in diesen Modi verfügbar ist [\(S. 162](#page-161-0) – [165\).](#page-164-0)

## <span id="page-67-0"></span>Aufnehmen im Modus Programm-AE

Sie können die Einstellungen für verschiedene Funktionen nach Wunsch auswählen. AE steht für "Auto Exposure" (Belichtungsautomatik).

Der Fokussierbereich beträgt ca. 5 cm – unendlich bei maximalem Weitwinkel ( $\overline{\left( \bullet \bullet \bullet \right)}$ ). und 1 m - unendlich bei maximaler Teleeinstellung  $(\Box)$ .

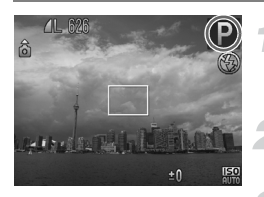

#### Wechseln Sie in den Modus **P**.

● Drehen Sie das Modus-Wahlrad auf die Position **D**.

#### **Passen Sie die Einstellungen zweckentsprechend an [\(S. 68](#page-67-2) – [77\)](#page-76-1).**

**Machen Sie die Aufnahme.**

#### **Was bedeutet es, wenn Verschlusszeit und Blendenwert orange angezeigt werden?**

Lässt sich beim Antippen des Auslösers keine korrekte Belichtung einstellen, werden Verschlusszeit- und Blendenwert orange angezeigt. Verändern Sie folgende Einstellungen, um die richtige Belichtung zu erzielen.

- **•** Schalten Sie den Blitz ein [\(S. 69\)](#page-68-2).
- **•** Legen Sie eine höhere ISO-Empfindlichkeit fest [\(S. 72\)](#page-71-1).

## <span id="page-67-2"></span><span id="page-67-1"></span>Anpassen der Helligkeit (Belichtungskorrektur)

Die Standardbelichtung der Kamera kann in 1/3-Schritten im Bereich -2 bis +2 angepasst werden.

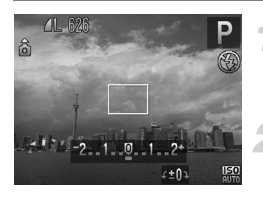

#### **Aktivieren Sie den Belichtungskorrekturmodus.**

 $\bullet$  Drücken Sie die Taste  $\Xi$ .

#### **Passen Sie die Helligkeit an.**

- Drehen Sie während der Betrachtung des Bildschirms das Wahlrad (..., um die Helligkeit anzupassen, und drücken Sie dann die Taste  $\mathbb E$ .
- **Der Wert für die Belichtungskorrektur wird auf** dem Bildschirm angezeigt.

## <span id="page-68-2"></span><span id="page-68-0"></span>Einschalten des Blitzes

Sie können bei jeder Aufnahme einen Blitz auslösen. Die effektive Blitzreichweite beträgt ca. 50 cm – 3,0 m bei maximalem Weitwinkel ( $\overline{)}$ ) und ca. 1,0 – 2,0 m bei maximaler Teleeinstellung  $(\sqrt{\bullet})$ .

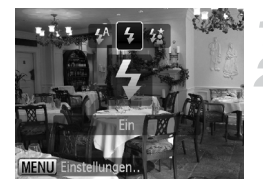

#### **Schalten Sie den Blitz zu.**

- Wählen Sie  $\frac{1}{2}$  aus.
- Drücken Sie die Taste ▶, und drücken Sie danach die Tasten (4) oder drehen Sie das Wahlrad  $\oslash$ , um  $\sharp$  auszuwählen. Drücken Sie dann die Taste (Sie).
- $\triangleright$  Nach der Einstellung wird  $\frac{4}{3}$  angezeigt.

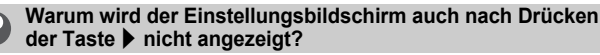

Der Blitz ist eingeklappt. Klappen Sie den Blitz manuell aus.

## <span id="page-68-1"></span>Ändern des Fokussierbereichs (Makro)

Wenn eine Fokussierung schwierig ist, weil das Bild nahe Motive enthält, können Sie den Fokussierbereich ändern, um so zuverlässiger zu fokussieren.

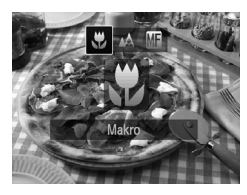

#### **Wählen Sie & aus.**

- Drücken Sie die Taste ◀, und drücken Sie danach die Tasten (b. oder drehen Sie das Wahlrad  $\oslash$ , um  $\mathbf{w}$  auszuwählen. Drücken Sie dann die Taste (Sie).
- $\triangleright$  Nach der Einstellung wird  $\triangleright$  angezeigt.

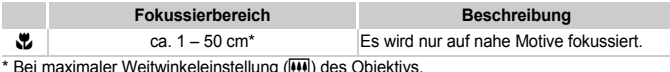

\* Bei maximaler Weitwinkeleinstellung (M) des Objektivs.

Wenn der Blitz ausgelöst wird, werden die Ecken des Bilds möglicherweise dunkler.

#### **Wie kann ich noch bessere Nahaufnahmen erzielen?**

Es wird empfohlen, die Kamera auf ein Stativ zu setzen und im Modus (5) zu fotografieren, um Kamerabewegungen und unscharfe Bilder zu vermeiden [\(S. 76\).](#page-75-1)

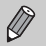

wird in dem Bereich grau angezeigt, der in der gelben Leiste unter dem Zoombalken angezeigt wird, und die Kamera stellt nicht scharf.

## <span id="page-69-0"></span>Ändern der Aufnahmepixeleinstellung (Bildgröße)

Sie können zwischen fünf Einstellungen für die Aufnahmepixel (Bildgröße) wählen.

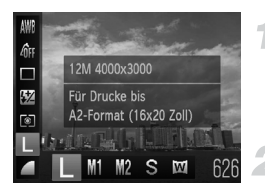

#### **Wählen Sie die Aufnahmepixeleinstellung aus.**

- **Drücken Sie nach Betätigung der Taste (FUNC)** die Tasten ▲▼ zur Auswahl von I
- **Wählen Sie eine Option aus.**
- Drücken Sie die Tasten <
 oder drehen Sie das Wahlrad (C), um eine Option auszuwählen, und drücken Sie danach die Taste (TR).
- **Die Einstellung wird am Bildschirm angezeigt.**

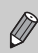

Bei Auswahl von **W** können der Digitalzoom [\(S. 54\)](#page-53-0) und der Digital-Telekonverter [\(S. 55\)](#page-54-0) nicht verwendet werden.

## Ändern des Kompressionsgrads (Bildqualität)

Sie können aus den zwei folgenden Kompressionsgraden (Bildqualität) wählen: (Fein), (Normal).

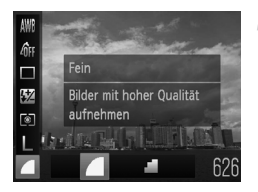

#### **Wählen Sie die Kompressionsgradeinstellung aus.**

**● Drücken Sie nach Betätigung der Taste (** die Tasten  $\blacktriangle \blacktriangledown$  zur Auswahl von  $\blacktriangle$ .

# **Wählen Sie eine Option aus.**

- Drücken Sie die Tasten ◆, oder drehen Sie das Wahlrad ... um eine Option auszuwählen, und drücken Sie danach die Taste (FRE).
- ▶ Die Einstellung wird am Bildschirm angezeigt.

#### **Ungefähre Werte für Aufnahmepixel und Kompressionsgrad**

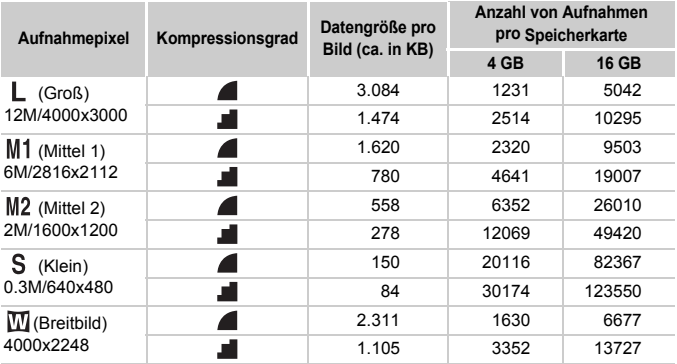

• Die Werte in der Tabelle entsprechen Standards von Canon und können je nach Motiv, Speicherkarte und Kameraeinstellungen unterschiedlich ausfallen.

#### **Ungefähre Auflösungswerte für Papierformate**

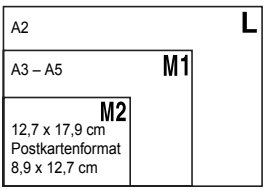

- S Geeignet zum Senden von Bildern
	- als E-Mail-Anhang.
- **IF** Für den Druck auf breitformatiges Papier.

## <span id="page-71-1"></span><span id="page-71-0"></span>Ändern der ISO-Empfindlichkeit

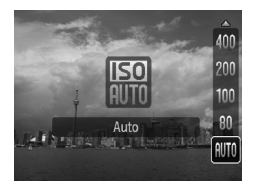

#### **Wählen Sie die ISO-Empfindlichkeit aus.**

- Nachdem Sie die Taste ▲ gedrückt haben, drücken Sie die Taste  $\blacktriangle \blacktriangledown$ , oder drehen Sie das Wahlrad ... um eine Option zu wählen, drücken Sie dann die Taste (FRG).
- **Die Einstellung wird am Bildschirm** angezeigt.

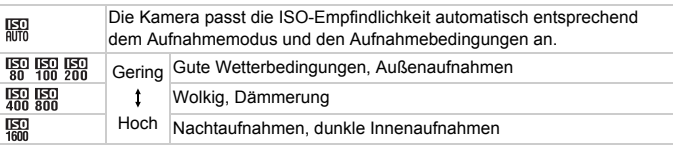

#### **Ändern der ISO-Empfindlichkeit** ۵

- **•** Geringere ISO-Empfindlichkeiten führen zu gestochen scharfen Aufnahmen. Es ist jedoch auch wahrscheinlicher, dass bei bestimmten Aufnahmebedingungen unscharfe Bilder entstehen.
- **•** Höhere ISO-Empfindlichkeiten führen zu kürzeren Verschlusszeiten, reduzieren unscharfe Bilder und verbessern die Ausleuchtung der Umgebung des Motivs durch den Blitz. Die Aufnahmen erscheinen jedoch grob.

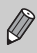

Wenn die Kamera auf **ER eingestellt ist und Sie den Auslöser antippen**, wird die von der Kamera automatisch festgelegte ISO-Empfindlichkeit angezeigt.
# <span id="page-72-1"></span><span id="page-72-0"></span>Anpassen des Weißabgleichs

Mit der Weißabgleichsfunktion wird ein optimaler Weißabgleich eingestellt, der zu den Aufnahmebedingungen passt.

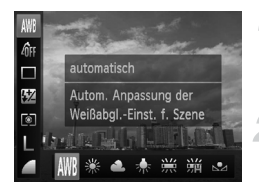

## **Wählen Sie die Weißabgleichsfunktion aus.**

● Drücken Sie nach Betätigung der Taste ( $\mathbb{F}$ ) die Tasten  $\blacktriangle \blacktriangledown$  zur Auswahl von  $\text{AWB}$ .

### **Wählen Sie eine Option aus.**

- Drücken Sie die Tasten <
▶ oder drehen Sie das Wahlrad  $\oslash$ , um eine Option auszuwählen, und drücken Sie danach die Taste (FREC).
- **Die Einstellung wird am Bildschirm angezeigt.**

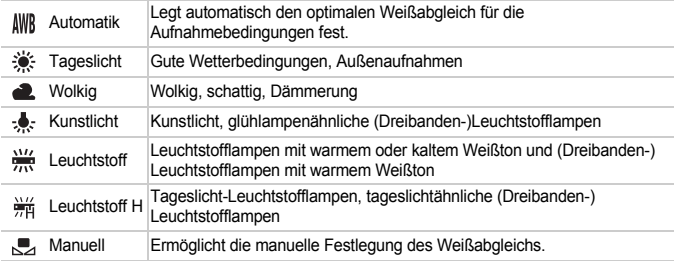

# Manueller Weißabgleich

Sie können den Weißabgleich je nach vorhandener Lichtquelle einstellen. Stellen Sie sicher, dass Sie die Weißabgleicheinstellung unter den Lichtverhältnissen des gewünschten Motivs vornehmen.

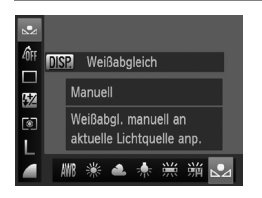

- $\bullet$  Wählen Sie in Schritt 2 oben  $\bullet$  aus.
- Stellen Sie sicher, dass der gesamte Bildschirm mit einem einfachen weißen Motiv ausgefüllt ist, und drücken Sie die Taste  $\text{DISP}$ .
- **Der Farbton auf dem Bildschirm ändert sich,** wenn Weißabgleichdaten eingestellt wurden.

Wenn Sie die Kameraeinstellungen nach Aufzeichnung der Weißabgleichdaten ändern, wird der Farbton möglicherweise nicht richtig angezeigt.

# Reihenaufnahme

Die Kamera nimmt kontinuierlich Bilder auf, solange der Auslöser gedrückt gehalten wird.

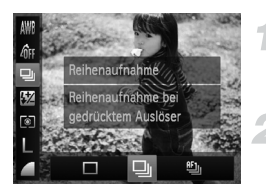

## **Wählen Sie einen Auslösemodus aus.**

**• Drücken Sie nach Betätigung der Taste (FREC)** die Tasten  $\blacktriangle \blacktriangledown$  zur Auswahl von  $\Box$ .

#### **Wählen Sie eine Option aus.**

● Drücken Sie die Tasten <**b** oder drehen Sie das Wahlrad . um UI oder [15] auszuwählen, und drücken Sie dann die Taste (R).

## **Machen Sie die Aufnahme.**

▶ Die Kamera nimmt so lange Bilder auf. wie der Auslöser gedrückt gehalten wird.

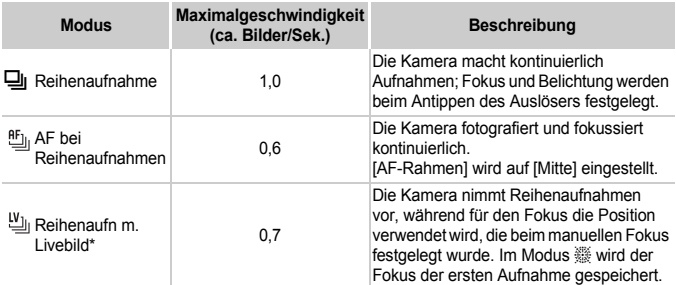

Bei Aufnahmen in  $\frac{35}{100}$  [\(S. 60\),](#page-59-0) mit der AF-Speicherung [\(S. 81\)](#page-80-0) oder mit manuellen Fokusmodi ändert sich  $(S. 86)$  in  $\mathfrak{B}_1$ .

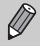

**•** Kann nicht in Kombination mit dem Selbstauslöser [\(S. 57,](#page-56-0) [76,](#page-75-0) [77\)](#page-76-0) verwendet werden.

- Die Geschwindigkeit der Reihenaufnahmen erhöht sich im Modus <sup>> $2\leq$  (S, 59).</sup>
- **•** Abhängig von den Aufnahmebedingungen, den Kameraeinstellungen und der Zoomposition kann es bei der Kamera zu kurzen Aufnahmeunterbrechungen kommen oder die Aufnahmegeschwindigkeit kann langsamer werden.
- **•** Je mehr Bilder bereits gespeichert sind, desto langsamer werden die den Aufnahmen möglicherweise.
- **•** Bei Aufnahmen mit Blitz kann sich die Aufnahmegeschwindigkeit verringern.

# <span id="page-74-1"></span><span id="page-74-0"></span>Ändern des Farbtons eines Bilds (My Colors)

Sie können den Farbton eines Bilds schon während der Aufnahme in z. B. Sepia oder Schwarzweiß ändern.

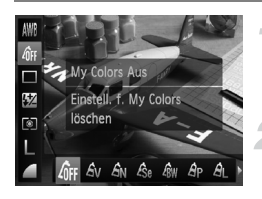

### **Wählen Sie My Colors aus.**

**• Drücken Sie nach Betätigung der Taste (FREC)** die Tasten  $\blacktriangle \blacktriangledown$  zur Auswahl von  $\hat{m}$ F.

#### **Wählen Sie eine Option aus.**

● Drücken Sie die Tasten <
iblooder drehen Sie das Wahlrad ... um eine Option auszuwählen, und drücken Sie danach die Taste  $(m<sub>c</sub>)$ .

**Die Einstellung wird am Bildschirm angezeigt.** 

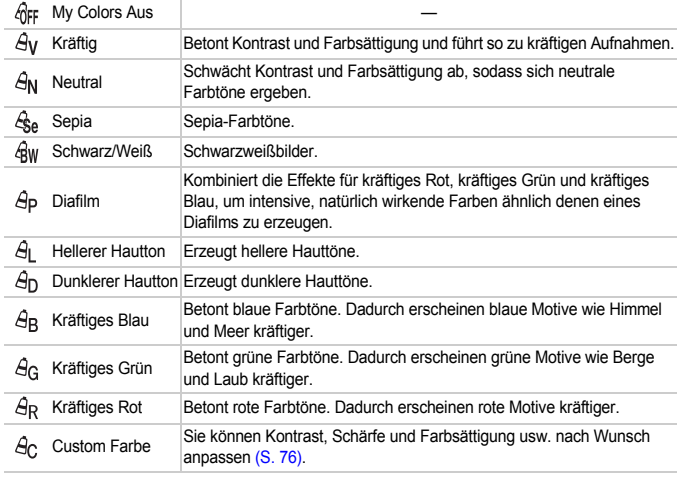

• Der Weißabgleich kann nicht in den Modi  $\mathcal{L}_{\text{S}e}$  und  $\mathcal{L}_{\text{RW}}$  eingestellt werden [\(S. 73\).](#page-72-0)

• In den Modi  $\hat{H}_1$  und  $\hat{H}_D$  werden außer der Hautfarbe von Personen möglicherweise auch andere Farben geändert. Bei einigen Hauttönen werden möglicherweise nicht die gewünschten Ergebnisse erzielt.

# <span id="page-75-1"></span>Custom Farbe

Kontrast, Schärfe, Farbsättigung, Rot, Grün, Blau und Hauttöne einer Aufnahme können aus 5 verschiedenen Stufen ausgewählt werden.

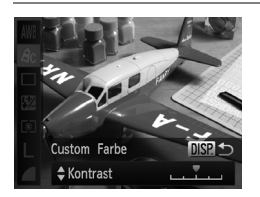

- $\bullet$  Befolgen Sie Schritt 2 auf S, 75, um  $\beta$ c auszuwählen, und drücken Sie dann die Taste DISP
- Wählen Sie mit den Tasten ▲▼ eine Option aus, und drücken Sie dann die Tasten < Doder drehen Sie das Wahlrad ... um einen Wert auszuwählen.
- $\bullet$  Je weiter sich der Pfeil nach rechts bewegt desto mehr vergrößert sich der Wert (desto dunkler wird der Hautton), nach links wird der Wert geringer (der Hautton wird heller).
- **Drücken Sie die Taste DISP, um die** Einstellung zu bestätigen.

# <span id="page-75-2"></span><span id="page-75-0"></span>Verwenden des Selbstauslösers zur Vermeidung von Kamerabewegungen

Die Kamera nimmt ca. zwei Sekunden nach Drücken des Auslösers auf. Hierdurch werden Verwacklungen vermieden, die beim Drücken des Auslösers auftreten.

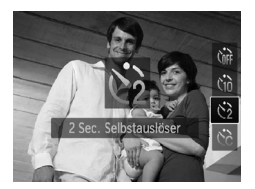

# **Wählen Sie**  $\Diamond$  **aus.**

- Drücken Sie die Taste ▼, und drücken Sie danach die Tasten  $\blacktriangle \blacktriangledown$ , oder drehen Sie das Wahlrad . um  $\ddot{\odot}$  auszuwählen. Drücken Sie dann die Taste (FINC).
- $\triangleright$  Nach erfolgter Festlegung wird  $\zeta$  am Bildschirm angezeigt.
- Befolgen Sie Schritt 3 auf [S. 57,](#page-56-0) um eine Aufnahme zu machen.

# <span id="page-76-1"></span><span id="page-76-0"></span>Einstellen des Selbstauslösers

Sie können die Verzögerungszeit (0 – 30 Sekunden) und die Anzahl der Aufnahmen (1 – 10 Aufnahmen) ändern.

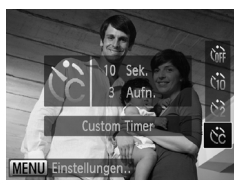

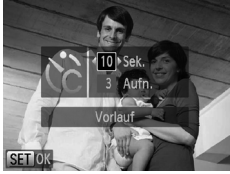

# **Wählen Sie**  $\&$  **aus.**

● Drücken Sie die Taste ▼. und drücken Sie danach die Tasten  $\blacktriangle \blacktriangledown$  oder drehen Sie das Wahlrad  $\hat{\odot}$ , um  $\hat{\circ}$  auszuwählen. Drücken Sie danach sofort die Taste MENU

## **Wählen Sie die Einstellungen aus.**

- Drücken Sie die Tasten ▲▼. um [Vorlauf] oder [Aufnahmen] auszuwählen.
- Drücken Sie die Tasten <
 oder drehen Sie das Wahlrad (C), um einen Wert auszuwählen. Drücken Sie anschließend die Taste (FLMC).
- **Befolgen Sie Schritt 3 auf [S. 57,](#page-56-0) um eine** Aufnahme zu machen.

#### **Was passiert, wenn die Anzahl der Aufnahmen auf zwei oder mehr gesetzt ist?**

- **•** Die Belichtungs- und Weißabgleicheinstellungen werden mit der ersten Aufnahme festgelegt.
- **•** Wird der Blitz ausgelöst oder eine hohe Anzahl an Aufnahmen festgelegt, verlängert sich das Aufnahmeintervall unter Umständen.
- **•** Die Aufnahme wird automatisch beendet, wenn die Speicherkarte voll ist.

Wenn für die Verzögerung mehr als 2 Sekunden festgelegt wurden, wird das Intervall der Selbstauslöser-Lampe und des Selbstauslösertons 2 Sekunden vor dem Auslösen des Verschlusses kürzer (die Lampe leuchtet bei Auslösen des Blitzes).

# <span id="page-77-0"></span>Aufnehmen mithilfe eines Fernsehgeräts

Sie können beim Aufnehmen einen Fernseher zum Anzeigen des Inhalts des Kamerabildschirms verwenden.

- **•** Anleitungen zum Anschließen der Kamera an ein Fernsehgerät finden Sie im Abschnitt "Anzeigen von Bildern auf einem Fernsehgerät" [\(S. 117\)](#page-116-0).
- **•** Die Vorgehensweisen für Aufnahmen sind die gleichen wie bei Verwendung des Kamerabildschirms.

# Ändern der Bildkomposition mit dem Schärfenspeicher

Während Sie den Auslöser angetippt halten, werden Fokus und Belichtung gespeichert. Sie können jetzt einen anderen Bildausschnitt auswählen und die Aufnahme vornehmen. Dies wird als Schärfenspeicher bezeichnet.

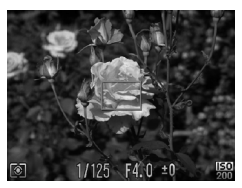

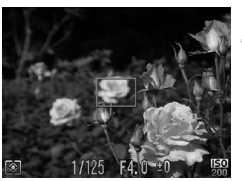

# **Stellen Sie scharf.**

- Zentrieren Sie die Kamera auf das Motiv. auf das scharf gestellt werden soll, und tippen Sie den Auslöser an.
- Stellen Sie sicher, dass der AF-Rahmen grün angezeigt wird.

### **Wählen Sie einen anderen Bildausschnitt aus.**

● Halten Sie den Auslöser angetippt, und bewegen Sie die Kamera zur Auswahl eines anderen Bildausschnitts.

## **Machen Sie die Aufnahme.**

● Drücken Sie den Auslöser vollständig herunter.

*5*

# Optimale Nutzung der Kamera

Dieses Kapitel stellt eine ausführlichere Version von Kapitel 4 dar und erläutert die Aufnahme von Bildern anhand verschiedener Funktionen.

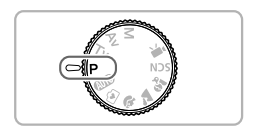

- **•** In diesem Kapitel wird davon ausgegangen, dass Sie das Modus-Wahlrad auf  $\triangleright$  gesetzt haben.
- In den Abschnitten "Festlegen der Verschlusszeit" [\(S. 89\),](#page-88-0) "Festlegen des Blendenwerts" [\(S. 90\)](#page-89-0) und "Festlegen von Verschlusszeit und Blendenwert" [\(S. 91\)](#page-90-0) wird davon ausgegangen, dass Sie das Modus-Wahlrad auf den entsprechenden Modus gesetzt haben.
- Im Abschnitt "Einstellen der Blitzleistung" [\(S. 95\)](#page-94-0) wird davon ausgegangen, dass Sie das Modus-Wahlrad auf  $M$  gesetzt haben.
- **Im Abschnitt "Ändern der Farbe für Aufnahmen" [\(S. 96\)](#page-95-0) wird davon** ausgegangen, dass Sie das Modus-Wahlrad auf **SCN** gesetzt und den entsprechenden Modus gewählt haben.
- **•** Wenn Sie eine in diesem Kapitel beschriebene Funktion in anderen Modi als  $\bf P$  verwenden möchten, sollten Sie zuvor prüfen, ob die Funktion in diesen Modi verfügbar ist [\(S. 162](#page-161-0) – [165\)](#page-164-0).

# <span id="page-79-0"></span>Ändern des AF-Rahmenmodus

Sie können den AF- (Autofokus-)Rahmenmodus ändern, um ihn an die aufzunehmende Szene anzupassen.

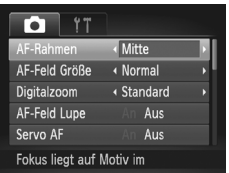

## **Wählen Sie [AF-Rahmen] aus.**

● Drücken Sie die Taste MFNU und wählen Sie [AF-Rahmen] auf der Registerkarte 1 aus. Drücken Sie anschließend die Tasten (I), um eine Option auszuwählen.

# <span id="page-79-1"></span>Mitte

Der AF-Rahmen wird auf die Mitte eingestellt. Dies ist für die Fokussierung auf einen bestimmten Punkt hilfreich.

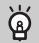

## **Sie können die Größe des AF-Rahmens reduzieren**

- Drücken Sie die Taste MENU, um [AF-Feld Größe] auf der Registerkarte **D** auszuwählen. Wählen Sie anschließend [Klein] aus.
- **•** Bei Verwendung des Digitalzooms [\(S. 54\),](#page-53-0) des Digital-Telekonverters [\(S. 55\)](#page-54-0) oder des manuellen Fokus [\(S. 86\)](#page-85-1) ist der AF-Rahmen auf [Normal] gesetzt.

Kann die Kamera nicht scharf stellen, wenn Sie den Auslöser antippen, wird der AF-Rahmen gelb, und  $\bullet$  wird angezeigt.

# Gesichtserkennung

- **•** Erkennt die Gesichter von Personen und nimmt die Fokussierung, die Belichtung (nur Mehrfeldmessung) sowie den Weißabgleich (nur  $\frac{1}{100}$ ) vor.
- **•** Wird die Kamera auf Motive gerichtet, werden ein weißer Rahmen auf dem Gesicht des Motivs, das als das Hauptmotiv erkannt wird, und graue Rahmen (maximal 2) auf weiteren Gesichtern angezeigt.
- **•** Ein Rahmen folgt einem sich bewegenden Motiv innerhalb eines bestimmten Bereichs.
- **•** Wenn der Auslöser angetippt wird, werden bis zu 9 grüne Rahmen um die Gesichter angezeigt, auf die die Kamera scharf stellt.
- **•** Wenn ein Gesicht nicht erkannt wird und nur graue (keine weißen) Rahmen angezeigt werden, wird bei Antippen des Auslösers ein AF-Rahmen in der Mitte des Bildschirms angezeigt.
	- **•** Der AF-Rahmen wird in der Mitte des Bildschirms angezeigt, falls Sie den Auslöser antippen, wenn Servo AF [\(S. 83\)](#page-82-0) auf [An] gesetzt ist und ein Gesicht nicht erkannt wird.
	- **•** Beispiele für Gesichter, die nicht erkannt werden können:
		- Weit entfernte oder sehr nahe Motive
		- Dunkle oder helle Motive
		- Gesichter, die seitlich oder schräg ausgerichtet oder teilweise verdeckt sind
	- **•** Die Kamera identifiziert möglicherweise auch andere Gegenstände als menschliche Gesichter.
	- **•** Kann die Kamera nicht scharf stellen, wenn Sie den Auslöser antippen, wird der AF-Rahmen nicht angezeigt.

# <span id="page-80-0"></span>Aufnehmen mit der AF-Speicherung

Die Fokuseinstellung kann gespeichert werden. Dabei ändert sich der Fokusabstand auch bei Loslassen des Auslösers nicht.

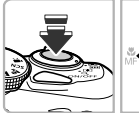

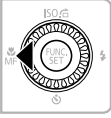

### **Speichern Sie den Fokus.**

- Halten Sie den Auslöser angetippt. und drücken Sie dann die Taste 4.
- Der Focus wird gespeichert, und MH und die MF-Anzeige werden auf dem Bildschirm angezeigt.
- Drücken Sie nach Loslassen des Auslösers die Taste q erneut, und drücken Sie danach die Tasten (+), oder drehen Sie das Wahlrad ... um A auszuwählen. Die Fokusspeicherung wird aufgehoben.

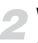

**Wählen Sie ein Motiv aus, und machen Sie die Aufnahme.**

# Vergrößern des Brennpunkts

Wenn Sie den Auslöser antippen, wird der AF-Rahmen vergrößert angezeigt, und Sie können den Fokus überprüfen.

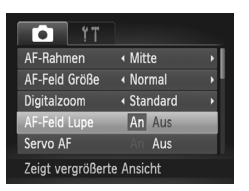

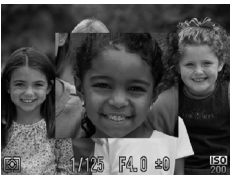

# **Wählen Sie [AF-Feld Lupe] aus.**

**• Drücken Sie die Taste MENU**, und wählen Sie [AF-Feld Lupe] auf der Registerkarte **1 aus. Drücken Sie dann die Tasten 4b.** um [An] auszuwählen.

# **Überprüfen Sie den Fokus.**

- Halten Sie den Auslöser angetippt.
- Bei der Einstellung [Gesichtserk.] [\(S. 80\)](#page-79-0) wird das als Hauptmotiv erkannte Gesicht vergrößert.
- $\triangleright$  Bei der Einstellung [Mitte] [\(S. 80\)](#page-79-1) wird der Inhalt des mittleren AF-Rahmens vergrößert.

## **Warum wird in einigen Fällen die Anzeige nicht vergrößert?**

Die Anzeige wird bei der Einstellung [Gesichtserk.] nicht vergrößert, wenn ein Gesicht nicht erkannt wird oder im Verhältnis zum Bildschirm zu groß ist. Wenn die Kamera bei der Einstellung [Mitte] nicht scharf stellt, wird die Anzeige nicht vergrößert.

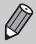

Es steht keine vergrößerte Anzeige zur Verfügung, wenn der Digitalzoom [\(S. 54\)](#page-53-0), der Digital-Telekonverter [\(S. 55\)](#page-54-0) oder Servo AF [\(S. 83\)](#page-82-0) verwendet wird oder die Kamera an ein Fernsehgerät angeschlossen ist [\(S. 78\)](#page-77-0).

# <span id="page-82-0"></span>Aufnehmen mit Servo AF

Bei angetipptem Auslöser werden Fokus und Belichtung kontinuierlich angepasst, sodass Bilder von sich bewegenden Motiven nahtlos aufgenommen werden können.

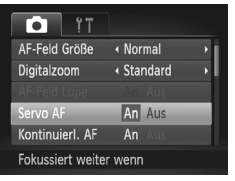

# **Wählen Sie [Servo AF] aus.**

**E** Drücken Sie die Taste MFNU und wählen Sie [Servo AF] auf der Registerkarte aus. Verwenden Sie dann die Tasten ( $\blacklozenge$ , um [An] auszuwählen.

### **Stellen Sie scharf.**

● Fokus und Belichtung werden dort beibehalten, wo der blaue AF-Rahmen angezeigt wird, wenn Sie den Auslöser antippen.

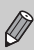

- **•** Unter einigen Bedingungen kann die Kamera möglicherweise nicht scharf stellen.
- **•** Bei dunklen Lichtverhältnissen kann es vorkommen, dass AF-Rahmen auch nach Antippen des Auslösers nicht blau angezeigt werden. In diesem Fall können Sie den Fokus und die Belichtung mit der AF-Rahmeneinstellung festlegen.
- **•** Lässt sich keine korrekte Belichtung einstellen, werden Verschlusszeitund Blendenwert orange angezeigt. Lassen Sie den Auslöser los, und tippen Sie ihn dann erneut an.
- **•** Aufnahmen mit AF-Speicherung sind in diesem Modus nicht möglich.
- Die Option [AF-Feld Lupe] auf der Registerkarte **1** ist im Modus Servo AF nicht verfügbar.
- **•** Bei Verwendung des Selbstauslösers nicht verfügbar [\(S. 57](#page-56-0), [76,](#page-75-2) [77\).](#page-76-1)

# Auswählen der zu fokussierenden Person (Gesichtsauswahl)

Sie können das Gesicht einer bestimmten Person zum Fokussieren auswählen und danach das Bild aufnehmen.

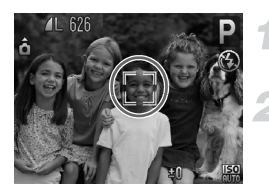

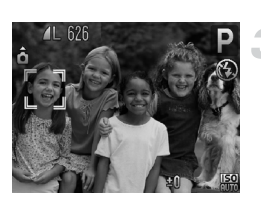

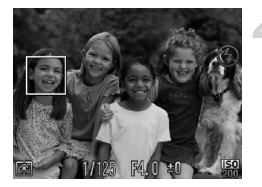

# **Setzen Sie den AF-Rahmen auf [Gesichtserk.] [\(S. 80\)](#page-79-0).**

# **Wechseln Sie in den Gesichtsauswahlmodus.**

- Richten Sie die Kamera auf das Gesicht des Motivs, und drücken Sie die Taste [c].
- **X Nachdem [Gesichtsauswahl : Ein] eingeblendet** wird, wird ein Gesichtsrahmen um das Gesicht herum angezeigt, das als Hauptmotiv erkannt wurde.
- $\bullet$  Der Gesichtsrahmen  $\int_{a}^{\pi} \int_{a}^{\pi}$  folgt dem Motiv innerhalb eines bestimmten Bereichs, selbst wenn sich das Motiv bewegt.
- $\bullet$  Wird ein Gesicht nicht erkannt, wird  $\frac{1}{n}$  nicht angezeigt.

# **Wählen Sie das Gesicht für die Fokussierung aus.**

- **Bei Betätigung der Taste** [3] wechselt der Gesichtsrahmen zu einem anderen Gesicht, das von der Kamera erkannt wurde.
- Ist der Rahmen einmal zu sämtlichen erkannten Gesichtern gewechselt, wird [Gesichtsauswahl : Aus] angezeigt, und der Bildschirm für den AF-Rahmenmodus wird erneut eingeblendet.

# **Machen Sie die Aufnahme.**

- Halten Sie den Auslöser angetippt. Wenn die Kamera fokussiert ist, ändert sich  $\sqrt[n]{\ }$ in |
- Drücken Sie den Auslöser vollständig herunter, um aufzunehmen.

# <span id="page-84-0"></span>Ändern des Lichtmessverfahrens

Sie können das Lichtmessverfahren ändern, um es an die Aufnahmebedingungen anzupassen.

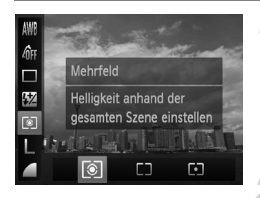

### **Wählen Sie das Lichtmessverfahren aus.**

● Drücken Sie nach Betätigung der Taste  $\binom{m}{3}$  die Tasten  $\blacktriangle \blacktriangledown$  zur Auswahl von [c].

#### **Wählen Sie eine Option aus.**

- Drücken Sie die Tasten <
 , oder drehen Sie das Wahlrad . um eine Option auszuwählen, und drücken Sie danach die Taste (FUNC).
- **Die Einstellung wird am Bildschirm** angezeigt.

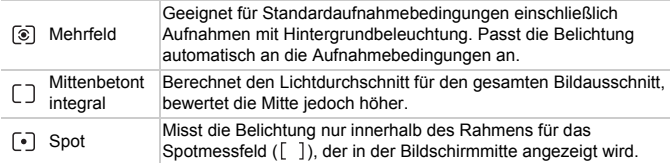

# <span id="page-85-1"></span><span id="page-85-0"></span>Aufnehmen mit dem manuellen Fokus

Kann der Autofokus nicht verwendet werden, können Sie stattdessen den manuellen Fokus verwenden. Wenn Sie den Auslöser nach manueller Grobeinstellung des Fokus antippen, können Sie den Fokus fein einstellen.

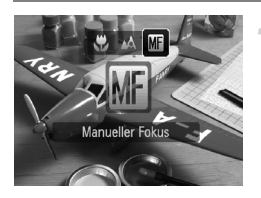

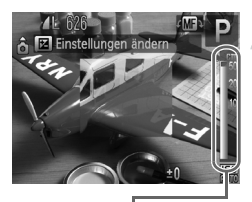

MF-Anzeige

## **Wählen Sie Manus.**

- Drücken Sie die Taste ◀, und drücken Sie danach die Tasten (4). oder drehen Sie das Wahlrad  $\oslash$ , um  $\blacksquare$  auszuwählen. Drücken Sie dann die Taste (R)
- $\triangleright$  MI und die MF-Anzeige werden angezeigt.

# **Stellen Sie den Fokus grob ein.**

● Der seitliche Balken zeigt den Brennpunkt und die Entfernung für die MF-Anzeige an. Drehen Sie während der Betrachtung des vergrößerten Bereichs das Wahlrad (6). um den Fokus grob einzustellen.

## **Stellen Sie den Fokus fein ein.**

- Wenn Sie den Auslöser antippen, können Sie den Fokus fein einstellen (Safety MF).
- $\bigotimes$ **•** Sie können bei der manuellen Fokussierung keine Änderungen an der Einstellung oder Größe [\(S. 80\)](#page-79-0) des AF-Rahmens vornehmen. Wenn Sie den Modus oder die Größe des AF-Rahmens ändern möchten, brechen Sie zuerst die manuelle Fokussierung ab.
	- **•** Setzen Sie die Kamera zur Feineinstellung des Fokus ggf. auf ein Stativ auf.
	- **•** Bei Verwendung des Digitalzooms [\(S. 54\)](#page-53-0) oder des Digital-Telekonverters [\(S. 55\)](#page-54-0) oder bei Verwendung eines Fernsehgeräts zur Anzeige [\(S. 78\)](#page-77-0) können Sie fokussieren, doch wird der vergrößerte Bereich nicht angezeigt.
	- Wenn Sie **MENU** drücken, um die Registerkarte **D** anzuzeigen, und [MF-Fokus Lupe] auf [Aus] gesetzt ist, steht die vergrößerte Anzeige nicht zur Verfügung.
	- Wenn Sie die Taste MENU drücken, um die Registerkarte **D** anzuzeigen, und [Safety MF] auf [Aus] gesetzt ist, können Sie den Fokus auch bei Betätigung des Auslösers nicht fein einstellen.

# <span id="page-86-0"></span>Aufnehmen mit der AE-Speicherung

Sie können die Belichtung speichern und aufnehmen oder den Fokus und die Belichtung separat einstellen, um Aufnahmen zu machen. AE steht für "Auto Exposure" (Belichtungsautomatik).

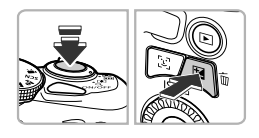

### **Speichern Sie die Belichtung.**

- Richten Sie die Kamera auf das Motiv, und drücken Sie bei angetipptem Auslöser die Taste **E4**.
- $\triangleright$  Wenn  $\bigstar$  angezeigt wird, wird die Belichtung gespeichert.
- **E** Beim Loslassen des Auslösers und erneuten Betätigen der Taste  $\boxtimes$  wird  $\clubsuit$  nicht mehr angezeigt. und die AE-Speicherung wird aufgehoben.
- **Wählen Sie ein Motiv aus, und machen Sie die Aufnahme.**

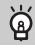

#### **Program Shift**

Wenn Sie die Belichtung speichern und das Wahlrad (ii) drehen, können Sie die Kombination aus Verschlusszeit und Blendenwert ändern.

# Aufnehmen mit der FE-Blitzbelichtungsspeicherung

Ähnlich wie bei der AE-Speicherung [\(S. 87\)](#page-86-0) können Sie die Belichtung bei Blitzaufnahmen anhand der FE-Blitzbelichtungsspeicherung speichern. FE ist die Abkürzung für "Flash Exposure" (Blitzbelichtung).

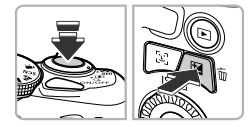

#### **Schalten Sie den Blitz zu, und wählen Sie**  $\frac{1}{2}$  aus (**S. 69**).

### **Speichern Sie die Blitzbelichtung.**

- Richten Sie die Kamera auf das Motiv, und drücken Sie bei angetipptem Auslöser die Taste **E4**.
- Der Blitz wird ausgelöst, und wenn  $\bigstar$  angezeigt wird, wird die Blitzleistung gespeichert.
- Beim Loslassen des Auslösers und erneuten Betätigen der Taste  $\Sigma$  wird  $\bigstar$  nicht mehr angezeigt, und die FE-Blitzbelichtungsspeicherung wird aufgehoben.
- **Wählen Sie ein Motiv aus, und machen Sie die Aufnahme.**

# Aufnehmen mit der Langzeitsynchronisierung

Sie können das Hauptmotiv, z. B. Personen, aufhellen, wenn in der Kamera durch Verwendung des Blitzes die richtige Belichtung eingestellt wird. Gleichzeitig können Sie eine lange Verschlusszeit verwenden, um den Hintergrund aufzuhellen, der nicht vom Blitz ausgeleuchtet werden kann.

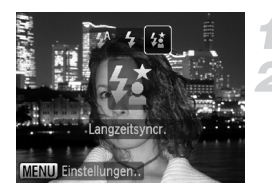

# **Schalten Sie den Blitz zu.**

### **Wählen Sie**  $\frac{1}{2}$  **aus.**

- Drücken Sie die Taste ▶, und drücken Sie danach die Tasten (+), oder drehen Sie das Wahlrad ... um  $\sharp$  auszuwählen. Drücken Sie dann die Taste (.).
- Nach erfolgter Festlegung wird  $\frac{1}{2}$  auf dem Bildschirm angezeigt.

#### **Machen Sie die Aufnahme.**

● Auch wenn der Blitz ausgelöst wird, sollte sich das Motiv nicht bewegen, bevor das Auslösegeräusch endet.

Setzen Sie die Kamera auf ein Stativ auf, um Kamerabewegungen und unscharfe Bilder zu vermeiden. Es empfiehlt sich zudem, bei Aufnahmen mit Stativ die Option [IS Modus] auf [Aus] zu setzen [\(S. 149\).](#page-148-0)

# <span id="page-88-0"></span>Festlegen der Verschlusszeit

Sie können die Verschlusszeit auf eine gewünschte Einstellung für Ihre Aufnahme festlegen. Die Kamera stellt den entsprechenden Blendenwert für die von Ihnen festgelegte Verschlusszeit ein.

Tv steht für "Time Value" (Zeitwert).

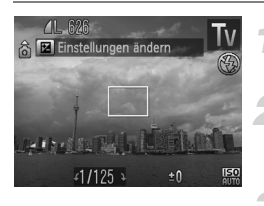

## **Drehen Sie das Modus-Wahlrad auf die Position Tv.**

## **Nehmen Sie die Einstellung vor.**

● Drehen Sie das Wahlrad . um die Verschlusszeit einzustellen.

# **Machen Sie die Aufnahme.**

# **Verfügbare Verschlusszeiten**

15", 13", 10", 8", 6", 5", 4", 3"2, 2"5, 2", 1"6, 1"3, 1", 0"8, 0"6, 0"5, 0"4, 0"3, 1/4, 1/5, 1/6, 1/8, 1/10, 1/13, 1/15, 1/20, 1/25, 1/30, 1/40, 1/50, 1/60, 1/80, 1/100, 1/125, 1/160, 1/200, 1/250, 1/320, 1/400, 1/500, 1/640, 1/800, 1/1000, 1/1250, 1/1600, 1/2000, 1/2500

- **•** 2" bedeutet 2 Sekunden, 0"3 bedeutet 0,3 Sekunden und 1/160 bedeutet 1/160 Sekunde.
- **•** Die kürzeste Verschlusszeit bei Verwendung des Blitzes beträgt 1/2.000 Sekunde. Der Wert wird von der Kamera automatisch auf 1/2.000 Sekunde zurückgesetzt, wenn eine kürzere Verschlusszeit ausgewählt wird.
- **•** Abhängig von der Zoomposition sind einige Verschlusszeiten möglicherweise nicht verfügbar.
	- **•** Bei Verwendung von Verschlusszeiten von 1,3 Sekunden oder länger werden  $\left( \, \right)$ Bilder nach der Aufnahme zum Entfernen von Rauscheffekten automatisch bearbeitet. Aufgrund dieser Bearbeitung kann es eine Weile dauern, bevor die nächste Aufnahme gemacht werden kann.
		- **•** Es empfiehlt sich, bei längeren Verschlusszeiten die Option [IS Modus] auf [Aus] zu setzen und ein Stativ zu verwenden [\(S. 149\).](#page-148-0)

#### **Was bedeutet es, wenn der Blendenwert orange angezeigt wird?**

Wenn der Blendenwert beim Antippen des Auslösers orange angezeigt wird, kann die richtige Belichtungseinstellung nicht erzielt werden. Passen Sie die Verschlusszeit an, bis der Blendenwert weiß angezeigt wird. Sie können dazu auch die Funktion Safety Shift verwenden [\(S. 90\)](#page-89-1).

# <span id="page-89-0"></span>Festlegen des Blendenwerts

Sie können den Blendenwert auf eine gewünschte Einstellung für Ihre Aufnahme festlegen. Die Kamera stellt die entsprechende Verschlusszeit für den von Ihnen festgelegten Blendenwert ein.

Av steht für "Aperture Value" (Blendenwert), was sich auf die Größe der Blendenöffnung im Objektiv bezieht.

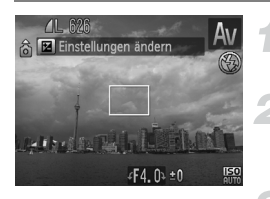

## **Drehen Sie das Modus-Wahlrad auf die Position** B**.**

## **Nehmen Sie die Einstellung vor.**

● Drehen Sie das Wahlrad . um den Blendenwert einzustellen.

## **Machen Sie die Aufnahme.**

# **Verfügbare Blendenwerte**

F3.4, F4.0, F4.5, F5.0, F5.6, F6.3, F7.1, F8.0

Abhängig von der Zoomposition sind einige Blendenwerte möglicherweise nicht verfügbar.

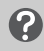

#### **Was bedeutet es, wenn die Verschlusszeit orange angezeigt wird?**

Wenn die Verschlusszeit beim Antippen des Auslösers orange angezeigt wird, kann die richtige Belichtungseinstellung nicht erzielt werden. Passen Sie den Blendenwert an, bis die Verschlusszeit weiß angezeigt wird. Sie können dazu auch die Funktion Safety Shift verwenden .

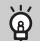

# <span id="page-89-1"></span>**Safety Shift**

Wenn [Safety Shift] in den Modi Tv und Av auf [An] gesetzt wurde und Sie auf die Taste MENU drücken, um die Registerkarte **D** anzuzeigen, wird die Verschlusszeit oder der Blendenwert automatisch für die richtige Belichtung angepasst, falls diese nicht auf andere Weise erzielt werden kann. Safety Shift ist deaktiviert, wenn der Blitz aktiviert ist.

# <span id="page-90-0"></span>Festlegen von Verschlusszeit und Blendenwert

Sie können die Verschlusszeit und den Blendenwert manuell auf eine gewünschte Einstellung für Ihre Aufnahme festlegen.

M steht für "Manual" (Manuell).

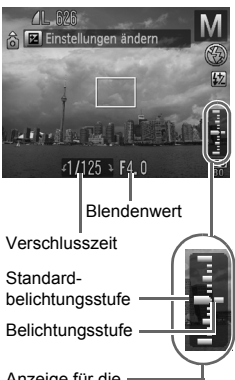

# **Drehen Sie das Modus-Wahlrad auf die Position** D**.**

#### **Nehmen Sie die Einstellung vor.**

- Drücken Sie die Taste **[2**, um die Verschlusszeit oder den Blendenwert auszuwählen.
- Drehen Sie das Wahlrad . um einen Wert einzustellen.
- **Die eingestellte Belichtung wird in der Anzeige** angezeigt. Sie können die Differenz zur Standardbelichtungseinstellung überprüfen.
- ▶ Falls die Differenz mehr als ±2 Stufen beträgt, wird die gewählte Belichtungseinstellung orange angezeigt. Wenn Sie den Auslöser antippen, wird "-2" oder "+2" orange angezeigt.

Anzeige für die Belichtungsstufe

> **•** Die Standardbelichtung wird anhand des gewählten Lichtmessverfahrens [\(S. 85\)](#page-84-0) berechnet.

- **•** Wenn Sie nach dem Vornehmen der Einstellungen den Zoom verwenden oder den Bildausschnitt wechseln, kann sich die Belichtungsstufe ändern.
- **•** Abhängig vom eingestellten Wert für die Verschlusszeit oder den Blendenwert kann sich auch die Bildschirmhelligkeit ändern. Wenn der Blitz zugeschaltet und auf  $\frac{1}{2}$  eingestellt ist, ändert sich die Bildschirmhelligkeit jedoch nicht.
- Wenn Sie die Taste **E** bei angetipptem Auslöser drücken, wird der Verschlusszeit- bzw. Blendenwert (je nachdem, was in Schritt 2 nicht ausgewählt wurde) automatisch angepasst, um die richtige Belichtung zu erzielen (die richtige Belichtung kann möglicherweise je nach Einstellungen nicht erzielt werden).

# Anpassen der Helligkeit für Aufnahmen (i-contrast)

Die Kamera kann Bereiche wie etwa Gesichter oder Hintergründe in einem Motiv erkennen, die zu hell bzw. zu dunkel sind, und diese automatisch auf die optimale Helligkeit für die Aufnahme anpassen. Ebenso korrigiert die Kamera bei der Aufnahme automatisch Bilder, die insgesamt einen zu niedrigen Kontrast aufweisen.

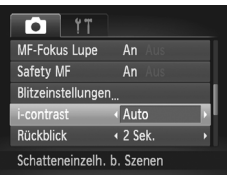

## **Wählen Sie [i-contrast] aus.**

- **Drücken Sie die Taste MENU**, und wählen Sie Ii-contrast] auf der Registerkarte aus. Drücken Sie dann die Tasten ( um [Auto] auszuwählen.
- $\triangleright$  Nach erfolgter Festlegung wird  $\mathbb{C}_i$  auf dem Bildschirm angezeigt.

Unter bestimmten Bedingungen kann das Bild grob erscheinen oder nicht ordnungsgemäß korrigiert werden.

Sie können aufgenommene Bilder korrigieren [\(S. 131\).](#page-130-0)

# <span id="page-92-0"></span>Rote-Augen-Korrektur

Rote Augen in mit Blitz aufgenommenen Bildern können automatisch korrigiert werden.

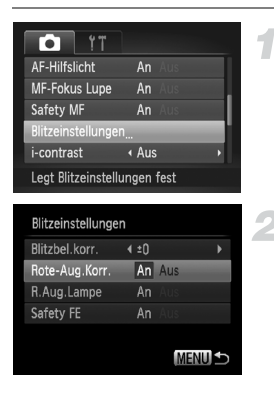

 $\varnothing$ 

## **Wählen Sie [Blitzeinstellungen] aus.**

● Drücken Sie die Taste MFNU und wählen Sie [Blitzeinstellungen] auf der Registerkarte **1** aus. Drücken Sie dann die Taste (S).

### **Passen Sie die Einstellung an.**

- Drücken Sie die Tasten ▲▼. oder drehen Sie das Wahlrad (C), um [Rote-Aug.Korr.] auszuwählen. Wählen Sie dann mit den Tasten <a>
die Option [An] aus.
- $\triangleright$  Nach erfolgter Festlegung wird  $\odot$  auf dem Bildschirm angezeigt.

Die Rote-Augen-Korrektur wird unter Umständen auch auf andere Bereiche als rote Augen angewendet, etwa bei um die Augen aufgetragenem roten Make-up.

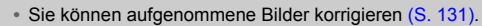

• Wenn Sie bei zugeschaltetem Blitz die Taste **>** und unmittelbar danach die Taste MENU drücken, wird der Bildschirm in Schritt 2 angezeigt.

# Anpassen der Blitzbelichtungskorrektur

Ähnlich wie bei der Belichtungskorrektur [\(S. 68\)](#page-67-0) können Sie die Belichtung bei Verwendung des Blitzes in 1/3-Schritten im Bereich ±2 anpassen.

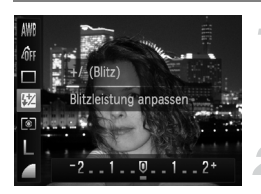

# **Wählen Sie** <sup>2</sup> aus.

● Drücken Sie nach Betätigung der Taste (FC) die Tasten ▲▼ zur Auswahl von **57**.

#### **Nehmen Sie die Einstellung vor.**

- Drücken Sie die Tasten <
 oder drehen Sie das Wahlrad (C), um den Wert für die Blitzbelichtungskorrektur auszuwählen. Drücken Sie dann die Taste (FUNC).
- $\triangleright$  Nach erfolgter Festlegung wird  $\triangleright$  auf dem Bildschirm angezeigt.

#### ۵ **Safety FE**

Wenn der Blitz auslöst, ändert die Kamera automatisch die Verschlusszeit oder den Blendenwert, um eine Überbelichtung und damit ein Verwischen des Hauptmotivs einer Aufnahme zu verhindern. Wenn Sie jedoch die Taste MENU drücken, um die Registerkarte **D** anzuzeigen, und [Safety FE] unter [Blitzeinstellungen] auf [Aus] gesetzt ist, werden die Verschlusszeit und der Blendenwert nicht automatisch angepasst.

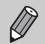

**•** Sie können auch die Blitzbeleuchtungskorrektur einstellen. Drücken Sie die Taste MENU, wählen Sie [Blitzeinstellungen] [\(S. 93\)](#page-92-0) auf der Registerkarte **1** aus. Wählen Sie dann [Blitzbeleuchtungskorrektur] aus, und drücken Sie die Tasten  $\blacklozenge$  zur Auswahl einer Einstellung.

• Wenn Sie bei zugeschaltetem Blitz die Taste **•** und unmittelbar danach die Taste MENU drücken, wird der Einstellungsbildschirm angezeigt.

# <span id="page-94-0"></span>Einstellen der Blitzleistung

Sie können im Modus **M** zwischen drei Blitzleistungsstufen wählen.

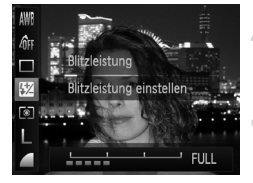

K

K

#### **Drehen Sie das Modus-Wahlrad auf die Position M.**

- **Wählen Sie die Blitzleistung aus.**
- **Drücken Sie nach Betätigung der Taste (FUNC) die** Tasten  $\blacktriangle \blacktriangledown$  zur Auswahl von  $\boxtimes$

#### **Nehmen Sie die Einstellung vor.**

- Drücken Sie die Tasten <
 brücken Sie das Wahlrad Â, um den Wert für die Blitzleistung auszuwählen. Drücken Sie dann die Taste (FUNC).
- $\triangleright$  Nach erfolgter Festlegung wird  $\overline{M}$  auf dem Bildschirm angezeigt.
- **Sie können auch die Blitzleistung einstellen. Drücken Sie die Taste MENU, wählen** Sie [Blitzeinstellungen] [\(S. 93\)](#page-92-0) auf der Registerkarte **1** aus. Wählen Sie anschließend [Blitzleistung] aus, und drücken Sie die Tasten qr, um eine Einstellung auszuwählen.
- In den Modi **Tv** und **Av** können Sie die Blitzleistung einstellen, wenn Sie auf der Registerkarte **1 die Taste MENU** auswählen, den Eintrag [Blitzeinstellungen] auswählen und danach die Option [Blitzmodus] auf [Manuell] setzen.
- Wenn Sie bei zugeschaltetem Blitz die Taste **>** und unmittelbar danach die Taste MENU drücken, wird der Einstellungsbildschirm angezeigt.

# Überprüfen auf geschlossene Augen

Falls von der Kamera festgestellt wird, dass Personen möglicherweise die Augen geschlossen haben, wird [24] angezeigt.

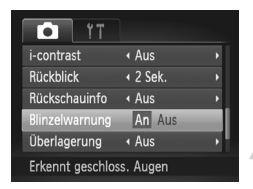

## **Wählen Sie [Blinzelwarnung] aus.**

**O Drücken Sie die Taste MENU**, und wählen Sie [Blinzelwarnung] auf der Registerkarte **1** aus. Wählen Sie mit den Tasten  $\overline{\blacklozenge}$  die Einstellung [An] aus.

#### **Machen Sie die Aufnahme.**

- **X Wenn eine Person mit geschlossenen Augen erkannt** wird, werden ein Rahmen und  $\boxed{\approx}$  angezeigt.
- Wenn in den Modi  $\vec{v}$  und  $\hat{c}$  die Anzahl der Aufnahmen auf zwei oder mehr festgelegt ist, steht diese Funktion nur für das zuletzt aufgenommene Bild zur Verfügung.
	- Nicht verfügbar in den Modi **Q**r. <sup>05</sup>li und <sup>U</sup>li.

# <span id="page-95-1"></span><span id="page-95-0"></span>Ändern der Farbe für Aufnahmen

Sie können das Erscheinungsbild der Bilder bei der Aufnahme ändern. Je nach Aufnahmebedingungen kann das Bild allerdings grob wirken oder nicht die erwarteten Farben aufweisen.

# Farbton

Sie können eine bestimmte Farbe auswählen und die anderen Farben im Bildausschnitt in Schwarzweiß wiedergeben.

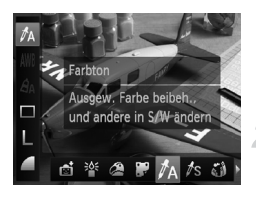

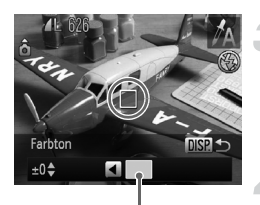

Aufgezeichnete Farbe

## Wählen Sie  $\Lambda$  aus.

 $\bullet$  Befolgen Sie die Schritte 1 – 2 auf [S. 59,](#page-58-1) um  $\Lambda$  auszuwählen.

# **Drücken Sie die Taste DISP.**

- **Das unveränderte Bild und das Farbtonbild** werden abwechselnd angezeigt.
- Die Farbe bei der Standardeinstellung ist Grün.

# **Legen Sie die Farbe fest.**

- Positionieren Sie den mittleren Rahmen so. dass er mit der gewünschten Farbe ausgefüllt ist, und drücken Sie die Taste ◀
- **Die festgelegte Farbe wird aufgezeichnet.**

## **Legen Sie die Farbpalette fest.**

- Drücken Sie die Tasten ▲▼, oder drehen Sie das Wahlrad ... um die beizubehaltende Farbpalette zu ändern.
- Wählen Sie einen negativen Wert aus, um die Farbpalette zu begrenzen. Wählen Sie einen positiven Wert aus, um die Farbpalette auf ähnliche Farben zu erweitern.
- Durch Drücken der Taste DISP, wird der Aufnahmebildschirm erneut angezeigt.

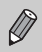

Die Verwendung des Blitzes in diesem Modus kann zu unvorhergesehenen Ergebnissen führen.

# Farbwechsel

Sie können eine Farbe im Bild bei der Aufzeichnung durch eine andere ersetzen. Sie können lediglich eine Farbe ersetzen.

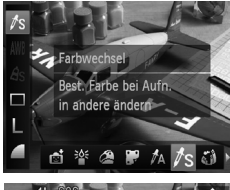

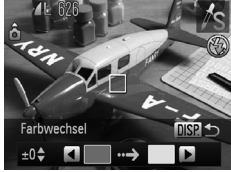

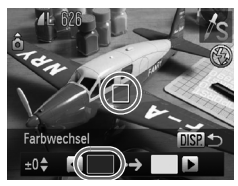

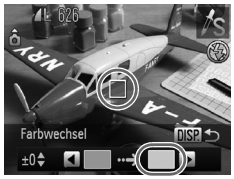

# Wählen Sie  $\sqrt{s}$  aus.

 $\bullet$  Befolgen Sie die Schritte 1 – 2 auf [S. 59,](#page-58-1) um  $\sqrt{\hbar}$  auszuwählen.

# **Drücken Sie die Taste DISP.**

- X Das unveränderte Bild und das Farbwechselbild werden abwechselnd angezeigt.
- In der Standardeinstellung wird Grün in Grau geändert.

### **Legen Sie die zu ersetzende Farbe fest.**

- Positionieren Sie den mittleren Rahmen so, dass er mit der gewünschten Farbe ausgefüllt ist, und drücken Sie die Taste 4.
- $\triangleright$  Die festgelegte Farbe wird aufgezeichnet.

## **Legen Sie die Zielfarbe fest.**

- Positionieren Sie den mittleren Rahmen so, dass er mit der gewünschten Farbe ausgefüllt ist, und drücken Sie die Taste  $\blacktriangleright$ .
- $\triangleright$  Die festgelegte Farbe wird aufgezeichnet.

## **Legen Sie die zu ersetzende Farbpalette fest.**

- Drücken Sie die Tasten ▲▼, oder drehen Sie das Wahlrad ... um die zu ändernde Farbpalette anzupassen.
- Wählen Sie einen negativen Wert aus, um die Farbpalette zu begrenzen. Wählen Sie einen positiven Wert aus, um die Farbpalette auf ähnliche Farben zu erweitern.
- **Drücken Sie die Taste DISP, um zum** Aufnahmebildschirm zurückzukehren.
- **•** Die Verwendung des Blitzes in diesem Modus kann zu unvorhergesehenen Ergebnissen führen.
	- **•** Unter bestimmten Bedingungen kann das Bild grob erscheinen.

*6*

# Verwenden verschiedener Funktionen für die Filmaufnahme

Dieses Kapitel stellt eine ausführlichere Version der Abschnitte "Aufnehmen von Filmen" und "Anzeigen von Filmen" in Kapitel 1 dar und erläutert die Verwendung verschiedener Funktionen für das Aufnehmen und Anzeigen von Filmen.

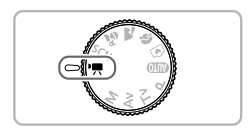

- **•** In diesem Kapitel wird davon ausgegangen, dass das Modus-Wahlrad auf den Modus ", gesetzt wurde.
- **•** In der zweiten Hälfte des Kapitels, in der die Filmwiedergabe und -bearbeitung erklärt wird, wird davon ausgegangen, dass die Taste D zum Wechsel in den Wiedergabemodus gedrückt wurde.

# Ändern des Moviemodus

Sie können aus vier Moviemodi auswählen.

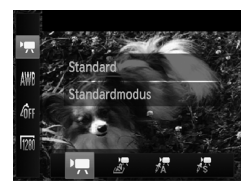

### <span id="page-99-0"></span>**Wählen Sie einen Moviemodus aus.**

- Drücken Sie nach Betätigung der Taste  $\binom{mn}{31}$  die Tasten  $\blacktriangle \blacktriangledown$  zur Auswahl von  $\overline{P}$ .
- Drücken Sie die Tasten < drehen Sie das Wahlrad a, um einen Film auszuwählen. Drücken Sie anschließend die Taste (FREC).

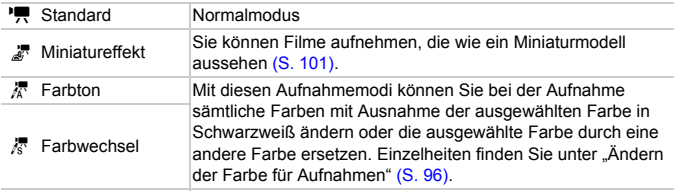

Unter einigen Bedingungen können Farben in den Modi  $\frac{1}{40}$  und  $\frac{1}{60}$  nicht wie erwartet ausfallen.

# <span id="page-100-0"></span>Aufnehmen von Filmen, die wie ein Miniaturmodell aussehen (Miniatureffekt)

Sie können Filme aufnehmen, die wie ein bewegtes Miniaturmodell aussehen. Sie erhalten den Miniatureffekt, wenn Sie die oberen und unteren Bereiche der Szene, die unscharf dargestellt werden, und die Wiedergabegeschwindigkeit, durch die Personen in der Szene sich bei der Wiedergabe schnell bewegen, auswählen. Es erfolgt keine Tonaufnahme.

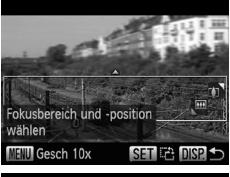

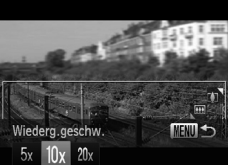

## **Wählen Sie aus.**

- Führen Sie die auf [S. 100](#page-99-0) beschriebenen Schritte durch, um **all** auszuwählen.
- Ein weißer Rahmen (der Bereich, der nicht unscharf dargestellt wird) wird auf dem Bildschirm angezeigt.

#### **Wählen Sie den Bereich aus, der scharf dargestellt werden soll.**

- $\bigcirc$  Drücken Sie die Taste  $\bigcirc$ ISP
- Bewegen Sie den Zoom-Regler, um die Rahmengröße zu ändern, und drücken Sie die Tasten  $\blacktriangle \blacktriangledown$ , um die Position des Rahmens zu ändern.

#### **Wählen Sie eine höhere Wiedergabegeschwindigkeit aus.**

- $\bullet$  Drücken Sie die Taste **MFNU**
- Drücken Sie die Tasten <
▶ oder drehen Sie das Wahlrad  $\oslash$ , um eine Wiedergabegeschwindigkeit auszuwählen.
- Durch Drücken der Taste DISP, wird der Aufnahmebildschirm erneut angezeigt.

## **Machen Sie die Aufnahme.**

#### **Playback Speeds and Estimated Playback Times Wiedergabegeschwindigkeiten und geschätzte Wiedergabezeiten (für einminütige Clips)**

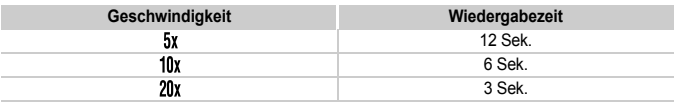

• Wenn Sie in Schritt 2 die Taste (s) drücken, wechselt die horizontale bzw. vertikale Ausrichtung des Rahmens, und Sie können die Tasten (+ drücken, um die Rahmenposition zu ändern, wenn sie vertikal angezeigt wird.

- **•** Wenn Sie die Kamera vertikal halten, ändert sich die Ausrichtung des Rahmens.
- **•** Da abhängig von den Aufnahmebedingungen möglicherweise nicht die gewünschten Ergebnisse erzielt werden, sollten Sie zuerst einige Testaufnahmen vornehmen.

# Ändern der Bildqualität

Sie können aus drei Bildqualitätseinstellungen wählen.

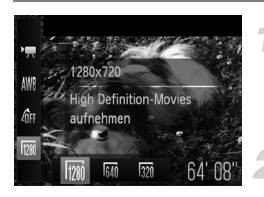

## **Wählen Sie die Einstellung für die Bildqualität aus.**

**• Drücken Sie nach Betätigung der Taste (Form)** die Tasten  $\blacktriangle \blacktriangledown$  zur Auswahl von  $\overline{m}$ .

#### **Wählen Sie eine Option aus.**

- Drücken Sie die Tasten (←, oder drehen Sie das Wahlrad ... um eine Option auszuwählen, und drücken Sie danach die Taste (RRC).
- Die festgelegte Option wird auf dem Bildschirm angezeigt.

### **Bildqualitätstabelle**

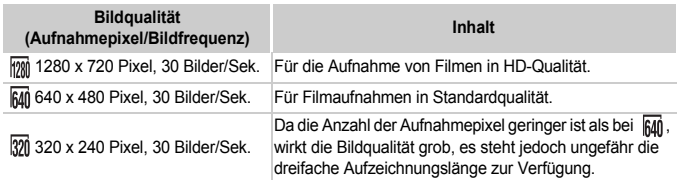

#### **Geschätzte Aufnahmedauer**

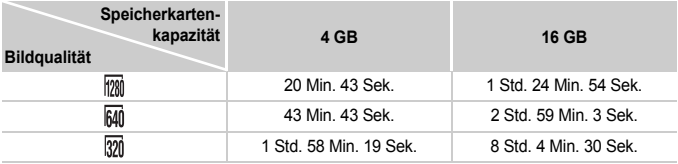

• Nach Teststandards von Canon.

• Die Aufnahme wird automatisch angehalten, sobald die Filmgröße 4 GB erreicht oder die Aufzeichnungszeit ca. 10 Minuten bei Aufnahmen im Modus [77] bzw. ca. 1 Stunde bei Aufnahmen im Modus Min oder 30 beträgt.

• Je nach Speicherkarte wird die Aufnahme unter Umständen beendet, auch wenn die maximale Filmlänge noch nicht erreicht wurde. Die Verwendung von SD-Speicherkarten der SD Speed Class 4 oder schnellerer Speicherkarten wird empfohlen.

# AE-Speicherung/Belichtungseinstellung

Sie können die Belichtung vor der Aufnahme speichern oder in 1/3-Schritten innerhalb eines Bereichs von ±2 ändern.

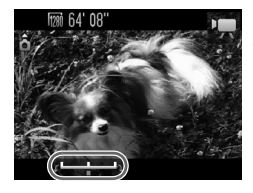

## **Stellen Sie scharf.**

● Halten Sie den Auslöser angetippt. um zu fokussieren.

### **Speichern Sie die Belichtung.**

- Lassen Sie den Auslöser los, und drücken Sie die Taste ▲, um die Belichtung zu speichern. Der Belichtungseinstellungsbalken wird angezeigt.
- Drücken Sie die Taste ▲ erneut, um die Speicherung aufzuheben.

# **Ändern Sie die Belichtung.**

● Drehen Sie während der Betrachtung des Bildschirms das Wahlrad ... um die Belichtung anzupassen.

# **Machen Sie die Aufnahme.**

# Weitere Aufnahmefunktionen

Die folgenden Funktionen können auf die gleiche Weise wie für Fotoaufnahmen verwendet werden. In den Modi , F, R oder R können die mit \* gekennzeichneten Funktionen auf die gleiche Weise wie für Fotoaufnahmen verwendet werden.

- **• Heranzoomen von Motiven\***
	- Es stehen  $(S. 54)$  in  $\overline{P}$  ein optischer und ein digitaler Zoom zur Verfügung.
	- In  $\bar{x}$  und  $\bar{x}$  steht nur der optische Zoom zur Verfügung.
	- Weder der optische noch der digitale Zoom ist in verfügbar. Stellen Sie vor der Aufnahme sicher, dass der optische Zoom eingestellt ist.
	- Die Geräusche des Zooms werden aufgezeichnet.
- **• Verwenden des Selbstauslösers [\(S. 57\)](#page-56-0)**
- **• Ändern des Fokussierbereichs (Makro) [\(S. 69\)\\*](#page-68-1)** Makroaufnahmen stehen Fokus-Aufnahmereihen ... nicht zur Verfügung.
- **• Anpassen des Weißabgleichs [\(S. 73\)](#page-72-1)**
- **• Ändern des Farbtons eines Bilds (My Colors) [\(S. 75\)](#page-74-1)**
- **• Verwenden des Selbstauslösers zur Vermeidung von Kamerabewegungen [\(S. 76\)\\*](#page-75-2)**
- **• Einstellen des Selbstauslösers [\(S. 77\)](#page-76-1)** Anzahl der Aufnahmen kann nicht festgelegt werden.
- **• Aufnehmen mithilfe eines Fernsehgeräts [\(S. 78\)\\*](#page-77-0)**
- **• Aufnehmen mit der AF-Speicherung [\(S. 81\)\\*](#page-80-0)**
- **• Aufnehmen mit dem manuellen Fokus [\(S. 86\)\\*](#page-85-0)**
- **• Ausschalten des AF-Hilfslichts [\(S. 146\)\\*](#page-145-0)**
- **• Einstellen der Überlagerung [\(S. 148\)](#page-147-0)\*** [3:2 Linien] ist nicht verfügbar.
- **• Ändern der IS Modus-Einstellungen [\(S. 149\)\\*](#page-148-0)** Sie können zwischen [Kontinuierlich] und [Aus] wechseln.

# Wiedergabefunktionen

Die folgenden Funktionen können auf die gleiche Weise wie für Fotoaufnahmen verwendet werden.

- **• Löschen von Bildern [\(S. 27\)](#page-26-0)**
- **• Schnelles Durchsuchen von Bildern [\(S. 110\)](#page-109-0)**
- **• Anzeigen von Bildern in der gefilterten Wiedergabe [\(S. 111\)](#page-110-0)**
- **• Anzeigen als Diaschau [\(S. 113\)](#page-112-0)**
- **• Ändern der Bildübergänge [\(S. 115\)](#page-114-0)**
- **• Anzeigen von Bildern auf einem Fernsehgerät [\(S. 117\)](#page-116-0)**
- **• Schützen von Bildern [\(S. 118\)](#page-117-0)**
- **• Löschen aller Bilder [\(S. 122\)](#page-121-0)**
- **• Markieren von Bildern als Favoriten [\(S. 124\)](#page-123-0)**
- **• Sortieren von Bildern nach Kategorie (My Category) [\(S. 125\)](#page-124-0)**
- **• Drehen von Bildern [\(S. 127\)](#page-126-0)**

#### **Zusammenfassung der Filmsteuerung unter "Anzeigen von Filmen" [\(S. 31\)](#page-30-0)**

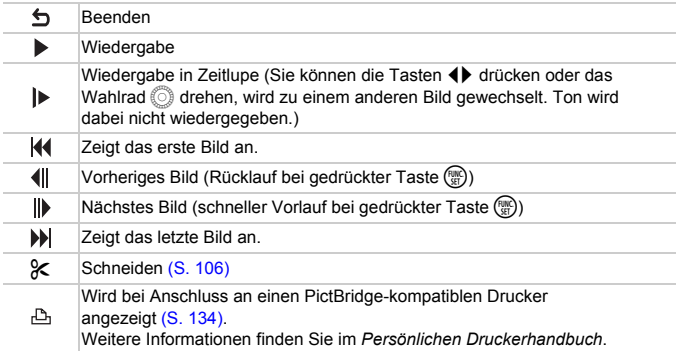

# <span id="page-105-0"></span>Bearbeiten

Sie können den Anfang oder das Ende eines aufgenommenen Films zuschneiden.

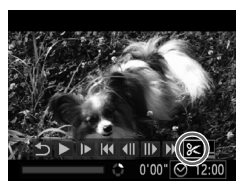

Steuerung für die Filmbearbeitung

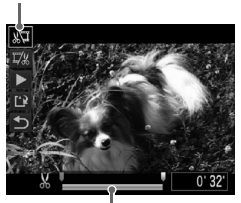

Leiste für die Filmbearbeitung

# **Wählen Sie** \* **aus.**

- $\bullet$  Befolgen Sie die Schritte 1 3 auf [S. 31,](#page-30-0) um  $\frac{1}{2}$  auszuwählen, und drücken Sie dann die Taste (FRRC).
- **Die Steuerung und die Leiste für die** Filmbearbeitung werden angezeigt.

## **Legen Sie den Schnittbereich fest.**

- Drücken Sie die Tasten ▲▼. und wählen Sie  $\sqrt[n]{u}$  oder  $\sqrt[n]{u}$  aus.
- Bei Betätigung der Tasten <
▶ oder Drehen des Wahlrads  $\textcircled{\tiny{\textcircled{\tiny \textsf{M}}}}$  werden  $\textcircled{\tiny{\textsf{K}}}$  dort angezeigt, wo der Film bearbeitet werden kann. Bei Auswahl von & können Sie den Anfang des Films ab & zuschneiden. Bei Auswahl von  $\overline{w}$  können Sie das Ende des Films ab & zuschneiden.
- $\triangleright$  Auch wenn Sie  $\blacksquare$  an einen anderen Punkt als verschieben, wird nur der Abschnitt links neben dem nächsten  $X$  zugeschnitten. wenn  $\sqrt[n]{u}$  ausgewählt ist. Nur der Abschnitt rechts neben dem nächsten  $\mathcal{N}$  wird zugeschnitten, wenn  $\overline{w}$  ausgewählt ist.
- $\triangleright$  Der durch  $\blacksquare$  gekennzeichnete Abschnitt ist der Filmabschnitt, der nach dem Schneiden verbleibt.

# **Überprüfen Sie den geschnittenen Film.**

- Drücken Sie die Tasten ▲▼. um ▶ (Wiedergabe) auszuwählen, und drücken Sie dann die Taste (FINC). Daraufhin wird der geschnittene Film wiedergegeben.
- Wiederholen Sie Schritt 2, um das Schneiden des Films fortzusetzen.

● Drücken Sie zum Beenden des Schneidens die Tasten  $\blacktriangle \blacktriangledown$ , und wählen Sie h aus. Drücken Sie die Taste ( $\mathbb{R}$ ). und drücken Sie dann die Tasten  $\widetilde{\blacklozenge}$ oder drehen Sie das Wahlrad . um [OK] auszuwählen. Drücken Sie danach erneut die Taste (FR).

#### **Speichern Sie den geschnittenen Film.**

- Drücken Sie die Tasten ▲▼, um [') auszuwählen, und drücken Sie dann die Taste  $\binom{FUNC}{CT}$ .
- Drücken Sie die Tasten ▲▼4▶. oder drehen Sie das Wahlrad . um [Neue Datei] auszuwählen, und drücken Sie danach die Taste (FRFC).
- **Der Film wird als neue Datei gespeichert.**
- **•** Ist bei Schritt 4 [Überschreiben] ausgewählt, wird der ungeschnittene Film durch den geschnittenen Film überschrieben und somit das Original gelöscht.
	- **•** Ist auf der Speicherkarte nicht genügend Speicherkapazität verfügbar, kann nur [Überschreiben] ausgewählt werden.
	- **•** Werden die Batterien/Akkus während des Schneidens aufgebraucht, werden die geschnittenen Filme möglicherweise nicht gespeichert.
	- **•** Sie sollten beim Bearbeiten von Filmen daher Batterien mit ausreichender Ladung, vollständig aufgeladene NiMH-Akkus des Typs AA oder einen Netzadapter (beides separat erhältlich) [\(S. 37\)](#page-36-0) verwenden.

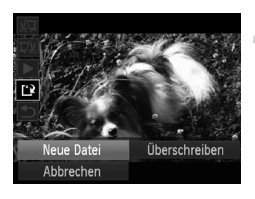

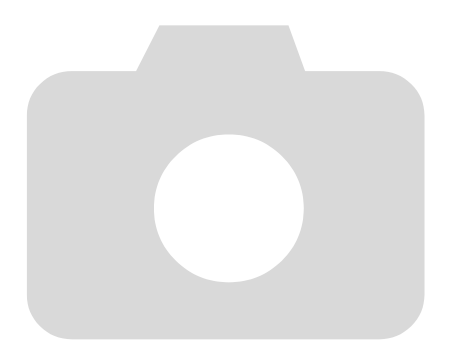
# *7*

## Verwenden verschiedener Wiedergabeund Bearbeitungsfunktionen

In diesem Kapitel werden verschiedene Möglichkeiten zur Wiedergabe und Bearbeitung von Bildern vorgestellt.

- **•** Drücken Sie die Taste 1, um vor der Bedienung der Kamera in den Wiedergabemodus zu wechseln.
	- $\left(\begin{matrix} \cdot & \cdot \\ \cdot & \cdot \end{matrix}\right)$ **•** Unter Umständen ist es nicht möglich, Bilder wiederzugeben oder zu bearbeiten, die auf einem Computer bearbeitet wurden, deren Namen geändert wurde oder die mit einer anderen Kamera aufgenommen wurden.
		- **•** Die Bearbeitungsfunktion [\(S. 128](#page-127-0) [132\)](#page-131-0) steht nicht zur Verfügung, wenn kein freier Speicherplatz auf der Speicherkarte vorhanden ist.

## <span id="page-109-0"></span>Schnelles Durchsuchen von Bildern

## Durchsuchen von Bildern mit dem Index

Indem Sie mehrere Bilder gleichzeitig anzeigen, können Sie ein gewünschtes Bild schnell finden.

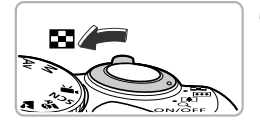

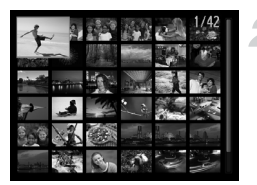

## **Bewegen Sie den Zoom-Regler in Richtung** g**.**

- Bilder werden in einer Übersicht angezeigt.
- Die Anzahl der Bilder erhöht sich mit jedem Bewegen des Reglers in Richtung  $\overline{\mathbb{Q}}$ .
- Die Anzahl der Bilder verringert sich mit jedem Bewegen des Reglers in Richtung Q.

## **Wählen Sie ein Bild aus.**

- Drehen Sie das Wahlrad . um zwischen Bildern zu wechseln.
- Wählen Sie mit den Tasten ▲▼ <▶ ein Bild aus.
- Auf dem ausgewählten Bild wird ein orangefarbener Rahmen angezeigt.
- **Drücken Sie die Taste (FUNC)**, um nur das ausgewählte Bild selbst anzuzeigen.

## Durchsuchen von Bildern mit dem Einstellungs-Wahlrad

Durch Drehen des Einstellungs-Wahlrads werden die Bilder hintereinander in einer Reihe angezeigt, und Sie können sie schnell durchsuchen. Sie können auch anhand des Aufnahmedatums zu einem Bild springen (Anzeige scrollen).

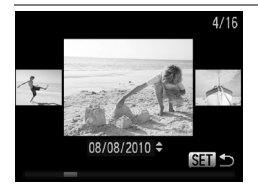

## **Wählen Sie ein Bild aus.**

- Wenn Sie die Einzelbildwiedergabe in der Kamera eingestellt haben und das Wahlrad (8) schnell drehen, werden die Bilder wie links dargestellt angezeigt. Drehen Sie das Wahlrad ..., um ein Bild auszuwählen.
- **O** Durch Drücken der Taste (FC) kehren Sie zur Einzelbildwiedergabe zurück.
- $\bullet$  Wenn Sie während des Scrollens die Tasten  $\blacktriangle \blacktriangledown$ drücken, können Sie die Bilder anhand des Aufnahmedatums durchsuchen.

Um diese Funktion zu deaktivieren, drücken Sie die Taste MENU, um auf der Registerkarte 1 [Anz. scrollen] auszuwählen. Wählen Sie anschließend [Aus] aus.

## <span id="page-110-0"></span>Anzeigen von Bildern in der gefilterten Wiedergabe

Befinden sich viele Bilder auf der Speicherkarte, können Sie sie anhand eines bestimmten Filters filtern und anzeigen. Sie können auch sämtliche gefilterten Bilder gleichzeitig schützen [\(S. 118\)](#page-117-0) oder löschen [\(S. 122\)](#page-121-0).

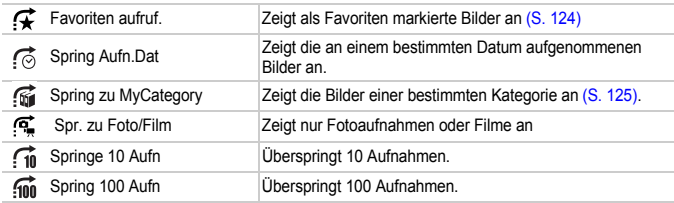

## Suchen mit  $\mathcal{F}, \mathcal{G}, \mathcal{G}$  und  $\mathcal{G}$

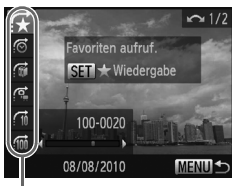

**Zielfilter** 

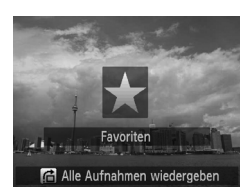

## **Wählen Sie einen Zielfilter aus.**

- Drücken Sie in der Einzelbildwiedergabe die Taste  $\bigcap$  und dann die Tasten  $\blacktriangle \blacktriangledown$ , um eine Sprungmethode auszuwählen.
- Drücken Sie in , oder , oder , oder , oder , oder , oder , oder , oder , oder , oder , oder , oder , oder , o um einen Filter auszuwählen. Durch Drehen des Wahlrads  $\oslash$  werden nur Bilder angezeigt, die dem Filter des ausgewählten Zielbilds entsprechen.
- Durch Betätigung der Taste DISP können Sie die Informationsanzeige ein- bzw. ausschalten.
- **E** Durch Drücken der Taste MFNU kehren Sie zur Einzelbildwiedergabe zurück.

## **Zeigen Sie die gefilterten Bilder an.**

- **Bei Betätigung der Taste (Fig. wird die gefilterte** Wiedergabe gestartet, und die Sprungmethode und ein gelber Rahmen werden angezeigt.
- Wenn Sie die Tasten <
ible drücken oder das Wahlrad (C) drehen, werden die ausgewählten Zielbilder angezeigt.
- Wenn Sie die Taste richterten, wird [Gefilterte Wiedergabeeinstellungen gelöscht] angezeigt. Durch Drücken der Taste (FREC) wird die gefilterte Wiedergabe abgebrochen.

#### **Warum kann ein Filter nicht ausgewählt werden?**

Es können keine Filter ausgewählt werden, mit denen keine Bilder zurückgegeben werden.

#### **Gefilterte Wiedergabe**  $\circledR$

In der gefilterten Wiedergabe (Schritt 2) können Sie die gefilterten Bilder mit "Schnelles Durchsuchen von Bildern" [\(S. 110\),](#page-109-0) "Anzeigen als Diaschau" [\(S. 113\)](#page-112-0) und "Vergrößern von Bildern" [\(S. 115\)](#page-114-0) anzeigen. Sie können die Vorgänge unter "Schützen von Bildern" [\(S. 118\),](#page-117-0) "Löschen aller Bilder" [\(S. 122\)](#page-121-0) oder "Auswählen der zu druckenden Bilder (DPOF)" [\(S. 135\)](#page-134-0) auf alle gefilterten Bilder gleichzeitig anwenden, indem Sie alle gefilterten Bilder auswählen.

Wenn Sie jedoch die Kategorie ändern [\(S. 125\)](#page-124-0) oder ein Bild bearbeiten und als neues Bild speichern [\(S. 128\),](#page-127-1) wird eine Meldung angezeigt, und die gefilterte Wiedergabe wird abgebrochen.

## Springen um  $\mathcal{G}_0$  und  $\mathcal{G}_0$  Bilder

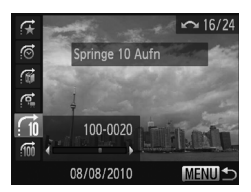

- Drücken Sie in der Einzelbildwiedergabe die Taste  $\bigoplus$  und dann die Tasten  $\blacktriangle \blacktriangledown$ . um eine Sprungmethode auszuwählen.
- Bei Betätigung der Tasten < entsprechende Anzahl an Bildern übersprungen.
- **Durch Drücken der Taste MFNU kehren** Sie zur Einzelbildwiedergabe zurück.

## <span id="page-112-0"></span>Anzeigen als Diaschau

Sie können auf der Speicherkarte aufgezeichnete Bilder automatisch nacheinander wiedergeben.

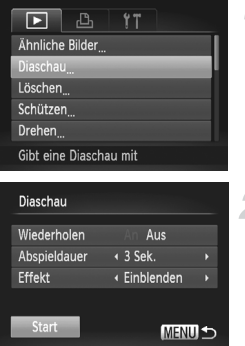

Ø

## **Wählen Sie [Diaschau] aus.**

**• Drücken Sie die Taste MENU**, und wählen Sie [Diaschau] auf der Registerkarte ID aus. Drücken Sie dann die Taste (FRRC).

## **Nehmen Sie die Einstellung vor.**

● Drücken Sie die Tasten ▲▼. oder drehen Sie das Wahlrad (C), um einen Eintrag auszuwählen. Drücken Sie dann die Taste <>>
1</a>
um die Einstellung anzupassen.

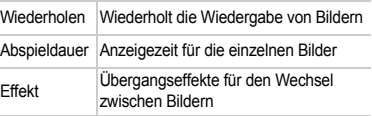

## **Wählen Sie [Start] aus.**

- Drücken Sie die Tasten ▲▼. oder drehen Sie das Wahlrad (C), um [Start] auszuwählen. Drücken Sie anschließend die Taste (FUNC).
- **Die Diaschau wird einige Sekunden nach der** Anzeige von [Bild … laden] gestartet.
- Sie können eine Diaschau anhalten/neu starten, indem Sie die Taste (FRAC) erneut drücken.
- **Drücken Sie die Taste MENU**, um die Diaschau zu stoppen.
- Wenn Sie während der Wiedergabe die Tasten <**>** drücken oder das Wahlrad  $\heartsuit$ drehen, wird zu einem anderen Bild gewechselt. Wenn Sie die Tasten < halten, können Sie einen schnellen Bildvorlauf ausführen.
- **•** Die Stromsparfunktion steht während einer Diaschau nicht zur Verfügung [\(S. 49\)](#page-48-0).
- **•** Sie können die Einstellung [Abspieldauer] nicht ändern, wenn unter [Effekt] die Funktion [Blasen] ausgewählt wurde.

## Überprüfen des Fokus

Sie können den Bereich eines aufgezeichneten Bilds, der sich im AF-Rahmen befand, oder den Bereich eines erkannten Gesichts vergrößern, um den Fokus zu überprüfen.

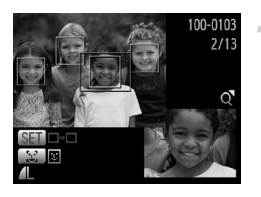

## **Drücken Sie die Taste DISP. und wechseln Sie zur Fokus Check-Anzeige [\(S. 42\)](#page-41-0).**

- Bei Bildern mit erkannten Gesichtern können Sie auch zur Fokus Check-Anzeige wechseln, indem Sie die Taste [si] drücken.
- $\triangleright$  Es wird ein weißer Rahmen an der Position angezeigt, an der sich der AF-Rahmen oder das Gesicht zum Zeitpunkt der Fokussierung befand.
- **Es wird ein grauer Rahmen auf einem während** der Wiedergabe erkannten Gesicht angezeigt.
- **Der Bereich innerhalb des orangefarbenen** Rahmens wird vergrößert angezeigt.

## **Wechseln Sie die Rahmen.**

- Bewegen Sie den Zoom-Regler einmal in Richtung  $Q$ .
- **Der links gezeigte Bildschirm wird angezeigt.**
- Drücken Sie die Taste 0, um zwischen den Rahmen auf erkannten Gesichtern zu wechseln. Drücken Sie die Taste (...) um zu anderen Rahmen zu wechseln.

## **Ändern Sie die Vergrößerungsstufe oder den Bereich.**

- Ändern Sie die Anzeigegröße mit dem Zoom-Regler, und ändern Sie mit den Tasten  $\triangle \blacktriangledown \blacktriangle$  die Anzeigeposition, während Sie den Fokus überprüfen.
- **C** Durch Drücken der Taste MFNU wird die Anzeige von Schritt 1 wiederhergestellt.

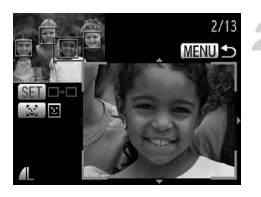

## <span id="page-114-0"></span>Vergrößern von Bildern

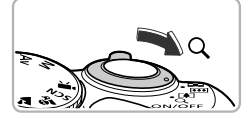

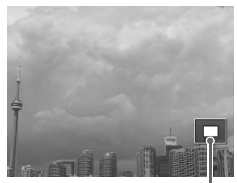

Ungefähre Position des angezeigten Bereichs

## **Bewegen Sie den Zoom-Regler**   $\mathsf{in}$  **Richtung**  $\mathsf{Q}$ **.**

- Die Anzeige des Bilds wird vergrößert. Wenn Sie den Zoom-Regler weiterhin gedrückt halten, wird das Bild maximal um einen Faktor von 10x vergrößert.
- Durch Drücken der Tasten AV4 können Sie die Position des angezeigten Bereichs verschieben.
- Bewegen Sie den Zoom-Regler in Richtung **ge,** um die Anzeige des Bilds wieder zu verkleinern, oder halten Sie ihn gedrückt, um zur Einzelbildwiedergabe zurückzukehren.
- $\bullet$  Wenn Sie das Wahlrad  $\circled{\circ}$  drehen, können Sie vergrößerte Bilder durchlaufen.

Drücken Sie der in der vergrößerten Ansicht die Taste MENU. wenn Sie zur Einzelbildwiedergabe zurück kehren möchten.

## Ändern der Bildübergänge

Sie können für den Wechsel zwischen Bildern in der Einzelbildwiedergabe aus drei Übergangseffekten wählen.

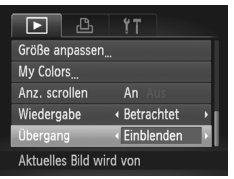

## **Wählen Sie [Übergang] aus.**

**ODrücken Sie die Taste MENU**, und wählen Sie [Übergang] auf der Registerkarte aus. Drücken Sie dann die Tasten (I. um einen Übergangseffekt auszuwählen.

## Anzeigen mehrerer Bilder (Ähnliche Bilder)

Die Kamera wählt basierend auf dem angezeigten Bild vier Bilder aus. Wenn Sie eines dieser Bilder auswählen, wählt die Kamera vier weitere Bilder aus und gibt diese in zufälliger Reihenfolge wieder.

Die Funktion ist am wirkungsvollsten, wenn Sie zahlreiche Aufnahmen von verschiedenen Szenen machen.

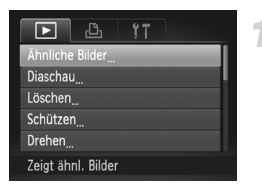

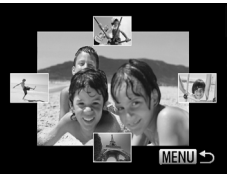

## **Wählen Sie die Option [Ähnliche Bilder] aus.**

- Drücken Sie die Taste n, und wählen Sie [Ähnliche Bilder] auf der Registerkarte **I** aus. Drücken Sie dann die Taste (RR).
- $\triangleright$  Es werden vier Bilder als Vorschlag angezeigt.

## **Wählen Sie ein Bild aus.**

- Drücken Sie die Tasten ▲▼4▶. um das Bild auszuwählen, das als nächstes angezeigt werden soll.
- **Das ausgewählte Bild wird in der Mitte** angezeigt, und die nächsten vier Bilder werden vorgeschlagen.
- **Durch Drücken der Taste (Fig) können Sie das** Bild in der Mitte im Vollbildmodus anzeigen. Drücken Sie die Taste (File) erneut, um zur ursprünglichen Anzeige zurückzukehren. Sie können den Zoom-Regler auf die gleiche Weise verwenden.
- **Durch Drücken der Taste MFNU kehren** Sie zur Einzelbildwiedergabe zurück.
- **•** Mit der Funktion Ähnliche Bilder können nur Fotos wiedergegeben werden, die mit dieser Kamera aufgenommen wurden.
- **•** [Ähnliche Bilder] steht in den folgenden Situationen nicht zur Verfügung:
	- Wenn sich weniger als 50 mit dieser Kamera aufgenommene Bilder auf der Speicherkarte befinden.
	- Wenn Sie Bilder wiedergeben, die nicht von der Funktion Ähnliche Bilder unterstützt werden.
	- In der gefilterten Wiedergabe.

Ø

## Anzeigen von Bildern auf einem Fernsehgerät

Sie können die Kamera anhand des im Lieferumfang enthaltenen Stereo-AV-Kabels [\(S. 2\)](#page-1-0) an ein Fernsehgerät anschließen, um aufgenommene Bilder anzuzeigen.

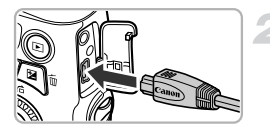

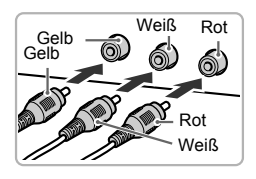

## **Schalten Sie die Kamera und das Fernsehgerät aus.**

## **Schließen Sie die Kamera an das Fernsehgerät an.**

- Öffnen Sie die Anschlussabdeckung der Kamera, und führen Sie den Stecker des Kabels bis zum Anschlag in den Anschluss der Kamera ein.
- Führen Sie den Kabelstecker wie abgebildet bis zum Anschlag in die Videoeingangsanschlüsse ein.

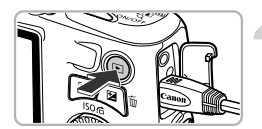

## **Schalten Sie das Fernsehgerät ein, und rufen Sie den Kanal für den Kameraeingang auf.**

- **Schalten Sie die Kamera ein.**
- Drücken Sie die Taste **IE**I, um die Kamera einzuschalten.
- ▶ Das Bild wird nun auf dem Bildschirm des Fernsehgeräts angezeigt (auf dem Bildschirm der Kamera erfolgt keine Anzeige).
- Schalten Sie die Kamera und das Fernsehgerät nach Beendigung aus, und ziehen Sie das Kabel ab.

## **Die Bilder werden nicht korrekt auf dem Fernsehgerät angezeigt**

Bilder werden nicht korrekt angezeigt, falls das Videoausgabesystem (NTSC/PAL) der Kamera nicht dem des Fernsehgeräts entspricht. Drücken Sie die Taste MENU, und wählen Sie die Registerkarte  $\uparrow\uparrow$  und [Videosystem] aus, um zum richtigen Videosystem zu wechseln.

## <span id="page-117-0"></span>Schützen von Bildern

**MENULS** 

Sie können wichtige Bilder schützen, damit sie nicht versehentlich mit der Kamera gelöscht werden können [\(S. 27](#page-26-0), [122\).](#page-121-0)

## Wählen einer Auswahlmethode

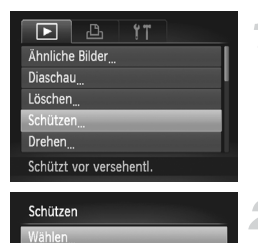

Bereich wählen Alle Bilder

## **Wählen Sie [Schützen] aus.**

**• Drücken Sie die Taste MFNU und wählen** Sie [Schützen] auf der Registerkarte aus. Drücken Sie dann die Taste (FONC).

## <span id="page-117-1"></span>**Wählen Sie eine Auswahlmethode aus.**

- Drücken Sie die Tasten ▲▼. oder drehen Sie das Wahlrad (C), um eine Auswahlmethode auszuwählen, und drücken Sie dann die Taste (tre).
- **E** Durch Drücken der Taste MFNU wird der Menübildschirm erneut angezeigt.

Beim Formatieren der Speicherkarte [\(S. 21,](#page-20-0) [50\)](#page-49-0) werden geschützte Bilder ebenfalls gelöscht.

Geschützte Bilder können mit der Löschfunktion der Kamera nicht gelöscht werden. Um ein solches Bild zu löschen, müssen Sie zunächst die Schutzeinstellungen aufheben.

## Auswählen einzelner Bilder

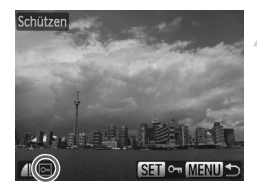

## **Wählen Sie [Wählen] aus.**

● Befolgen Sie Schritt 2 auf [S. 118,](#page-117-1) um [Wählen] auszuwählen, und drücken Sie dann die Taste (FREC).

#### <span id="page-118-0"></span>**Wählen Sie die Bilder aus.**

- Drücken Sie die Tasten < drehen Sie das Wahlrad (C), um ein Bild auszuwählen, und drücken Sie danach die Taste (FMFC).
- $\triangleright$   $\boxed{\sim}$  wird angezeigt.
- **E** Wenn Sie die Taste (FREC) erneut drücken, wird die Auswahl des Bilds aufgehoben, und  $\boxed{\infty}$  wird nicht mehr angezeigt.
- Wiederholen Sie zum Auswählen weiterer Bilder den oben beschriebenen Vorgang.

#### **Schützen Sie das Bild.**

- Wenn Sie die Taste MENU drücken, wird ein Bestätigungsbildschirm angezeigt.
- Drücken Sie die Tasten <
 oder drehen Sie das Wahlrad . um [OK] auszuwählen, und drücken Sie dann die Taste  $\binom{f(w)}{g(x)}$ .

Wenn Sie in einen anderen Aufnahmemodus wechseln oder die Kamera ausschalten, bevor Sie die Vorgänge in Schritt 3 ausführen, werden die Bilder nicht geschützt.

<span id="page-119-2"></span><span id="page-119-1"></span>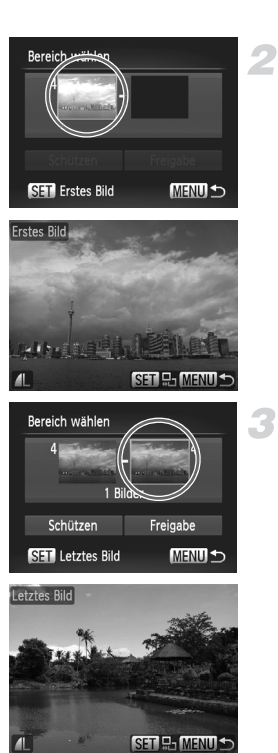

## **Wählen Sie [Bereich wählen] aus.**

■ Befolgen Sie Schritt 2 auf [S. 118,](#page-117-1) um [Bereich wählen] auszuwählen, und drücken Sie dann die Taste (top).

## <span id="page-119-0"></span>**Wählen Sie ein Startbild aus.**

**• Drücken Sie die Taste (FRG).** 

● Drücken Sie die Tasten <
• , oder drehen Sie das Wahlrad . um ein Bild auszuwählen, und drücken Sie danach die Taste (RRC).

## **Wählen Sie ein Endbild aus.**

- Drücken Sie die Taste ▶, um [Letztes Bild] auszuwählen, und drücken Sie anschließend die Taste (FRG).
- Drücken Sie die Tasten <
 oder drehen Sie das Wahlrad . um ein Bild auszuwählen, und drücken Sie danach die Taste (e).
- Sie können keine Bilder vor dem ersten Bild auswählen.

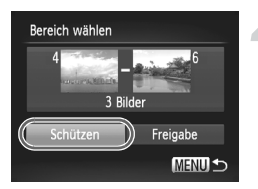

## **Schützen Sie die Bilder.**

● Drücken Sie die Taste ▼, um [Schützen] auszuwählen, und drücken Sie dann die Taste (FUNC)

#### **Auswählen von Bildern mit dem Wahlrad** Â  $^\circledR$

Sie können auch das erste oder das letzte Bild auswählen, indem Sie das Wahlrad  $\oslash$  drehen, wenn der obere Bildschirm in den Schritten 2 und 3 angezeigt wird.

## Auswählen aller Bilder

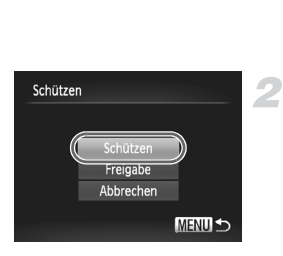

## **Wählen Sie [Alle Bilder] aus.**

● Befolgen Sie Schritt 2 auf [S. 118,](#page-117-1) um [Alle Bilder] auszuwählen, und drücken Sie dann die Taste (FREC).

#### **Schützen Sie die Bilder.**

● Drücken Sie die Tasten ▲▼. oder drehen Sie das Wahlrad . um [Schützen] auszuwählen. Drücken Sie dann die Taste (FREC).

Sie können Gruppen von geschützten Bildern freigeben. Wählen Sie hierzu [Freigabe] in Schritt 4 aus, während [Bereich wählen] ausgewählt ist, oder wählen Sie [Freigabe] in Schritt 2 aus, während [Alle Bilder] ausgewählt ist.

## <span id="page-121-0"></span>Löschen aller Bilder

Sie können Bilder auswählen, um sie in Gruppen zu löschen. Lassen Sie beim Löschen äußerste Sorgfalt walten, da gelöschte Bilder nicht wiederhergestellt werden können. Geschützte Bilder [\(S. 118\)](#page-117-0) können nicht gelöscht werden.

## Wählen einer Auswahlmethode

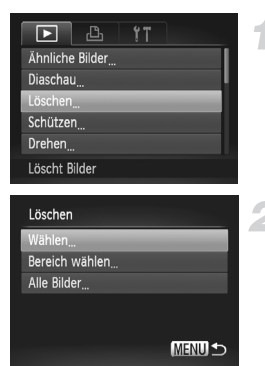

## **Wählen Sie [Löschen] aus.**

**• Drücken Sie die Taste MENU**, und wählen Sie [Löschen] auf der Registerkarte **ID** aus. Drücken Sie dann die Taste (top).

## <span id="page-121-1"></span>**Wählen einer Auswahlmethode**

- Drücken Sie die Tasten ▲▼. oder drehen Sie das Wahlrad . um eine Auswahlmethode auszuwählen, und drücken Sie dann die Taste (top).
- **ODurch Drücken der Taste MENU wird** der Menübildschirm erneut angezeigt.

## Auswählen einzelner Bilder

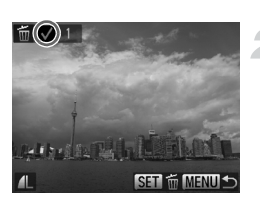

## **Wählen Sie [Wählen] aus.**

● Befolgen Sie Schritt 2 weiter oben, um [Wählen] auszuwählen, und drücken Sie die Taste (FINC).

## **Wählen Sie ein Bild aus.**

- ▶ Wenn Sie Schritt 2 auf [S. 119](#page-118-0) zur Auswahl von Bildern ausführen, wird ein  $\checkmark$  auf dem Bildschirm angezeigt.
- O Wenn Sie die Taste ((m) erneut drücken, wird die Auswahl des Bilds aufgehoben. und  $\sqrt{\phantom{a}}$  wird nicht mehr angezeigt.
- Wiederholen Sie zum Auswählen weiterer Bilder den oben beschriebenen Vorgang.

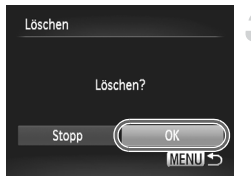

## Bereich wählen

## **Starten Sie den Löschvorgang.**

- Wenn Sie die Taste MENU drücken. wird ein Bestätigungsbildschirm angezeigt.
- Drücken Sie die Tasten <
 oder drehen Sie das Wahlrad (C), um [OK] auszuwählen, und drücken Sie dann die Taste (e).

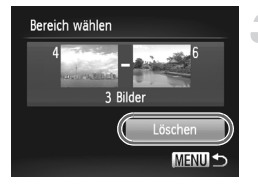

## **Wählen Sie [Bereich wählen] aus.**

● Befolgen Sie Schritt 2 auf [S. 122,](#page-121-1) um [Bereich wählen] auszuwählen, und drücken Sie dann die Taste (FRF).

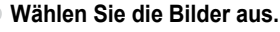

● Wählen Sie Bilder wie in den Schritten 2 und 3 auf [S. 120](#page-119-0) beschrieben aus.

#### **Starten Sie den Löschvorgang.**

● Wählen Sie mit der Taste ▼ den Eintrag [Löschen] aus, und drücken Sie die Taste (Finn

## Auswählen aller Bilder

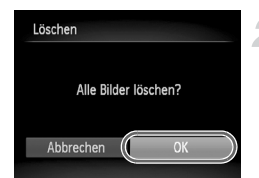

## **Wählen Sie [Alle Bilder] aus.**

● Befolgen Sie Schritt 2 auf [S. 122,](#page-121-0) um [Alle Bilder] auszuwählen, und drücken Sie dann die Taste (FRG).

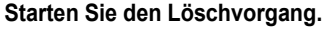

● Drücken Sie die Tasten <
• oder drehen Sie das Wahlrad ... um [OK] auszuwählen, und drücken Sie dann die Taste (FORC).

## <span id="page-123-0"></span>Markieren von Bildern als Favoriten

Indem Sie Bilder als Favoriten kennzeichnen, können Sie diese Bilder einfach kategorisieren. Sie können diese Bilder auch zum Anzeigen, Schützen oder Löschen herausfiltern [\(S. 111\)](#page-110-0).

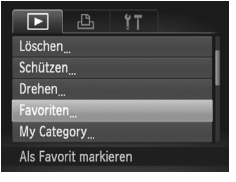

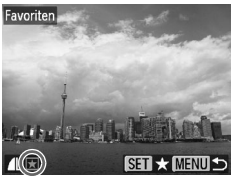

## **Wählen Sie [Favoriten] aus.**

**• Drücken Sie die Taste MFNU und wählen** Sie [Favoriten] auf der Registerkarte **1** aus. Drücken Sie dann die Taste (FREC).

## **Wählen Sie ein Bild aus.**

- Drücken Sie die Tasten <
iblooder drehen Sie das Wahlrad (C), um ein Bild auszuwählen, und drücken Sie danach die Taste  $f_{\text{cm}}^{(m)}$ .
- $\blacktriangleright \blacktriangleright$  wird auf dem Bildschirm angezeigt.
- O Wenn Sie die Taste (S) erneut drücken. wird die Markierung des Bilds aufgehoben, und  $\blacktriangleright$  wird nicht mehr angezeigt.
- Wiederholen Sie zum Auswählen weiterer Bilder den oben beschriebenen Vorgang.

## **Nehmen Sie die Einstellung vor.**

- Wenn Sie die Taste MENU drücken, wird ein Bestätigungsbildschirm angezeigt.
- Drücken Sie die Tasten < drehen Sie das Wahlrad (... um [OK] auszuwählen, und drücken Sie dann die Taste  $\binom{mn}{m}$ .

Wenn Sie in einen anderen Aufnahmemodus wechseln oder die Kamera ausschalten, bevor Sie die Einstellung in Schritt 3 vornehmen, werden die Bilder nicht als Favoriten markiert.

Wenn Sie Windows 7 oder Windows Vista verwenden und markierte Bilder auf den Computer übertragen, erhalten diese drei Bewertungssterne (★★★✩✩) (außer bei Filmen).

## <span id="page-124-0"></span>Sortieren von Bildern nach Kategorie (My Category)

Sie können Bilder in Kategorien einordnen. Sie können die Bilder in einer Kategorie in der gefilterten Wiedergabe [\(S. 111\)](#page-110-0) anzeigen und mit den folgenden Funktionen alle Bilder gleichzeitig verarbeiten.

**•** Anzeigen als Diaschau [\(S. 113\),](#page-112-0) Schützen von Bildern [\(S. 118\),](#page-117-0) Löschen aller Bilder [\(S. 122\)](#page-121-0), Auswählen der zu druckenden Bilder (DPOF) [\(S. 135\)](#page-134-0)

Die Bilder werden während der Aufnahme entsprechend den Aufnahmebedingungen automatisch kategorisiert.

- **In Bilder mit erkannten Gesichtern oder im Modus Woder Straufgenommene Bilder.**
- $\leq$ : Bilder, die im Modus **QUIO** oder  $\heartsuit$  als  $\heartsuit$ <sub>1</sub>,  $\heartsuit$  oder  $\heartsuit$  erkannt wurden oder im Modus **D** oder  $\%$  aufgenommene Bilder
- **:** Bilder, die im Modus **%, &**, waufgenommen wurden.

## Wählen einer Auswahlmethode

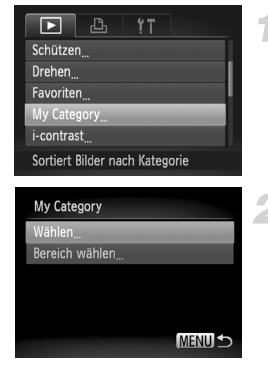

## **Wählen Sie [My Category] aus.**

**• Drücken Sie die Taste MFNU und wählen Sie** [My Category] auf der Registerkarte  $\blacktriangleright$  aus. Drücken Sie dann die Taste (FUNC).

## <span id="page-124-1"></span>**Wählen Sie eine Auswahlmethode aus.**

- Drücken Sie die Tasten ▲▼, oder drehen Sie das Wahlrad (C), um eine Auswahlmethode auszuwählen, und drücken Sie dann die Taste (F).
- **E** Durch Drücken der Taste MFNU wird der Menübildschirm erneut angezeigt.

## Auswählen einzelner Bilder

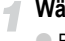

#### **Wählen Sie [Wählen] aus.**

● Befolgen Sie Schritt 2 weiter oben, um [Wählen] auszuwählen, und drücken Sie dann die Taste (FUNC).

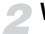

## **Wählen Sie ein Bild aus.**

● Drücken Sie die Tasten <
• oder drehen Sie das Wahlrad (C), um ein Bild auszuwählen.

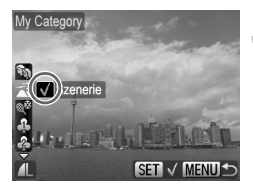

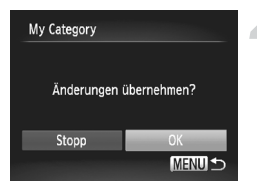

#### **Wählen Sie eine Kategorie aus.**

- Drücken Sie die Tasten ▲▼, um eine Kategorie auszuwählen, und drücken Sie dann die Taste (%).
- $\blacktriangleright \bigtriangledown$  wird auf dem Bildschirm angezeigt.
- **E** Wenn Sie die Taste (FRE) erneut drücken, wird die Auswahl des Bilds aufgehoben, und wird nicht mehr angezeigt.
- Wiederholen Sie zum Auswählen weiterer Bilder den oben beschriebenen Vorgang.

#### **Nehmen Sie die Einstellung vor.**

- **E** Wenn Sie die Taste **MFNU** drücken, wird ein Bestätigungsbildschirm angezeigt.
- Drücken Sie die Tasten <D. oder drehen Sie das Wahlrad ... um [OK] auszuwählen, und drücken Sie dann die Taste (%).

Wenn Sie in einen anderen Aufnahmemodus wechseln oder die Kamera ausschalten, bevor Sie die Einstellung in Schritt 3 vornehmen, werden die Bilder nicht als My Category markiert.

## Bereich wählen

## **Wählen Sie [Bereich wählen] aus.**

● Befolgen Sie Schritt 2 auf [S. 125](#page-124-1), um [Bereich wählen] auszuwählen, und drücken Sie dann die Taste (FIFC).

#### **Wählen Sie die Bilder aus.**

● Wählen Sie Bilder wie in den Schritten 2 und 3 auf [S. 120](#page-119-1) beschrieben aus.

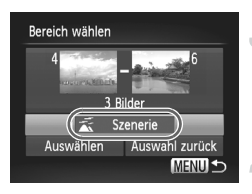

#### **Wählen Sie eine Kategorie aus.**

● Drücken Sie die Taste ▼, um einen Eintrag auszuwählen, und drücken Sie dann die Tasten  $\blacklozenge$ , oder drehen Sie das Wahlrad  $\oslash$ , um eine Kategorie auszuwählen.

## **Wählen Sie die Einstellung aus.**

● Drücken Sie die Taste ▼, um [Wählen] auszuwählen, und drücken Sie dann die Taste  $\binom{FUNC}{CT}$ .

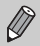

Bei Auswahl von [Auswahl zurück] in Schritt 4 können Sie die Auswahl aller Bilder in der Kategorie [Bereich wählen] aufheben.

## Drehen von Bildern

Sie können die Ausrichtung eines Bilds ändern und es speichern.

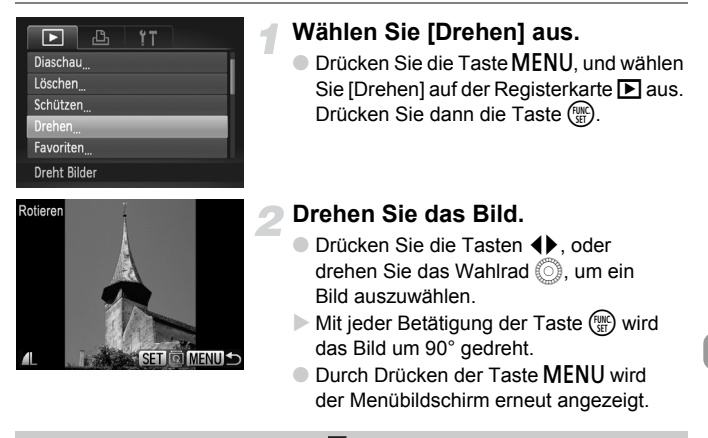

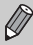

Filme mit einer Auflösung von **[28]** können nicht gedreht werden.

## <span id="page-127-0"></span>Anpassen der Bildgröße

Sie können die Größe von Bildern in eine niedrigere Pixeleinstellung ändern und die Bilder als separate Dateien speichern.

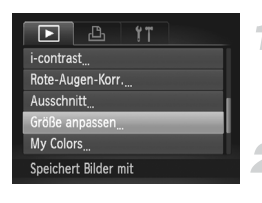

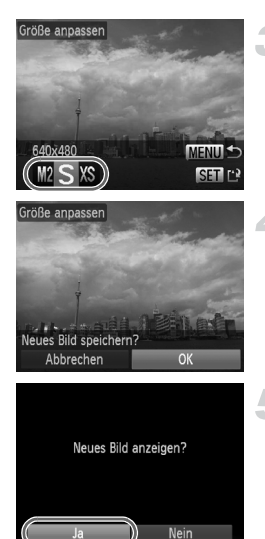

## **Wählen Sie [Größe anpassen] aus.**

**• Drücken Sie die Taste MFNU und wählen Sie** [Größe annassen] auf der Registerkarte **1** aus. Drücken Sie dann die Taste (F).

## **Wählen Sie ein Bild aus.**

● Drücken Sie die Tasten <
• oder drehen Sie das Wahlrad (C), um ein Bild auszuwählen, und drücken Sie danach die Taste (FUNC).

## **Wählen Sie eine Bildgröße aus.**

- Drücken Sie die Tasten <
 oder drehen Sie das Wahlrad (C), um eine Option auszuwählen, und drücken Sie danach die Taste (FREC).
- ▶ Nun wird der Bildschirm [Neues Bild speichern?] angezeigt.

## <span id="page-127-1"></span>**Speichern Sie das neue Bild.**

- Drücken Sie die Tasten <**D**, oder drehen Sie das Wahlrad (C), um [OK] auszuwählen, und drücken Sie die Taste (FUNC).
- Das Bild wird als neue Datei gespeichert.

## **Zeigen Sie das neue Bild an.**

- Bei Betätigung der Taste MENU wird der Bildschirm [Neues Bild anzeigen?] angezeigt.
- Drücken Sie die Tasten <**D**, oder drehen Sie das Wahlrad (C), um [Ja] auszuwählen. Drücken Sie dann die Taste (FUNC)
- Das gespeicherte Bild wird angezeigt.
- **•** Sie können Bilder nicht vergrößern.
- Bilder, die mit der Pixeleinstellung **M** [\(S. 70\)](#page-69-0) aufgezeichnet oder in Schritt 3 als XS gespeichert werden, können nicht bearbeitet werden.

## **Ausschnitt**

Sie können einen Bereich eines aufgenommenen Bilds ausschneiden und als neue Bilddatei speichern.

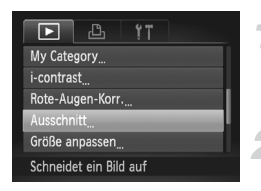

#### **Ausschnitthereich**

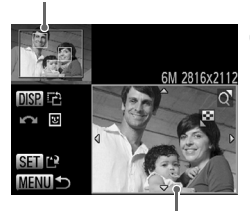

Ausschnittbereichsanzeige

Aufgezeichnete Pixel nach dem Ausschneiden

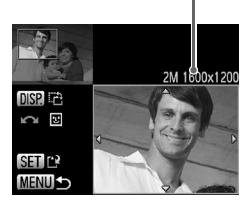

## **Wählen Sie [Ausschnitt] aus.**

**ODrücken Sie die Taste MENU**, und wählen Sie [Ausschnitt] auf der Registerkarte 1 aus. Drücken Sie dann die Taste (S).

#### **Wählen Sie ein Bild aus.**

● Drücken Sie die Tasten <▶ oder drehen Sie das Wahlrad . um ein Bild auszuwählen, und drücken Sie danach die Taste (FOR).

#### **Passen Sie den Ausschnittbereich an.**

- **Es wird ein Rahmen um den Bildbereich** angezeigt, der ausgeschnitten werden soll.
- $\triangleright$  Das Originalbild wird oben links angezeigt. während das ausgeschnittene Bild unten rechts angezeigt wird.
- Wenn Sie den Zoom-Regler nach links oder rechts bewegen, können Sie die Größe des Rahmens ändern.
- Durch Betätigung der Tasten  $\blacktriangle \blacktriangledown \blacktriangle \blacktriangleright$  können Sie den Rahmen verschieben.
- **C** Durch Drücken der Taste DISP können Sie die Ausrichtung des Rahmens ändern.
- In einem Bild mit aktiver Gesichtserkennung werden graue Rahmen um die Gesichter oben links angezeigt. Diese Rahmen können zum Ausschneiden verwendet werden. Sie können durch Drehen des Wahlrads zwischen Rahmen wechseln.
- $\bullet$  Drücken Sie die Taste  $\binom{m}{\text{ST}}$ .

#### **Speichern Sie das Bild als neues Bild, und zeigen Sie es an.**

● Befolgen Sie die Schritte 4 und 5 auf [S. 128](#page-127-0).

- **Bilder, die mit der Pixeleinstellung S oder <b>W** [\(S. 71\)](#page-70-0) aufgezeichnet werden, oder Bilder, deren Größe in XS [\(S. 128\)](#page-127-0) geändert wird, können nicht bearbeitet werden.
	- **•** Zuschneidbare Bilder weisen ein festes Breiten- und Höhenverhältnis von 4:3 auf.
	- **•** Die Anzahl aufgezeichneter Pixel in einem ausgeschnittenen Bild ist geringer als vor dem Ausschneiden.

## Hinzufügen von Effekten mit der Funktion My Colors

Sie können die Farbe eines Bilds ändern und es als separates Bild speichern. Einzelheiten zu den Menüeinträgen finden Sie auf [S. 75.](#page-74-0)

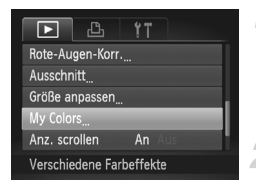

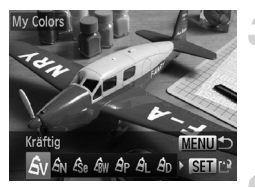

## **Wählen Sie [My Colors] aus.**

**• Drücken Sie die Taste MFNU und wählen** Sie [My Colors] auf der Registerkarte D aus. Drücken Sie dann die Taste (FONC).

## **Wählen Sie ein Bild aus.**

● Drücken Sie die Tasten < drehen Sie das Wahlrad . um ein Bild auszuwählen, und drücken Sie danach die Taste  $\binom{m}{r}$ .

## **Wählen Sie eine Menüoption aus.**

● Drücken Sie die Tasten <
• oder drehen Sie das Wahlrad (C), um eine Option auszuwählen, und drücken Sie danach die Taste  $\binom{m}{M}$ .

## **Speichern Sie das Bild als neues Bild, und zeigen Sie es an.**

● Befolgen Sie die Schritte 4 und 5 auf [S. 128.](#page-127-0)

Wenn Sie die Farbe eines Bilds wiederholt ändern, nimmt dessen Qualität allmählich ab, sodass u. U. nicht die erwartete Farbe erzielt wird.

Die Farbe der mit dieser Funktion geänderten Bilder kann sich von der Farbe der Bilder unterscheiden, die mit My Colors aufgezeichnet wurden [\(S. 75\)](#page-74-0).

## Anpassen der Helligkeit (i-contrast)

Die Kamera kann Bereiche wie etwa Gesichter oder Hintergründe in einem Bild erkennen, die zu dunkel sind, und diese automatisch auf die optimale Helligkeit für die Aufnahme anpassen. Ebenso korrigiert die Kamera automatisch Bilder, die insgesamt einen zu niedrigen Kontrast aufweisen. Sie können zwischen vier Korrekturstufen wählen und das Bild als neue Datei speichern.

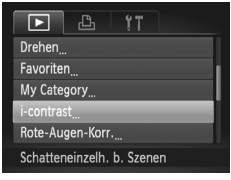

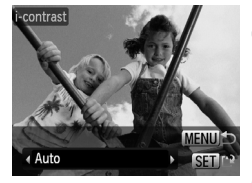

## **Wählen Sie [i-contrast] aus.**

**• Drücken Sie die Taste MENU**, und wählen Sie Ii-contrast1 auf der Registerkarte aus. Drücken Sie dann die Taste (FREC).

## **Wählen Sie ein Bild aus.**

● Drücken Sie die Tasten < drehen Sie das Wahlrad (.), um ein Bild auszuwählen, und drücken Sie danach die Taste (R).

## **Wählen Sie einen Menüeintrag aus.**

● Drücken Sie die Tasten <
• oder drehen Sie das Wahlrad (C), um eine Option auszuwählen, und drücken Sie danach die Taste  $\binom{f(w)}{g(x)}$ .

## **Speichern Sie das Bild als neues Bild, und zeigen Sie es an.**

- Befolgen Sie die Schritte 4 und 5 auf [S. 128.](#page-127-0)
- **•** Unter bestimmten Bedingungen kann das Bild grob erscheinen  $\left( \mathbf{I} \right)$ oder nicht ordnungsgemäß korrigiert werden.
	- **•** Durch die wiederholte Anpassung des gleichen Bilds kann es grob wirken.

#### **Das Bild wurde mit der Option [Auto] nicht wie gewünscht korrigiert**

Wählen Sie [Gering], [Mittel] oder [Hoch] aus, und passen Sie das Bild an.

## <span id="page-131-0"></span>Korrigieren des Rote-Augen-Effekts

Bilder mit roten Augen können automatisch korrigiert und als neue Dateien gespeichert werden.

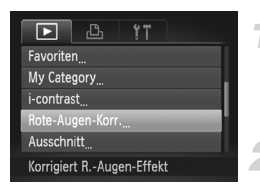

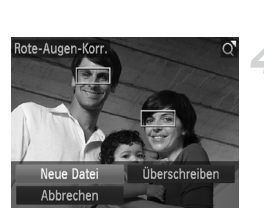

## **Wählen Sie [Rote-Augen-Korr.] aus.**

**• Drücken Sie die Taste MFNU und wählen Sie** [Rote-Augen-Korr.] auf der Registerkarte 1 aus. Drücken Sie dann die Taste (T).

## **Wählen Sie ein Bild aus.**

● Drücken Sie die Tasten <
• oder drehen Sie das Wahlrad (C), um ein Bild auszuwählen.

## **Korrigieren Sie das Bild.**

- Drücken Sie die Taste ( , )
- ▶ Von der Kamera erkannte rote Augen werden korrigiert, und es wird ein Rahmen um den korrigierten Bereich angezeigt.
- Sie können die Größe des Bilds vergrößern oder reduzieren, indem Sie die Schritte unter "Vergrößern von Bildern" [\(S. 115\)](#page-114-0) befolgen.

## **Speichern Sie das Bild als neues Bild, und zeigen Sie es an.**

- Drücken Sie die Tasten ▲▼4▶. oder drehen Sie das Wahlrad (C), um [Neue Datei] auszuwählen, und drücken Sie danach die Taste  $(m<sub>c</sub>)$ .
- **Das Bild wird als neue Datei gespeichert.**
- Führen Sie Schritt 5 auf [S. 128](#page-127-0) aus.
- $\bigcirc$ **•** Einige Bilder werden u. U. nicht ordnungsgemäß korrigiert.
	- **•** Wird in Schritt 4 [Überschreiben] ausgewählt, wird das unkorrigierte Bild durch die korrigierten Daten überschrieben und somit das Original gelöscht.
		- **•** Geschützte Bilder können nicht überschrieben werden.

# *8*

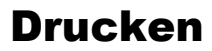

In diesem Kapitel wird die Auswahl von Bildern zum Drucken sowie das Drucken mit einem PictBridge-kompatiblen Canon-Drucker (separat erhältlich) [\(S. 38\)](#page-37-0) erläutert.

Weitere Informationen finden Sie auch im *Persönlichen Druckerhandbuch*.

## **PictBridge-kompatible Canon-Drucker**

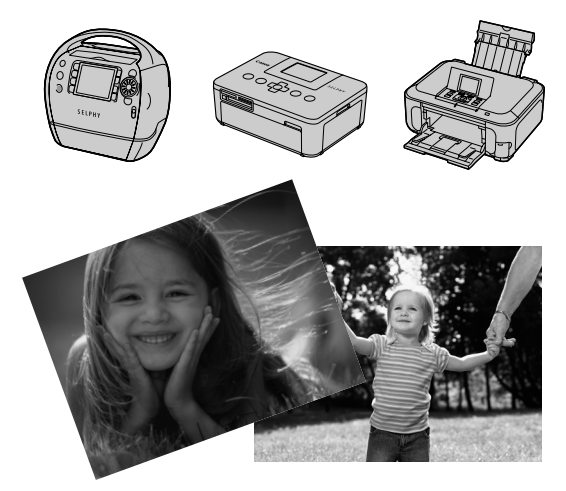

## <span id="page-133-0"></span>Drucken von Bildern

Sie können die aufgenommenen Bilder bequem ausdrucken, wenn Sie die Kamera an einen PictBridge-kompatiblen Drucker anschließen (separat erhältlich). Verwenden Sie dazu das im Lieferumfang enthaltene Schnittstellenkabel [\(S. 2\)](#page-1-1).

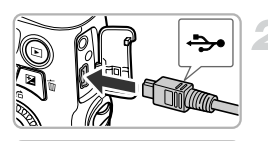

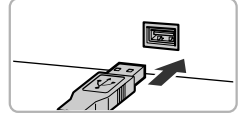

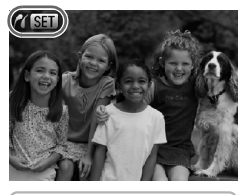

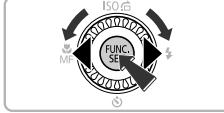

## **Schalten Sie die Kamera und den Drucker aus.**

## **Schließen Sie die Kamera an den Drucker an.**

- Öffnen Sie die Abdeckung, und schließen Sie den kleineren Stecker des Kabels wie dargestellt an den Kameraanschluss an.
- Schließen Sie den größeren Stecker an den Drucker an. Weitere Einzelheiten zur Verbindung finden Sie im Benutzerhandbuch des Druckers.

## **Schalten Sie den Drucker ein.**

## **Schalten Sie die Kamera ein.**

- Drücken Sie die Taste ■. um die Kamera einzuschalten.
- $\triangleright$   $\mathcal{N}$  **SET** wird auf dem Bildschirm angezeigt.

## **Wählen Sie ein zu druckendes Bild aus.**

● Drücken Sie die Tasten <
• oder drehen Sie das Wahlrad (C), um ein Bild auszuwählen, und drücken Sie danach die Taste (FREC).

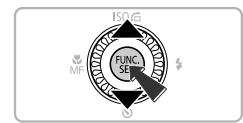

## **Drucken Sie die Bilder.**

- Drücken Sie die Tasten ▲▼, um [Drucken] auszuwählen, und drücken Sie dann die  $Taste$   $\binom{FUR}{CT}$ .
- **Der Druckvorgang wird gestartet.**
- Wenn Sie weitere Bilder drucken möchten, wiederholen Sie nach Abschluss des Druckvorgangs die Schritte 5 und 6.
- Schalten Sie nach Beendigung des Druckvorgangs die Kamera und den Drucker aus, und ziehen Sie das Schnittstellenkabel ab.
- **•** Weitere Informationen zum Drucken finden Sie im *Persönlichen Druckerhandbuch*.
	- **•** Einzelheiten zu PictBridge-kompatiblen Canon-Druckern finden Sie auf [S. 38.](#page-37-0) **•** Der Indexdruck [\(S. 136\)](#page-135-0) steht bei bestimmten PictBridge-kompatiblen
	- Canon-Druckern (separat erhältlich) nicht zur Verfügung.

## <span id="page-134-0"></span>Auswählen der zu druckenden Bilder (DPOF)

Sie können bis zu 998 Bilder auf einer Speicherkarte zum Drucken auswählen und u. a. die Anzahl der Drucke festlegen, sodass sie zusammen ausgedruckt [\(S. 137\)](#page-136-0) oder in einem Fotolabor verarbeitet werden können. Diese Auswahlmethoden entsprechen den DPOF-Standards (Digital Print Order Format).

## <span id="page-134-1"></span>Druckeinstellungen

Sie können das Drucklayout, das Datum und die Dateinummer einstellen. Diese Einstellungen gelten für alle für den Druck ausgewählten Bilder.

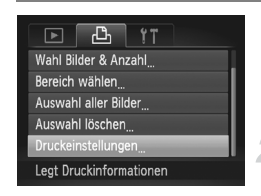

## **Wählen Sie [Druckeinstellungen] aus.**

- **C** Drücken Sie die Taste MFNU und wählen Sie [Druckeinstellungen] auf der Registerkarte 2 aus. Drücken Sie dann die Taste (tre).
- **Passen Sie die Einstellungen an.**
	- Drücken Sie die Tasten ▲▼. oder drehen Sie das Wahlrad (.), um einen Menüeintrag auszuwählen. Drücken Sie danach die Tasten  $\blacklozenge$ . um eine Option auszuwählen.
- **Durch Drücken der Taste MENU werden** die Einstellungen übernommen, und der Menübildschirm wird erneut angezeigt.

#### **Auswählen der zu druckenden Bilder (DPOF)**

<span id="page-135-0"></span>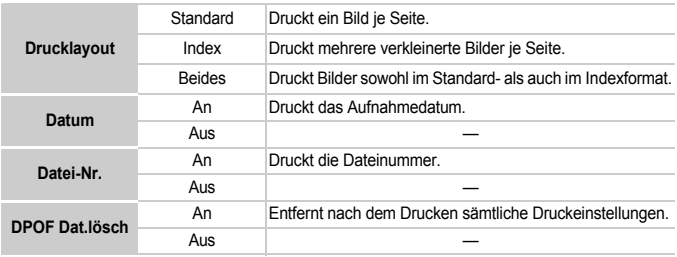

**•** Einige Drucker oder Fotolabore können möglicherweise nicht alle festgelegten Einstellungen in den Drucken umsetzen.

- **•** kann bei Verwendung einer Speicherkarte angezeigt werden, die über mit einer anderen Kamera vorgenommene Druckeinstellungen verfügt. Diese Einstellungen werden von den mit Ihrer Kamera vorgenommenen Einstellungen überschrieben.
- **•** Wenn [Datum] auf [An] gesetzt ist, wird bei einigen Druckern das Datum möglicherweise zweimal gedruckt.
- **•** Bei Auswahl von [Index] können die Optionen [Datum] und [Datei-Nr.] nicht gleichzeitig auf [An] gesetzt werden.
- Das Datum wird in dem auf der Registerkarte  $*$  unter [Datum/Uhrzeit] angegebenen Format gedruckt [\(S. 18\)](#page-17-0).
- **•** Filme können nicht ausgewählt werden.

## Auswählen der Anzahl der Drucke

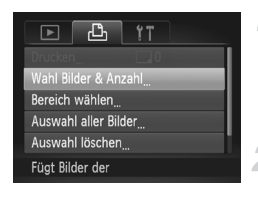

#### <span id="page-135-1"></span>**Wählen Sie [Wahl Bilder & Anzahl] aus.**

- **Drücken Sie die Taste MFNU und wählen Sie** [Wahl Bilder & Anzahl] auf der Registerkarte aus. Drücken Sie anschließend die Taste (FUNC).
- **Wählen Sie ein Bild aus.**
- Drücken Sie die Tasten <
 oder drehen Sie das Wahlrad (C), um ein Bild auszuwählen, und drücken Sie danach die Taste (FRG).
- Sie können die Anzahl der Ausdrucke festlegen.

#### **Auswählen der zu druckenden Bilder (DPOF)**

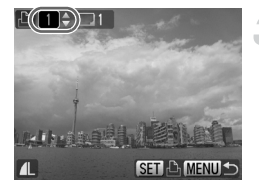

● Bei Auswahl von Bildern unter [Index] wird ↓ auf dem Bildschirm angezeigt. Wenn Sie die Taste (e) erneut drücken, wird die Auswahl des Bilds  $a$ ufgehoben, und wird nicht mehr angezeigt.

## **Legen Sie die Anzahl der Drucke fest.**

- Drücken Sie die Tasten ▲▼. oder drehen Sie das Wahlrad (C), um die Anzahl der Drucke festzulegen (maximal 99).
- Wiederholen Sie die Schritte 2 und 3, um weitere Bilder und die Anzahl der zugehörigen Drucke auszuwählen.
- Für Indexdrucke können der Drucke nicht festlegen. Sie können lediglich die zu druckenden Bilder auswählen (wie in Schritt 2 beschrieben).
- **E** Durch Drücken der Taste **MFNU** werden die Einstellungen übernommen, und der Menübildschirm wird erneut angezeigt.

## Bereich wählen

## **Wählen Sie [Bereich wählen] aus.**

- Wählen Sie [Bereich wählen] in Schritt 1 auf [S. 136](#page-135-1) aus, und drücken Sie die Taste (%).
- Wählen Sie Bilder wie in den Schritten 2 und 3 auf [S. 120](#page-119-2) beschrieben aus.
- **Nehmen Sie Druckeinstellungen vor.**
- Bereich wählen 3 Bilder Auftrag MENU<sup>1</sup>
	- **Drücken Sie die Tasten ▲▼, um [Auftrag]** auszuwählen, und drücken Sie dann die Taste  $(m<sub>ST</sub>)$ .

## <span id="page-136-0"></span>Festlegen aller Bilder für den gleichzeitigen Druck

## **Wählen Sie [Auswahl aller Bilder] aus.**

● Wählen Sie [Auswahl aller Bilder] in Schritt 1 auf [S. 136](#page-135-1) aus, und drücken Sie die Taste (%).

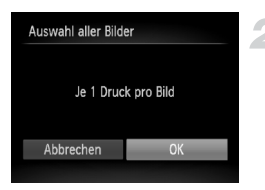

## **Nehmen Sie Druckeinstellungen vor.**

● Drücken Sie die Tasten <▶ oder drehen Sie das Wahlrad  $\oslash$  um [OK] auszuwählen, und drücken Sie dann die Taste (FREC).

## Löschen der gesamten Auswahl

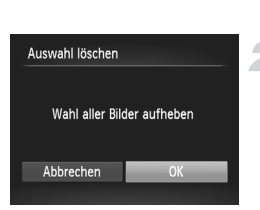

## **Wählen Sie [Auswahl löschen] aus.**

● Wählen Sie [Auswahl löschen] in Schritt 1 auf [S. 136](#page-135-1) aus, und drücken Sie die Taste (Final).

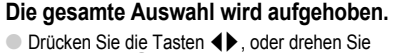

das Wahlrad (C), um [OK] auszuwählen, und drücken Sie dann die Taste (FINC).

## Drucken von ausgewählten Bildern

Sie können der Druckliste [\(S. 135](#page-134-1) hinzugefügte Bilder [137\)](#page-136-0) drucken, indem Sie die Kamera an einen PictBridge-kompatiblen Drucker anschließen.

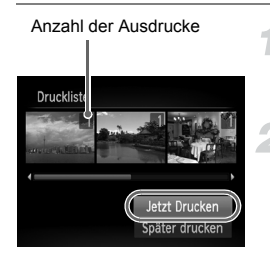

## **Schließen Sie die Kamera an den Drucker an.**

● Befolgen Sie die Schritte 1 bis 4 auf [S. 134](#page-133-0).

#### **Starten Sie den Druckvorgang.**

- Drücken Sie die Tasten ▲▼. um [Jetzt Drucken] auszuwählen, und drücken Sie dann die Taste (FUNC).
- **Der Druckvorgang wird gestartet.**
- Wenn Sie den Drucker während des Druckens stoppen und neu starten, wird der Druckvorgang ab dem nächsten Ausdruck fortgesetzt.

*9*

## Anpassen der Kameraeinstellungen

Sie können verschiedene Einstellungen nach Wunsch für die Aufnahme anpassen. Im ersten Teil dieses Kapitels werden praktische und häufig verwendete Funktionen vorgestellt. Darauf folgen Erläuterungen zum Ändern der Aufnahme- und Wiedergabeeinstellungen entsprechend Ihren Bedürfnissen.

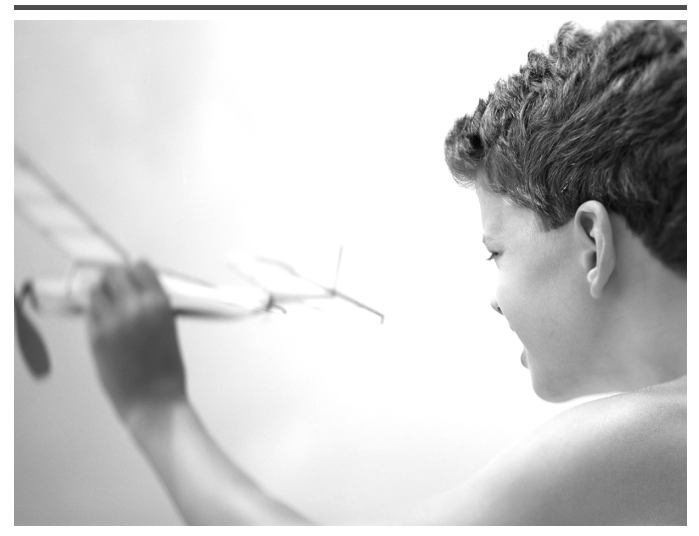

## Ändern der Kameraeinstellungen

Sie können praktische und häufig verwendete Funktionen auf der Registerkarte 71 anpassen [\(S. 45\).](#page-44-0)

## Ändern der Töne

Sie können die Töne für die einzelnen Kamerafunktionen ändern.

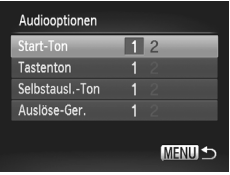

- Wählen Sie [Audiooptionen] aus, und drücken Sie die Taste (top).
- Drücken Sie die Tasten ▲▼. oder drehen Sie das Wahlrad (C), um eine Option auszuwählen.
- Drücken Sie zum Auswählen einer Option die Tasten  $\blacklozenge$ .
	- 1 Ton einstellen (nicht veränderbar) Ton einstellen
	- 2 Töne können anhand der im Lieferumfang enthaltenen Software geändert werden [\(S. 2\)](#page-1-2).

## Ausschalten der Funktion Tipps & Tricks

Bei Auswahl eines Eintrags aus dem Menü FUNC. [\(S. 44\)](#page-43-0) oder MENU [\(S. 45\)](#page-44-0) wird eine Beschreibung der Funktion (Hinweise und Tipps) angezeigt. Sie können diese Funktion deaktivieren.

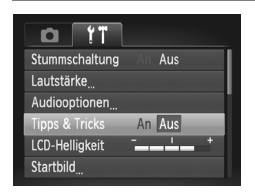

● Wählen Sie [Tipps & Tricks] aus, und drücken Sie anschließend die Tasten (1). um [Aus] auszuwählen.

## Ändern des Einschaltbildschirms

Sie können das Startbild, das beim Einschalten der Kamera angezeigt wird, ändern.

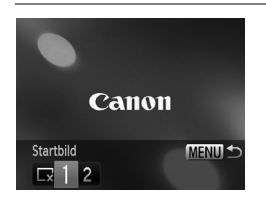

- Wählen Sie [Startbild] aus, und drücken Sie anschließend die Taste (FUNC).
- Drücken Sie die Tasten <
▶ oder drehen Sie das Wahlrad  $\oslash$ , um eine Option auszuwählen.

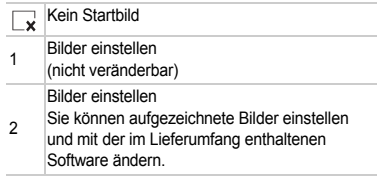

## Zuweisen von aufgenommenen Bildern als Einschaltbildschirm

Wenn Sie die Taste **I drücken und den Wiedergabemodus der Kamera aktivieren**. können Sie ein Bild zuweisen.

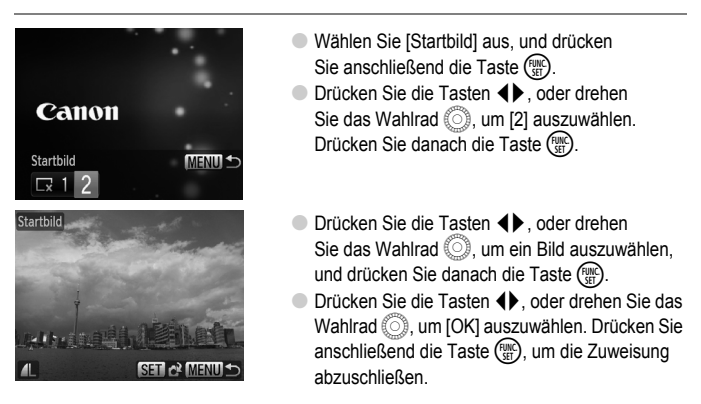

Alle zuvor zugewiesenen Startbilder werden bei der Zuweisung eines neuen Startbilds überschrieben.

#### **Zuweisen von Startbild oder Tönen mit der im Lieferumfang**  ۵ **enthaltenen Software**

Die speziellen Töne und Startbilder in der im Lieferumfang enthaltenen Software können der Kamera zugewiesen werden. Weitere Informationen hierzu finden Sie im *Software-Handbuch*.

## Ändern der Dateinummern

Den aufgenommenen Bildern werden automatisch Dateinummern von 0001 – 9999 in der Reihenfolge der Aufnahme zugewiesen. Sie werden in einem Ordner gespeichert, der bis zu 2.000 Bilder fassen kann. Sie können die Zuweisung der Dateinummern ändern.

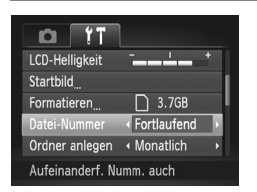

● Wählen Sie [Datei-Nummer] aus, und drücken Sie dann die Tasten (♦, um eine Option auszuwählen.

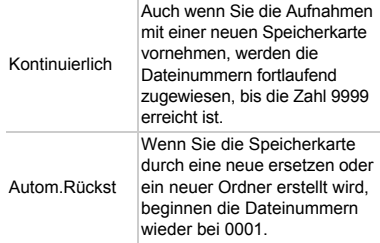

- **•** Bei Verwendung einer Speicherkarte, die bereits Bilder enthält, wird mit der Nummerierung bei den Einstellungen [Fortlaufend] und [Autom.Rückst] eventuell entsprechend den bereits vorhandenen Bildern fortgefahren. Wenn wieder mit der Dateinummer 0001 begonnen werden soll, formatieren Sie die Speicherkarte vor der Verwendung [\(S. 21\)](#page-20-0).
	- **•** Weitere Informationen zu Ordnerstrukturen oder Bildtypen finden Sie im *Software-Handbuch*.

 $\bigotimes$ 

## Erstellen von Ordnern nach Aufnahmedatum

Bilder werden in Ordnern gespeichert, die für jeden Monat erstellt werden. Sie können Ordner jedoch auch nach Aufnahmedatum erstellen.

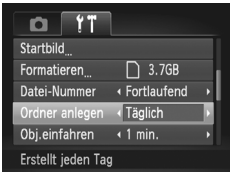

- Wählen Sie [Ordner anlegen] aus, und drücken Sie dann die Tasten <>>
I um [Täglich]</a> auszuwählen.
- Bilder werden in Ordnern gespeichert, die für jedes Aufnahmedatum erstellt werden.

## Ändern der Einstellung für das Einfahren des Objektivs

Das Objektiv wird im Aufnahmemodus aus Sicherheitsgründen ca. 1 Minute nach Drücken der Taste  $\blacktriangleright$  eingefahren [\(S. 26\).](#page-25-0) Wenn das Objektiv direkt nach dem Drücken der Taste **I** eingefahren werden soll, setzen Sie die Einstellung für das Einfahren des Objektivs auf [0 Sek.].

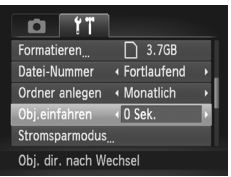

● Wählen Sie [Obj.einfahren] aus, und drücken Sie dann die Tasten (+), um [0 Sek.] auszuwählen.

## Ausschalten der Stromsparfunktion

Sie können die Stromsparfunktion [\(S. 49\)](#page-48-0) auf [Aus] setzen. Zum Einsparen von Batterie-/ Akkuleistung wird die Einstellung [An] empfohlen.

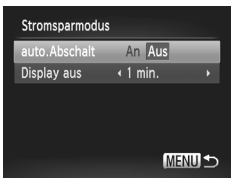

- Wählen Sie [Stromsparmodus] aus, und drücken Sie dann die Taste (FRRC)
- $\bullet$  Drücken Sie die Tasten  $\blacktriangle \blacktriangledown$ , oder drehen Sie das Wahlrad (C), um [auto.Abschalt] auszuwählen. Drücken Sie dann die Tasten <**I** . um [Aus] auszuwählen.
- Wenn Sie die Stromsparfunktion auf [Aus] gesetzt haben, achten Sie darauf, die Kamera nach der Verwendung auszuschalten.

## Einstellen der Bildschirmabschaltzeitspanne

Sie können die Zeitspanne für das automatische Abschalten des Bildschirms anpassen [\(S. 49\).](#page-48-0) Dies ist auch möglich, wenn [auto.Abschalt] auf [Aus] gesetzt ist.

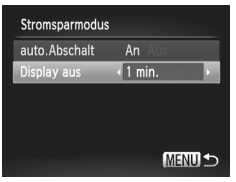

- Wählen Sie [Stromsparmodus] aus und drücken Sie dann die Taste (...).
- Drücken Sie die Tasten ▲▼. oder drehen Sie das Wahlrad ... um [Display aus] auszuwählen. Drücken Sie dann die Tasten  $\triangle$  um eine Zeit auszuwählen.
- Um Batterie-/Akkuleistung zu sparen, wird empfohlen, weniger als [1 min.] auszuwählen.

## Einstellen der Zeitzone

Sie können bei Reisen in andere Länder Bilder ganz einfach mit lokalem Datum und lokaler Uhrzeit aufnehmen, indem Sie die Einstellung der Zeitzone ändern. Wenn Sie die Zeitzonen vorher zuweisen, brauchen dank dieser Funktion die Einstellungen für Datum/Uhrzeit in solchen Fällen nicht manuell geändert zu werden.

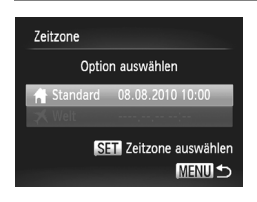

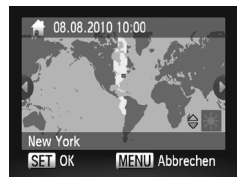

## **Stellen Sie Ihre Zeitzone ein.**

- Wählen Sie [Zeitzone] aus, und drücken Sie anschließend die Taste (FRG).
- Überprüfen Sie die Informationen, die links auf dem Bildschirm angezeigt werden, wenn diese Einstellung zum ersten Mal vorgenommen wird. Drücken Sie dann die Taste (FURC).
- Drücken Sie die Tasten <
 oder drehen Sie das Wahlrad (C), um [2] auszuwählen. Wählen Sie danach die Zeitzone aus.
- Drücken Sie zum Einstellen der Sommerzeit (plus 1 Stunde) die Tasten
	- ▲▼, um [Sommerzeit: Ein] auszuwählen.
- **Drücken Sie die Taste (FRG).**
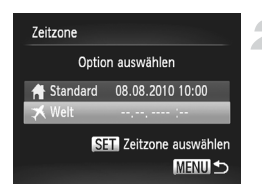

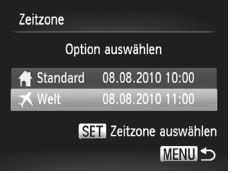

## **Stellen Sie die Weltzeitzone ein.**

- Drücken Sie die Tasten ▲▼. oder drehen Sie das Wahlrad  $\oslash$ , um [ $\blacktriangleright$  Weltl auszuwählen.
- Drücken Sie die Tasten <
oder drehen Sie das Wahlrad (C), um die gewünschte Zeitzone auszuwählen.
- Sie können die Sommerzeit wie in Schritt 1 einstellen.
- $\bullet$  Drücken Sie die Taste  $\binom{f(m)}{5}$ .

## **Wählen Sie die Weltzeitzone aus.**

- Drücken Sie die Tasten ▲▼, oder drehen Sie das Wahlrad . um **★** auszuwählen. Drücken Sie anschließend die Taste MFNU
- $\triangleright$  **X** wird auf dem Aufnahmebildschirm angezeigt [\(S. 159\).](#page-158-0)

Wenn Sie mit der Einstellung  $\blacktriangleright$  das Datum oder die Uhrzeit ändern [\(S. 18\),](#page-17-0) ändern sich die Uhrzeit und das Datum für [ $\bigtriangleup$  Standard] automatisch.

## <span id="page-144-0"></span>Ändern der Maßeinheiten

Sie können die Maßeinheiten, die auf dem Zoombalken [\(S. 23\)](#page-22-0) und in der MF-Anzeige [\(S. 86\)](#page-85-0) angezeigt werden, von m/cm in ft/in (Fuß/Zoll) ändern.

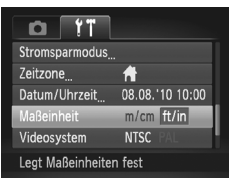

● Wählen Sie [Maßeinheit] aus, und drücken Sie dann die Tasten (1). um [ft/in] auszuwählen.

## Ändern von Aufnahmefunktionseinstellungen

Wenn Sie das Modus-Wahlrad auf P einstellen, können Sie die Einstellungen auf der Registerkarte **1** ändern [\(S. 45\).](#page-44-0)

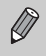

Wenn Sie eine in diesem Kapitel beschriebene Funktion in anderen Modi als P verwenden möchten, sollten Sie zuvor prüfen, ob die Funktion in diesen Modi verfügbar ist [\(S. 162](#page-161-0) – [165\).](#page-164-0)

## <span id="page-145-1"></span>Ändern der Fokuseinstellung

Die Kamera fokussiert alle Motive, auf die sie gerichtet wird, auch wenn der Auslöser nicht betätigt wird. Sie kann jedoch auch so eingestellt werden, dass sie nur fokussiert, wenn der Auslöser angetippt wird.

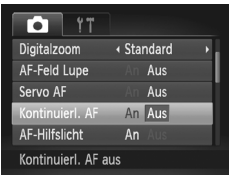

● Wählen Sie [Kontinuierl, AF] aus, und drücken Sie die Tasten (+), um [Aus] auszuwählen.

<span id="page-145-2"></span>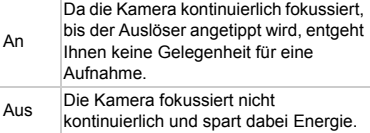

## <span id="page-145-0"></span>Ausschalten des AF-Hilfslichts

Wenn Sie bei dunklen Lichtverhältnissen den Auslöser antippen, leuchtet die Lampe automatisch auf, um eine Fokussierung zu ermöglichen. Sie können das Aufleuchten der Lampe deaktivieren.

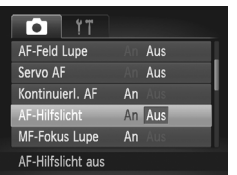

● Wählen Sie [AF-Hilfslicht] aus, und drücken Sie dann die Tasten (1), um [Aus] auszuwählen.

## <span id="page-146-0"></span>Ausschalten der Funktion zur Rote-Augen-Reduzierung

Die Lampe zur Rote-Augen-Reduzierung leuchtet auf, um den Rote-Augen-Effekt zu reduzieren. Dieser entsteht, wenn mit dem Blitz Aufnahmen in dunklen Umgebungen gemacht werden. Sie können diese Funktion deaktivieren.

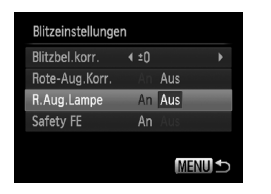

- <span id="page-146-3"></span>● Wählen Sie [Blitzeinstellungen] aus, und drücken Sie dann die Taste (top).
- <span id="page-146-2"></span>● Drücken Sie die Tasten ▲▼. oder drehen Sie das Wahlrad ... um [R.Aug.Lampe] auszuwählen, und drücken Sie anschließend die Tasten (I), um [Aus] auszuwählen.

## <span id="page-146-1"></span>Ändern der Bildanzeigedauer direkt nach der Aufnahme

Sie können ändern, wie lange die Bilder direkt nach der Aufnahme angezeigt werden.

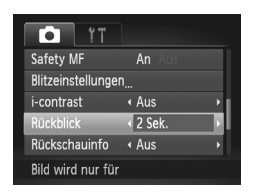

● Wählen Sie [Rückblick] aus, und drücken Sie dann die Tasten (4). um eine Option auszuwählen.

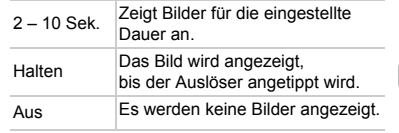

## <span id="page-147-2"></span>Ändern der Art der Bildanzeige direkt nach der Aufnahme

Sie können die Art der Bildanzeige ändern, die direkt nach der Aufnahme erfolgt.

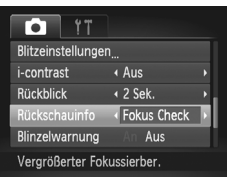

● Wählen Sie [Rückschauinfo] aus, und drücken Sie dann die Tasten (4). um eine Option auszuwählen.

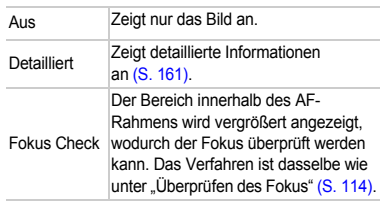

## <span id="page-147-1"></span>Einstellen der Überlagerung

Sie können ein Gitternetz für die vertikale und die horizontale Ausrichtung oder 3:2 Linien anzeigen lassen, um den Druckbereich für Drucke im Postkartenformat zu prüfen.

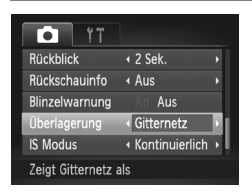

<span id="page-147-4"></span>● Wählen Sie [Überlagerung] aus, und drücken Sie dann die Tasten (I), um eine Option auszuwählen.

<span id="page-147-3"></span><span id="page-147-0"></span>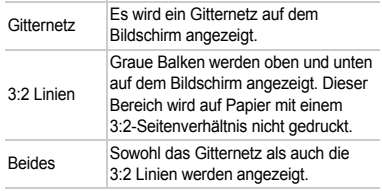

- [3:2 Linien] oder [Beides] kann bei **IV** nicht festgelegt werden.
	- **•** Das Gitternetz wird nicht zusammen mit den Bildern aufgezeichnet.
	- **•** Die bei [3:2 Linien] grau dargestellten Bereiche werden nicht gedruckt. Die grau unterlegten Bereiche werden jedoch mit dem Bild aufgenommen.

## <span id="page-148-2"></span><span id="page-148-0"></span>Ändern der IS Modus-Einstellungen

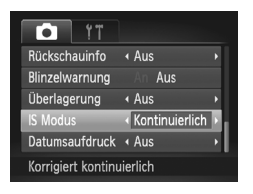

● Wählen Sie [IS Modus] aus, und drücken Sie dann die Tasten **(i)** um eine Option auszuwählen.

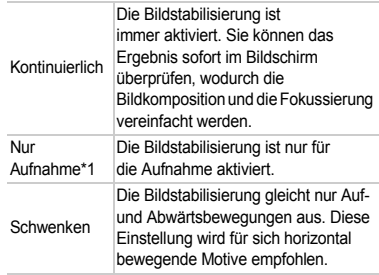

- **•** Wenn sich die Kamera bei der Aufnahme zu sehr bewegt, befestigen Sie sie auf  $\left( \mathbf{r} \right)$ einem Stativ. Es empfiehlt sich zudem, bei Aufnahmen mit Stativ den IS Modus auf [Aus] zu setzen.
	- **•** Halten Sie die Kamera bei Aufnahmen unter Verwendung von [Schwenken] horizontal. Die Bildstabilisierung funktioniert nicht, wenn die Kamera senkrecht gehalten wird.

## Ändern der Wiedergabefunktionseinstellungen

Sie können Einstellungen auf der Registerkarte **ID** anpassen, indem Sie die Taste  $\boxed{\blacktriangleright}$  drücken [\(S. 45\).](#page-44-0)

## <span id="page-148-1"></span>Auswählen des bei der Wiedergabe zuerst angezeigten Bilds

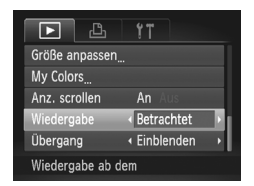

● Wählen Sie [Wiedergabe] aus, und drücken Sie dann die Tasten (+), um eine Option auszuwählen.

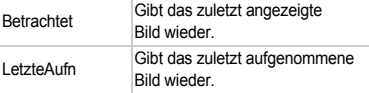

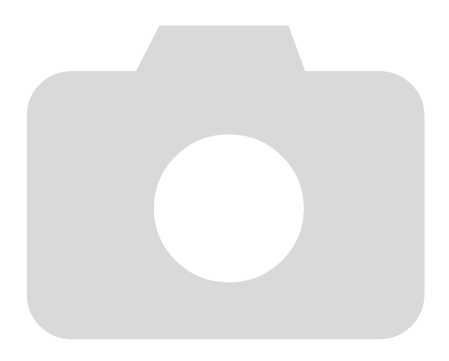

# *10*

## Nützliche Informationen

Dieses Kapitel enthält Hinweise zum Austauschen der Speicherbatterie, zur Verwendung des Netzadapters (separat erhältlich), Tipps zur Fehlersuche sowie eine Auflistung der Funktionen und Optionen, die auf dem Bildschirm angezeigt werden.

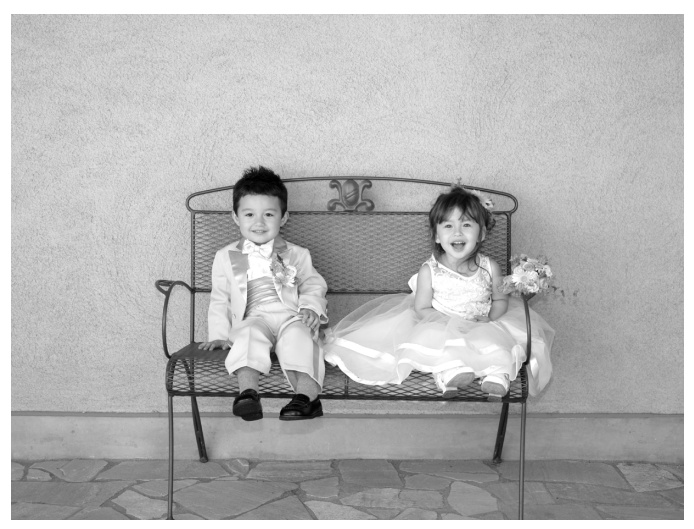

## <span id="page-151-0"></span>Austauschen der Speicherbatterie

Die Speicherbatterie (Backup-Batterie) hat eine Laufzeit von ca. sieben Jahren. Wenn der Bildschirm mit den Einstellungen für Datum/Uhrzeit bei jedem Einschalten der Kamera angezeigt wird, ersetzen Sie die Speicherbatterie durch eine neue (CR1220).

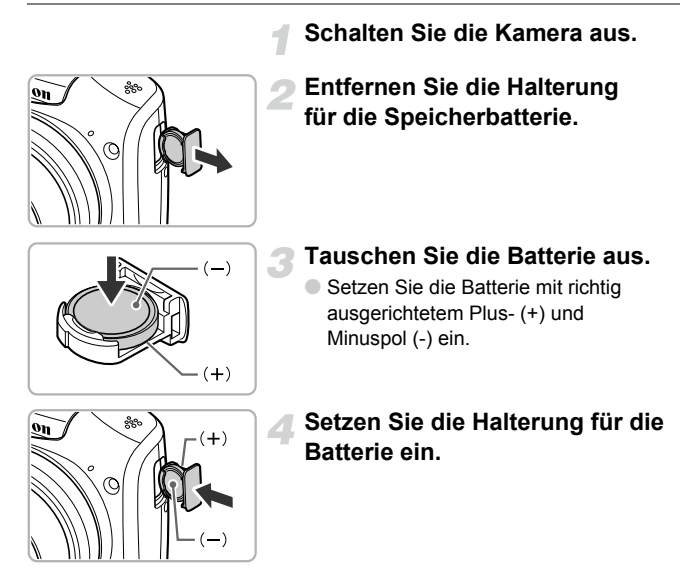

**Schalten Sie die Kamera ein, und stellen Sie Datum und Uhrzeit ein [\(S. 18\)](#page-17-0).**

## Verwenden einer Haushaltssteckdose

Bei Verwendung des Netzadapters ACK800 (separat erhältlich) können Sie die Kamera verwenden, ohne sich Sorgen um die verbleibende Batterie-/Akkuladung machen zu müssen.

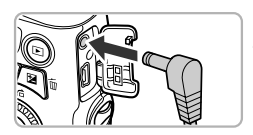

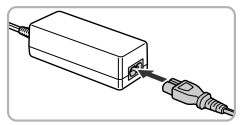

## <span id="page-152-1"></span><span id="page-152-0"></span>**Schalten Sie die Kamera aus.**

#### **Bringen Sie das Kabel an der Kamera an.**

● Öffnen Sie die Abdeckung, und stecken Sie den Stecker vollständig in die Kamera.

## **Schließen Sie das Netzkabel an.**

- Schließen Sie das Netzkabel an den Kompakt-Netzadapter an, und stecken Sie dann das andere Ende in eine Steckdose.
- Schalten Sie die Kamera ein, um sie zu verwenden.
- Schalten Sie die Kamera nach Beendigung aus, und ziehen Sie das Netzkabel aus der Steckdose.

Ziehen Sie den Stecker oder das Netzkabel nicht bei eingeschalteter Kamera ab. Ansonsten könnten aufgenommene Bilder gelöscht oder die Kamera beschädigt werden.

## <span id="page-153-0"></span>Fehlerbehebung

Falls ein Problem mit der Kamera vorliegt, überprüfen Sie zunächst die unten aufgeführten Punkte. Sollten sich die Probleme auf diese Weise nicht beseitigen lassen, wenden Sie sich an den Canon Kundendienst. Entsprechende Adressen finden Sie in der enthaltenen Kundendienstbroschüre.

#### Stromversorgung

#### **Trotz Betätigung der Taste ON/OFF geschieht nichts.**

- **•** Vergewissern Sie sich, dass Sie Batterien/Akkus des richtigen Typs eingesetzt haben und diese nicht leer sind [\(S. 17\).](#page-16-0)
- **•** Vergewissern Sie sich, dass die Batterien/Akkus ordnungsgemäß eingesetzt wurden [\(S. 14\).](#page-13-0)
- **•** Stellen Sie sicher, dass die Speicherkarten-/Akku-/Batteriefachabdeckung sicher geschlossen ist [\(S. 15\)](#page-14-0).
- **•** Falls die Batterie-/Akkukontakte verschmutzt sind, nimmt die Batterie-/Akkuleistung ab. Reinigen Sie die Kontakte mit einem Wattestäbchen, und setzen Sie die Batterien/Akkus mehrmals wieder ein.

#### **Die Leistung der Batterien/Akkus nimmt zu schnell ab.**

**•** Bei niedrigen Temperaturen nimmt die Batterie-/Akkuleistung ab. Erwärmen Sie die Batterien/Akkus, beispielsweise in Ihrer Tasche. Achten Sie dabei darauf, dass die Kontakte nicht mit metallischen Gegenständen in Berührung kommen.

#### **Das Objektiv wird nicht eingefahren.**

**•** Öffnen Sie die Speicherkarten-/Batterie-/Akkufachabdeckung nicht bei eingeschaltetem Gerät. Schließen Sie zuerst die Speicherkarten-/Batterie-/Akkufachabdeckung. Schalten Sie dann die Kamera ein und wieder aus [\(S. 15\)](#page-14-0).

#### Ausgabe auf einem Fernsehgerät

**Das Bild ist verzerrt oder wird nicht auf dem Fernsehgerät angezeigt [\(S. 117\)](#page-116-0).**

#### Aufnahme

#### **Es können keine Aufnahmen gemacht werden.**

- **•** Stellen Sie das Modus-Wahlrad auf einen Aufnahmemodus [\(S. 40\).](#page-39-0)
- **•** Tippen Sie den Auslöser an [\(S. 22\)](#page-21-0), wenn Sie sich im Wiedergabemodus [\(S. 20\)](#page-19-0) befinden.

#### **Bildschirmanzeige erfolgt in dunklen Umgebungen nicht ordnungsgemäß [\(S. 42\)](#page-41-0).**

#### **Bildschirmanzeige erfolgt während Aufnahmen nicht ordnungsgemäß.**

Folgendes wird nicht in Fotos aufgezeichnet, aber in Filmen.

- **•** Wenn die Kamera starken Lichtquellen ausgesetzt wird, wird die Anzeige mitunter dunkler.
- **•** Bei Aufnahmen mit Kunstlicht oder LED-Beleuchtung kann der Bildschirm flimmern.
- **•** Bei der Aufnahme mit starken Lichtquellen ist u. U. ein Lichtbalken (rötlich-violett) am Bildschirm sichtbar.

#### **Der Bildschirm wird ausgestellt, und Sie können keine Aufnahmen vornehmen, wenn Sie den Auslöser betätigen [\(S. 25\)](#page-24-0).**

#### **wird angezeigt, wenn der Auslöser angetippt wird [\(S. 25\).](#page-24-1)**

- **•** Setzen Sie [IS Modus] auf [Kontinuierlich] [\(S. 149\)](#page-148-0).
- **Klappen Sie den Blitz aus, und stellen Sie ihn auf**  $\frac{1}{2}$  **(S, 69).**
- **•** Stellen Sie eine höhere ISO-Empfindlichkeit ein [\(S. 72\).](#page-71-0)
- **•** Setzen Sie die Kamera auf ein Stativ auf. Es empfiehlt sich zudem, bei Aufnahmen mit Stativ die Option [IS Modus] auf [Aus] zu setzen [\(S. 149\)](#page-148-0).

#### **Das Bild ist unscharf.**

- **•** Tippen Sie den Auslöser an, um das Motiv zu fokussieren, und drücken Sie ihn dann ganz herunter, um aufzunehmen [\(S. 22\).](#page-21-0)
- **•** Nehmen Sie das Motiv innerhalb der Fokusentfernung auf [\(S. 168\).](#page-167-0)
- **•** Setzen Sie [AF-Hilfslicht] auf [An] [\(S. 146\)](#page-145-0).
- **•** Vergewissern Sie sich, dass keine unerwünschten Funktionen (Makro usw.) aktiviert sind.
- **•** Verwenden Sie für die Aufnahme den Schärfenspeicher oder die AF-Speicherung [\(S. 78,](#page-77-0) [81\)](#page-80-0).

#### **Auch bei angetipptem Auslöser wird kein AF-Rahmen angezeigt, und die Kamera stellt nicht scharf.**

**•** Wenn Sie die Kamera auf einen Bereich mit hellen und dunklen Stellen zentrieren und den Auslöser einmalig oder mehrfach antippen, wird der AF-Rahmen angezeigt, und die Kamera stellt scharf.

#### **Das Motiv ist zu dunkel.**

- **Klappen Sie den Blitz aus, und stellen Sie ihn auf**  $\frac{1}{2}$  **(S, 69).**
- **•** Korrigieren Sie die Helligkeit mit der Belichtungskorrektur [\(S. 68\).](#page-67-0)
- **•** Passen Sie das Bild anhand der i-contrast-Funktion an [\(S. 92,](#page-91-0) [131\)](#page-130-0).
- **•** Verwenden Sie für die Aufnahme die AE-Speicherung oder das Spotmessverfahren [\(S. 85,](#page-84-0) [87\)](#page-86-0).

#### **Das Motiv ist zu hell (überbelichtet).**

- **Klappen Sie den Blitz ein, und setzen Sie ihn auf**  $\Omega$ **.**
- **•** Korrigieren Sie die Helligkeit mit der Belichtungskorrektur [\(S. 68\).](#page-67-0)
- **•** Verwenden Sie für die Aufnahme die AE-Speicherung oder das Spotmessverfahren [\(S. 85,](#page-84-0) [87\)](#page-86-0).
- **•** Reduzieren Sie die Beleuchtung des Motivs.

#### **Das Bild ist auch bei ausgelöstem Blitz dunkel [\(S. 25\)](#page-24-2).**

- **•** Machen Sie die Aufnahme innerhalb einer für Blitzaufnahmen geeigneten Entfernung [\(S. 69\).](#page-68-0)
- **•** Passen Sie den Blitzbelichtungskorrekturwert oder die Blitzleistung an [\(S. 94](#page-93-0), [95\).](#page-94-0)
- **•** Stellen Sie eine höhere ISO-Empfindlichkeit ein [\(S. 72\).](#page-71-0)

#### **Ein mit dem Blitz aufgenommenes Bild ist zu hell (überbelichtet).**

- **•** Machen Sie die Aufnahme innerhalb einer für Blitzaufnahmen geeigneten Entfernung [\(S. 69\).](#page-68-0)
- **Klappen Sie den Blitz ein, und stellen Sie ihn auf**  $\Omega$ **.**
- **•** Passen Sie den Blitzbelichtungskorrekturwert oder die Blitzleistung an [\(S. 94](#page-93-0), [95\).](#page-94-0)

#### **Bei Blitzaufnahmen erscheinen auf dem Bild weiße Punkte.**

**•** Das Blitzlicht wurde durch Staubpartikel oder andere Objekte in der Luft reflektiert.

#### **Das Bild wirkt grob oder körnig.**

- **•** Machen Sie die Aufnahme mit einer geringeren ISO-Empfindlichkeit [\(S. 72\).](#page-71-0)
- **•** Je nach Aufnahmemodus können Bilder bei hoher ISO-Empfindlichkeit grob oder körnig wirken [\(S. 58](#page-57-0), [59\)](#page-58-0).

#### **Augen erscheinen rot [\(S. 93\)](#page-92-0).**

**•** Stellen Sie [R.Aug.Lampe] auf [An] [\(S. 147\)](#page-146-0). Bei Blitzaufnahmen leuchtet die Lampe (an der Kameravorderseite) [\(S. 40\),](#page-39-1) und während der Rote-Augen-Reduzierung kann ca. 1 Sekunde lang keine Aufnahme gemacht werden. Rote Augen werden effektiver korrigiert, wenn die aufgenommene Person direkt in die Lampe schaut. Sie können noch bessere Ergebnisse erzielen, indem Sie bei Innenaufnahmen die Beleuchtung verstärken oder näher an die Person herangehen.

#### **Das Speichern der Bilder auf der Speicherkarte dauert lange, oder die Geschwindigkeit von Reihenaufnahmen nimmt ab.**

**•** Führen Sie eine Formatierung der Speicherkarte in der Kamera auf niedriger Stufe durch [\(S. 50\).](#page-49-0)

#### **Es können keine Einstellungen für Aufnahmefunktionen oder das Menü**  ø**vorgenommen werden.**

**•** Die Einträge, für die Einstellungen vorgenommen werden können, unterscheiden sich je nach Aufnahmemodus. Informationen hierzu finden Sie unter "In den Aufnahmemodi verfügbare Funktionen" und Aufnahmemenü" [\(S. 162](#page-161-1) – [165\).](#page-164-1)

#### **Tasten können nicht verwendet werden.**

**Ist das Modus-Wahlrad auf <b>1** gesetzt, können einige Tasten nicht verwendet werden [\(S. 28\).](#page-27-0)

#### Aufnehmen von Filmen

#### **Die korrekte Aufnahmezeit wird nicht angezeigt, oder die Zeitmessung wird gestoppt.**

**•** Formatieren Sie die Speicherkarte in der Kamera, oder verwenden Sie eine für hohe Aufzeichnungsgeschwindigkeiten geeignete Speicherkarte. Auch wenn die Aufnahmezeit nicht korrekt angezeigt wird, weist das aufgezeichnete Video die tatsächliche Aufnahmedauer auf [\(S. 21](#page-20-0), [30\)](#page-29-0).

#### **wird auf dem Bildschirm angezeigt, und die Aufnahme wird automatisch beendet.**

Der interne Speicher der Kamera weist zu wenig Speicherplatz auf. Führen Sie eine der folgenden Aktionen durch:

- **•** Führen Sie eine Formatierung der Speicherkarte in der Kamera auf niedriger Stufe durch [\(S. 50\).](#page-49-0)
- **•** Ändern Sie die Einstellung für die Bildqualität [\(S. 102\)](#page-101-0).
- **•** Verwenden Sie eine für hohe Aufzeichnungsgeschwindigkeiten geeignete Speicherkarte [\(S. 102\)](#page-101-1).

#### Wiedergabe

#### **Bilder oder Filme können nicht wiedergegeben werden.**

**•** Wird auf einem Computer der Dateiname oder die Ordnerstruktur geändert, können Bilder oder Filme möglicherweise nicht wiedergegeben werden. Weitere Informationen zu Ordnerstrukturen und Dateinamen finden Sie im *Software-Handbuch*.

#### **Die Bild- oder Tonwiedergabe wird gestoppt.**

- **•** Verwenden Sie eine Speicherkarte, die in dieser Kamera auf niedriger Stufe formatiert wurde [\(S. 50\).](#page-49-0)
- **•** Wenn Sie einen Film auf eine Speicherkarte mit langsamer Lesegeschwindigkeit kopieren, kann es bei der Wiedergabe zu kurzen Unterbrechungen kommen.
- **•** Je nach Leistungsfähigkeit des Computers besteht die Möglichkeit, dass bei der Wiedergabe von Filmen Bilder fehlen oder die Tonwiedergabe gestoppt wird.

#### **Tasten können nicht verwendet werden.**

**Ist das Modus-Wahlrad auf**  $\blacktriangledown$  **gesetzt, können einige Tasten nicht verwendet werden [\(S. 28\).](#page-27-0)** 

## Computer

#### **Es ist keine Übertragung von Bildern auf einen Computer möglich.**

Das Problem kann möglicherweise durch eine Reduzierung der Übertragungsgeschwindigkeit gelöst werden, wenn die Kamera über ein Kabel an einen Computer angeschlossen ist.

**•** gedrückt, und drücken Sie gleichzeitig die Tasten ▲ und (ﷺ). Drücken S<u>ie</u> die Taste ◀▶, um [B] auf Drücken Sie die Taste DI, um in den Wiedergabemodus z<u>u</u> wechseln. Halten Sie die Taste **MENU** dem Bildschirm auszuwählen, und drücken Sie anschließend die Taste (F).

## <span id="page-156-0"></span>Liste der Bildschirmmeldungen

Sollte auf dem Bildschirm eine Fehlermeldung angezeigt werden, probieren Sie eine der folgenden Lösungsmöglichkeiten aus:

#### **Keine Speicherkarte**

**•** Die Speicherkarte wurde verkehrt herum eingesetzt. Setzen Sie die Speicherkarte korrekt ein [\(S. 15\).](#page-14-1)

#### **Speicherkarte gesperrt**

**•** Der Schreibschutzschieber der SD-, SDHC- oder SDXC-Speicherkarte befindet sich in der Position I OCK". Schieben Sie den Schreibschutzschieber in die Freigabeposition [\(S. 14](#page-13-0), [15\)](#page-14-2).

#### **Aufnahme nicht möglich**

**•** Sie haben versucht, ein Bild aufzunehmen, obwohl keine Speicherkarte in der Kamera eingesetzt ist. Setzen Sie die Speicherkarte korrekt ein [\(S. 15\)](#page-14-1).

#### **Speicherkartenfehler [\(S. 21\)](#page-20-0)**

**•** Wird die Meldung auch dann angezeigt, wenn eine formatierte Speicherkarte in der richtigen Ausrichtung eingesetzt wurde, wenden Sie sich an den Canon Kundendienst [\(S. 50\)](#page-49-0).

#### **Zu wenig Speicher**

**•** Auf der Speicherkarte ist nicht genügend Speicherkapazität verfügbar, um Bilder aufzunehmen [\(S. 23](#page-22-0), [28,](#page-27-0) [31,](#page-30-0) [53](#page-52-0), [67](#page-66-0), [99\)](#page-98-0) oder zu bearbeiten [\(S. 128](#page-127-0) – [132\).](#page-131-0) Löschen Sie Bilder [\(S. 27,](#page-26-0) [122\)](#page-121-0), um Speicherkapazität für neue Bilder freizugeben, oder setzen Sie eine leere Speicherkarte ein [\(S. 14\).](#page-13-0)

#### **Wechseln Sie die Batterien [\(S. 17\)](#page-16-1)**

#### **Kein Bild vorhanden**

**•** Es befinden sich keine Aufnahmen auf der Speicherkarte, die wiedergegeben werden können.

#### **Schreibgeschützt! [\(S. 118\)](#page-117-0)**

#### **Nicht identifiziertes Bild/Inkompatibles JPEG/Bild ist zu groß/AVI-Wiederg. nicht möglich/RAW**

- **•** Nicht unterstützte Bilder oder Bilder mit fehlerhaften Daten können nicht angezeigt werden.
- **•** Bilder, die auf einem Computer bearbeitet wurden, deren Namen geändert wurde oder die mit einer anderen Kamera aufgenommen wurden, werden u. U. nicht angezeigt.

#### Vergrößern nicht möglich!/Keine Wiedergabe mit "Ähnliche Bilder" **möglich/Drehen unmöglich/Bild nicht veränderbar/Auswahl nicht möglich!/Modifizierung nicht möglich/Category zuordnen unmöglich/ Bildauswahl nicht möglich.**

- **•** Inkompatible Bilder können nicht vergrößert [\(S. 115\),](#page-114-0) mit der Funktion Ähnliche Bilder wiedergegeben [\(S. 116\),](#page-115-0) als Favoriten markiert [\(S. 124\),](#page-123-0) gedreht [\(S. 127\),](#page-126-0) bearbeitet [\(S. 128](#page-127-0) – [132\),](#page-131-0) dem Einschaltbildschirm zugewiesen [\(S. 141\)](#page-140-0), kategorisiert [\(S. 125\)](#page-124-0) oder einer Druckliste hinzugefügt werden [\(S. 135\).](#page-134-0)
- **•** Bilder, die auf einem Computer bearbeitet wurden, deren Dateiname geändert wurde oder die mit einer anderen Kamera aufgenommen wurden, können nicht vergrößert, mit der Funktion Ähnliche Bilder wiedergegeben, als Favoriten markiert, gedreht, bearbeitet, dem Einschaltbildschirm zugewiesen, kategorisiert oder einer Druckliste hinzugefügt werden.
- **•** Filme können nicht vergrößert [\(S. 115\)](#page-114-0), mit der Funktion Ähnliche Bilder wiedergegeben [\(S. 116\)](#page-115-0), bearbeitet [\(S. 128](#page-127-0) – [132\)](#page-131-0), einer Druckliste hinzugefügt [\(S. 135\)](#page-134-0) oder dem Einschaltbildschirm zugewiesen werden [\(S. 141\)](#page-140-0).

#### **Ungültiger Auswahlbereich**

**•** Beim Festlegen des Auswahlbereichs [\(S. 120](#page-119-0), [123](#page-122-0), [126](#page-125-0), [137\)](#page-136-0) haben Sie versucht, das erste Bild nach dem letzten Bild oder das letzte Bild vor dem ersten Bild auszuwählen.

#### **Zu viel ausgewählt**

- **•** Sie haben in den Druckeinstellungen mehr als 998 Bilder ausgewählt. Wählen Sie höchstens 998 Bilder aus [\(S. 136\).](#page-135-0)
- **•** Druckeinstellungen konnten nicht korrekt gespeichert werden. Verringern Sie die Anzahl der ausgewählten Bilder, und versuchen Sie es erneut [\(S. 136\).](#page-135-0)
- **•** Sie haben unter Schützen [\(S. 118\),](#page-117-0) Löschen [\(S. 122\),](#page-121-0) Favoriten [\(S. 124\)](#page-123-0), My Category [\(S. 125\)](#page-124-0), oder beim Auswählen der zu druckenden Bilder (DPOF) [\(S. 135\)](#page-134-0) mindestens 501 Bilder ausgewählt.

#### **Fehler in der Verbindung**

**•** Aufgrund der großen Menge der auf der Speicherkarte gespeicherten Bilder (ca. 1.000) konnten keine Bilder gedruckt oder auf den Computer übertragen werden. Verwenden Sie einen handelsüblichen USB-Kartenleser zum Übertragen von Bildern. Setzen Sie die Speicherkarte in den Kartensteckplatz des Druckers ein, um zu drucken.

#### **Name falsch!**

**•** Der Ordner oder das Bild konnte nicht erstellt werden, da es bereits ein Bild mit dem Dateinamen des Ordners oder Bilds gibt, oder die höchste mögliche Dateinummer wurde erreicht. Ändern Sie im Menü 71 die Option [Datei-Nummer] in [Autom.Rückst] [\(S. 142\)](#page-141-0), oder formatieren Sie die Speicherkarte [\(S. 21\)](#page-20-0).

#### **Objektivfehler**

- **•** Dieser Fehler kann auftreten, wenn Sie das Objektiv festhalten, während es sich bewegt, oder wenn Sie es in einer sehr staubigen oder sandigen Umgebung verwenden.
- **•** Wird die Fehlermeldung weiterhin angezeigt, wenden Sie sich an den Canon Kundendienst, da ein Fehler am Objektiv vorliegen könnte.

#### **Kamerafehler gefunden (Fehlernummer)**

- **•** Wenn direkt nach der Aufnahme eines Bilds ein Fehlercode angezeigt wird, wurde die Aufnahme möglicherweise nicht gespeichert. Überprüfen Sie das Bild im Wiedergabemodus.
- **•** Wird dieser Fehlercode erneut angezeigt, notieren Sie die Nummer (Exx), und wenden Sie sich an den Canon Kundendienst, da ein Fehler mit der Kamera vorliegen könnte.

## Auf dem Bildschirm angezeigte Informationen

#### <span id="page-158-0"></span>Aufnahme (Informationsanzeige)

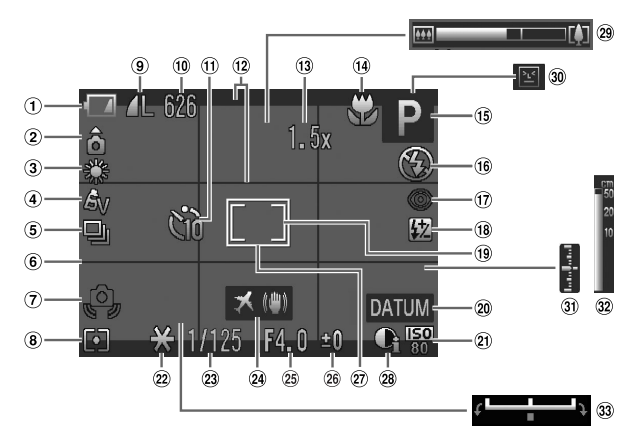

- Ladeanzeige für Batterie/ Akku [\(S. 17\)](#page-16-0)
- (2) Kameraausrichtung\*
- Weißabgleich [\(S. 73\)](#page-72-0)
- My Colors [\(S. 75\)](#page-74-0)
- <span id="page-158-1"></span>Auslösemodus [\(S. 74\)](#page-73-0)
- Gitternetz [\(S. 148\)](#page-147-0)
- Verwacklungswarnung [\(S. 25\)](#page-24-2)
- Lichtmessverfahren [\(S. 85\)](#page-84-0)
- **(9)** Kompressionsgrad (Bildqualität)/[\(S. 70\)](#page-69-0) Aufnahmepixel [\(S. 70,](#page-69-1) [102\)](#page-101-0)
- Fotoaufnahmen: Verbleibende Aufnahmen [\(S. 71\)](#page-70-0) Filme: Verbleibende Zeit [\(S. 102\)](#page-101-1)
- $(i)$  Selbstauslöser  $(S, 57, 76, 77)$  $(S, 57, 76, 77)$  $(S, 57, 76, 77)$
- Überlagerung [\(S. 148\)](#page-147-1)
- Digitalzoom [\(S. 54\)/](#page-53-0)Digital-Telekonverter [\(S. 55\)](#page-54-0)
- Fokussierbereich [\(S. 69](#page-68-1), [86\),](#page-85-0) AF-Speicherung [\(S. 81\)](#page-80-0)
- (15) Aufnahmemodus [\(S. 162\),](#page-161-1) Symbol für Szene [\(S. 160\)](#page-159-0)
- Blitzmodus [\(S. 69,](#page-68-0) [88\)](#page-87-0)
- Rote-Augen-Korrektur [\(S. 132\)](#page-131-0)
- Blitzbelichtungskorrektur/ Blitzleistung [\(S. 94,](#page-93-0) [95\)](#page-94-0)
- Rahmen für Spotmessfeld [\(S. 85\)](#page-84-0)
- 20 Datumsaufdruck [\(S. 56\)](#page-55-0)
- $(2)$  ISO-Empfindl,  $(S. 72)$
- AE-Speicherung [\(S. 87\)](#page-86-0), FE-Blitzbelichtungsspeicherung [\(S. 87\)](#page-86-1)
- Verschlusszeit [\(S. 89,](#page-88-0) [91\)](#page-90-0)
- Bildstabilisierung [\(S. 149\)](#page-148-0)/ Zeitzone [\(S. 144\)](#page-143-0)
- Blendenwert [\(S. 90,](#page-89-0) [91\)](#page-90-0)
- 26 Belichtungskorrektur [\(S. 68\)](#page-67-0)
- AF-Rahmen [\(S. 80\)](#page-79-0)
- 28 i-contrast [\(S. 92\)](#page-91-0)
- 29 Zoombalken [\(S. 23\)](#page-22-0)
- 30 Blinzelwarnung [\(S. 95\)](#page-94-1)
- 31) Belichtungsstufe [\(S. 91\)](#page-90-0)
- 32 MF-Anzeige [\(S. 86\)](#page-85-0)
- 33 Belichtungseinstellungsbalken

\*  $\hat{\mathbf{G}}$  : Standard,  $\hat{\mathbf{Q}}$   $\hat{\mathbf{G}}$  : Vertikale Ausrichtung

Beim Fotografieren erkennt die Kamera, ob sie vertikal oder horizontal gehalten wird, und passt die Einstellungen entsprechend an, um eine optimale Aufnahme zu garantieren. Die Ausrichtung wird auch bei der Wiedergabe erkannt, sodass die Bilder automatisch gedreht werden, unabhängig davon, wie Sie die Kamera halten.

Dies funktioniert möglicherweise nicht richtig, wenn die Kamera gerade nach oben oder unten gerichtet wird.

## <span id="page-159-0"></span>Symbole für Szenen

Im Modus **(NIII)** zeigt die Kamera ein Symbol für die ermittelte Szene an, fokussiert und wählt automatisch die optimalen Einstellungen für die Helligkeit und Farbe des Motivs.

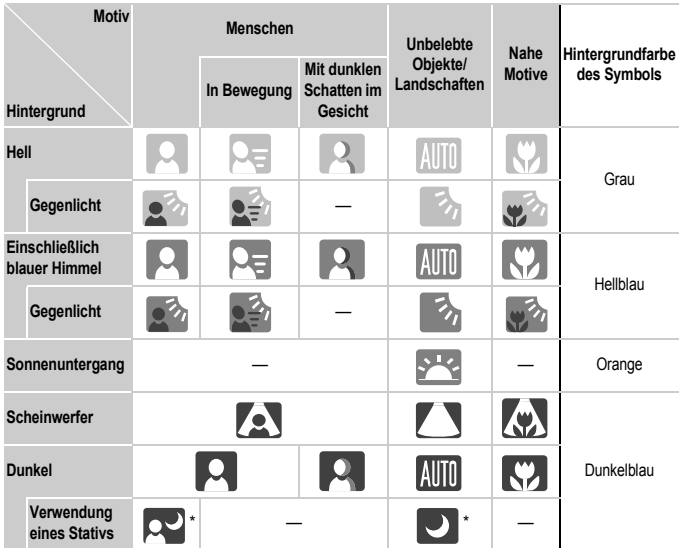

\* Wird bei dunklen Umgebungen angezeigt und wenn die Kamera auf ein Stativ gesetzt wurde.

## <span id="page-160-0"></span>Wiedergabe (Detaillierte Informationsanzeige)

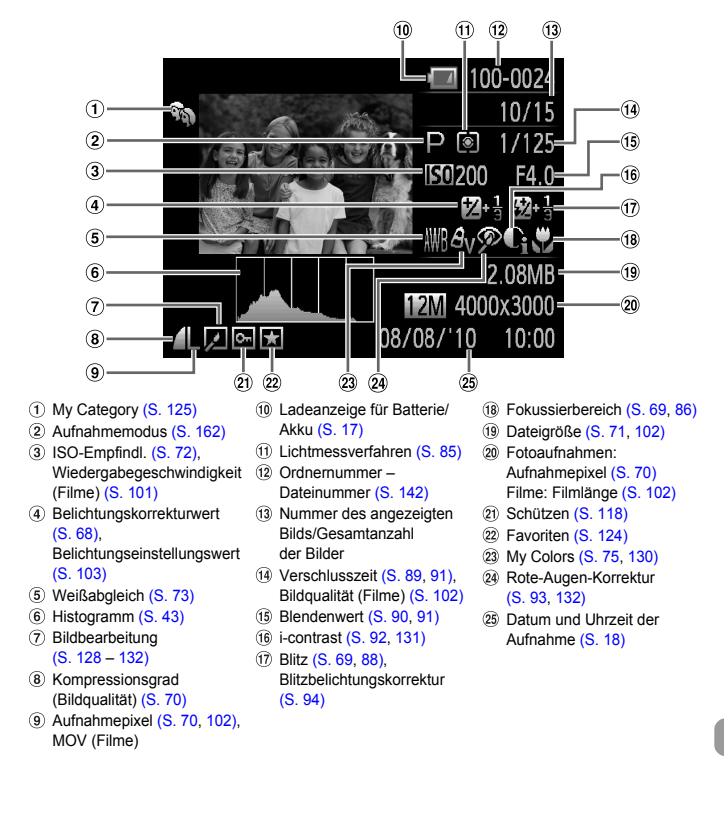

## <span id="page-161-1"></span><span id="page-161-0"></span>In den Aufnahmemodi verfügbare Funktionen

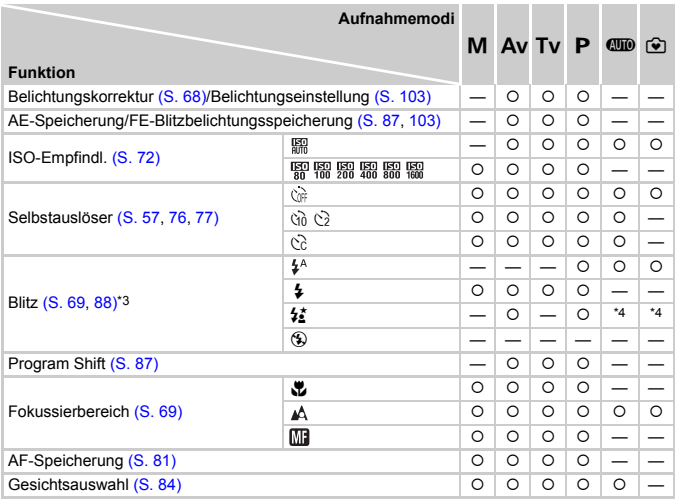

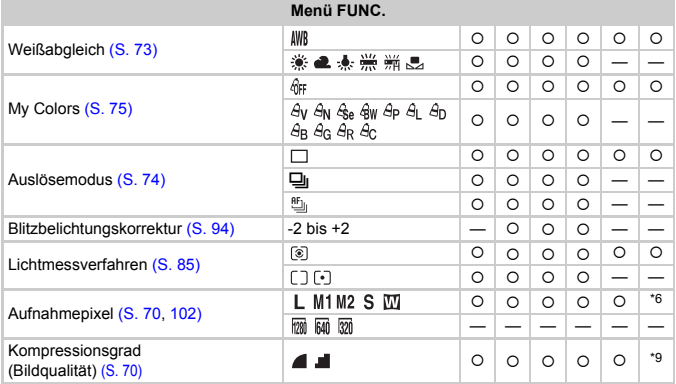

\*1 FE-Blitzbelichtungsspeicherung nicht verfügbar. \*2 Die Anzahl der möglichen Aufnahmen kann nicht angegeben, und die Verzögerungszeit kann nicht auf 0 Sekunden eingestellt werden. \*3 Fest eingestellt auf (5), bei eingeklapptem Blitz, kann bei ausgeklapptem Blitz ausgewählt werden. \*4 Nicht auswählbar, wechselt aber je nach Umständen auf  $\frac{1}{n}$ .

#### In den Aufnahmemodi verfügbare Funktionen

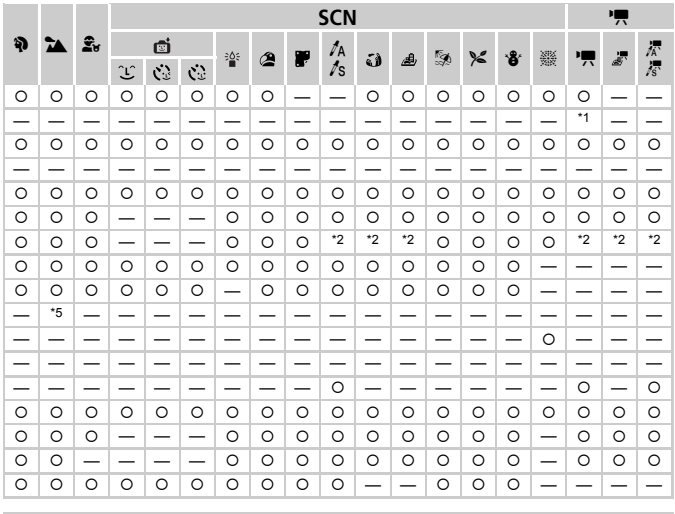

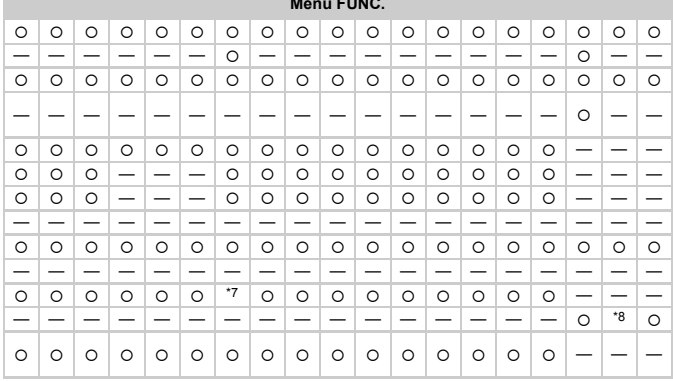

\*5 Nicht auswählbar, wechselt aber zu  $\frac{1}{2}$ , wenn der Blitz ausgelöst wird. \*6 Fest eingestellt auf L.

\*7 Fest eingestellt M. \*8 @ nicht verfügbar. \*9 Fest eingestellt auf 4.

O Auswählbar oder automatisch eingestellt. - Nicht auswählbar

## <span id="page-163-0"></span>Menüs

## **6** Aufnahmemenü

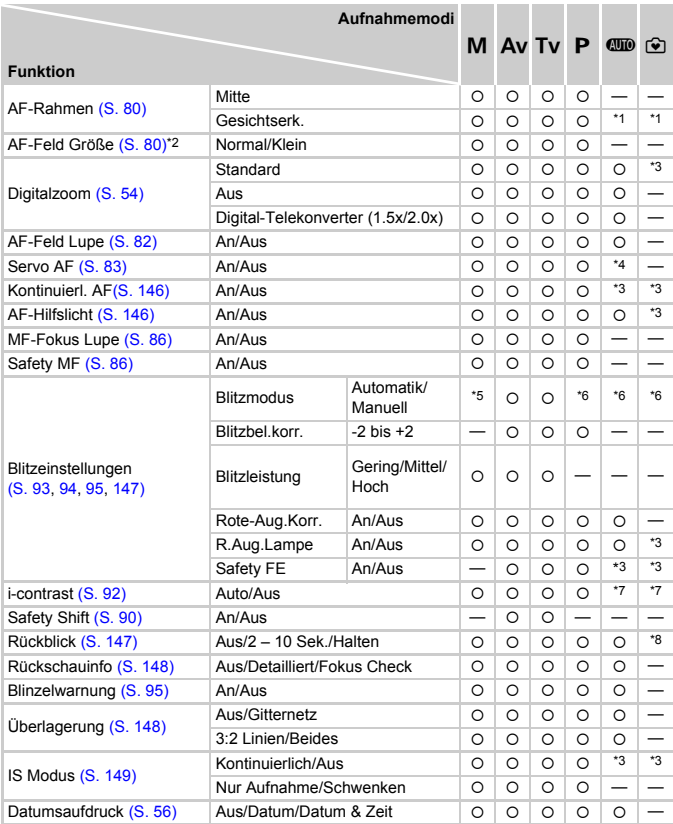

\*1 9-Punkt, wenn ein Gesicht nicht erkannt wird. \*2 Verfügbar, wenn der AF-Rahmen auf [Mitte] eingestellt wird.

\*3 Fest eingestellt auf [An].\*4 [An], wenn sich bewegende Personen erkannt werden. \*5 Festgelegt auf [Manuell]. \*6 Fest eingestellt auf [Automatik]. \*7 Fest eingestellt auf [Auto]. \*8 Fest eingestellt auf 2 Sekunden.

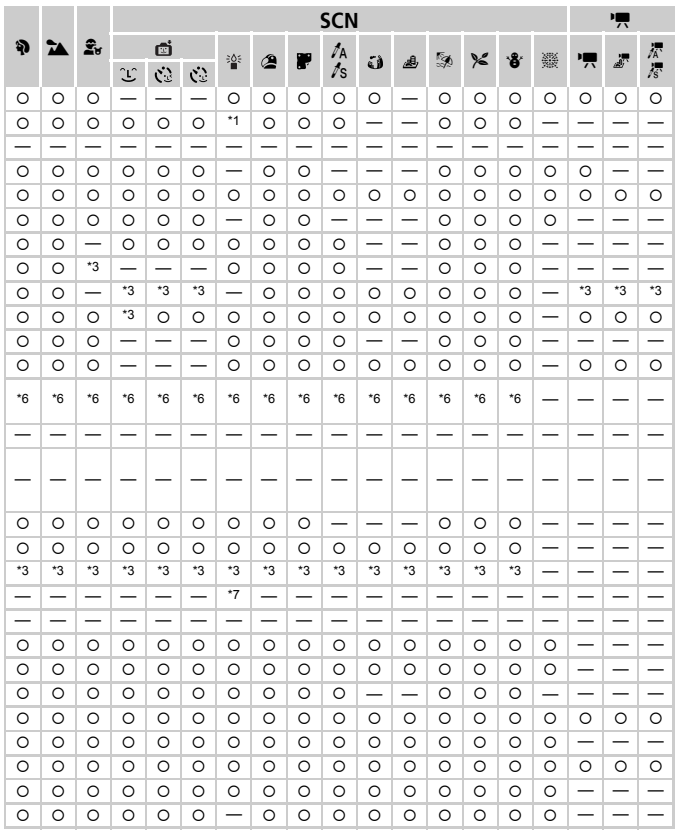

<span id="page-164-1"></span><span id="page-164-0"></span>O Auswählbar oder automatisch eingestellt. - Nicht auswählbar

## **17 Menü Einstellungen**

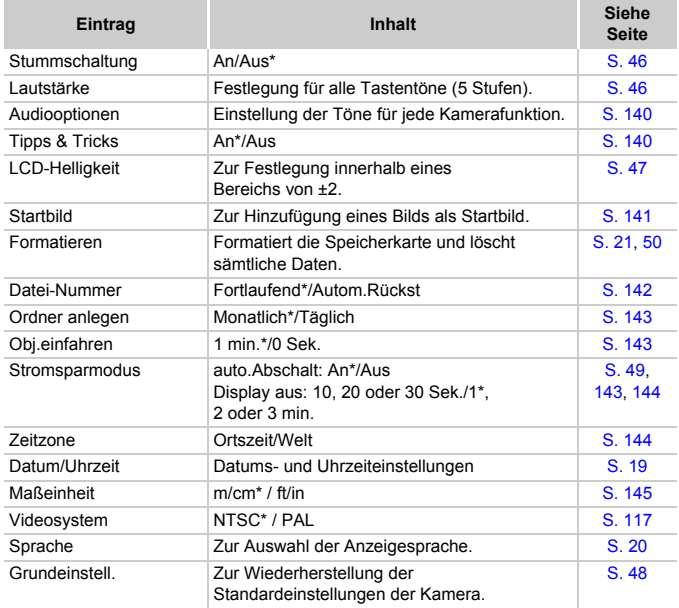

\* Standardeinstellung

## **E** Wiedergabe-Menü

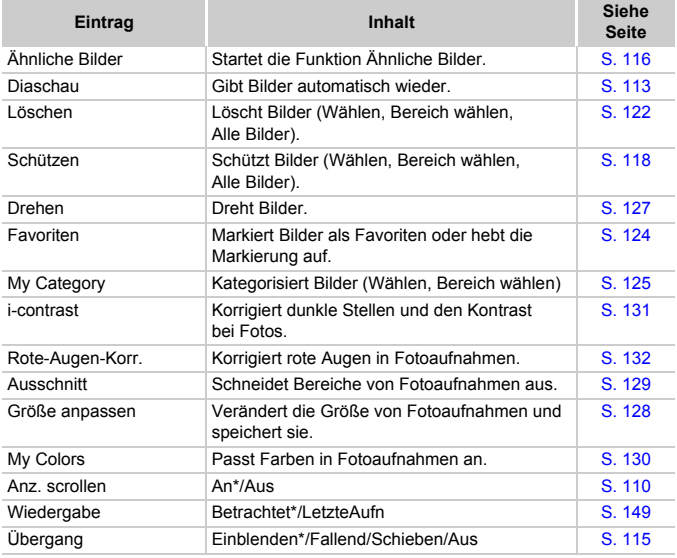

\* Standardeinstellung

## **凸 Druck Menü**

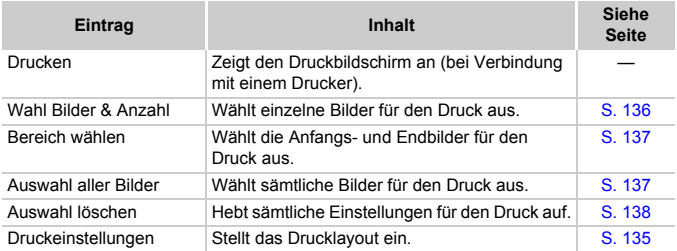

## Technische Daten

<span id="page-167-0"></span>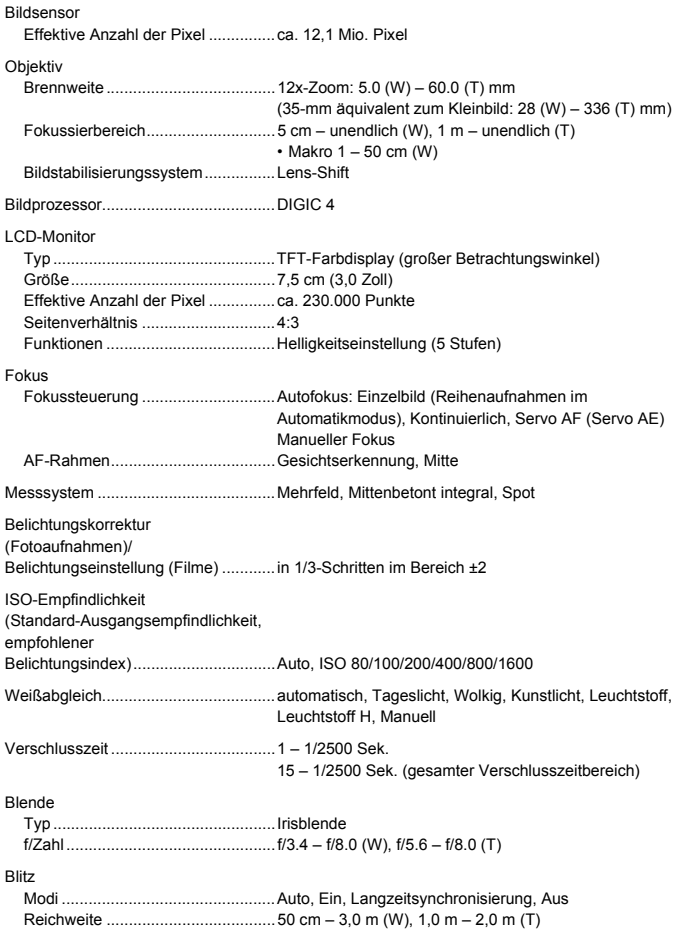

#### **Technische Daten**

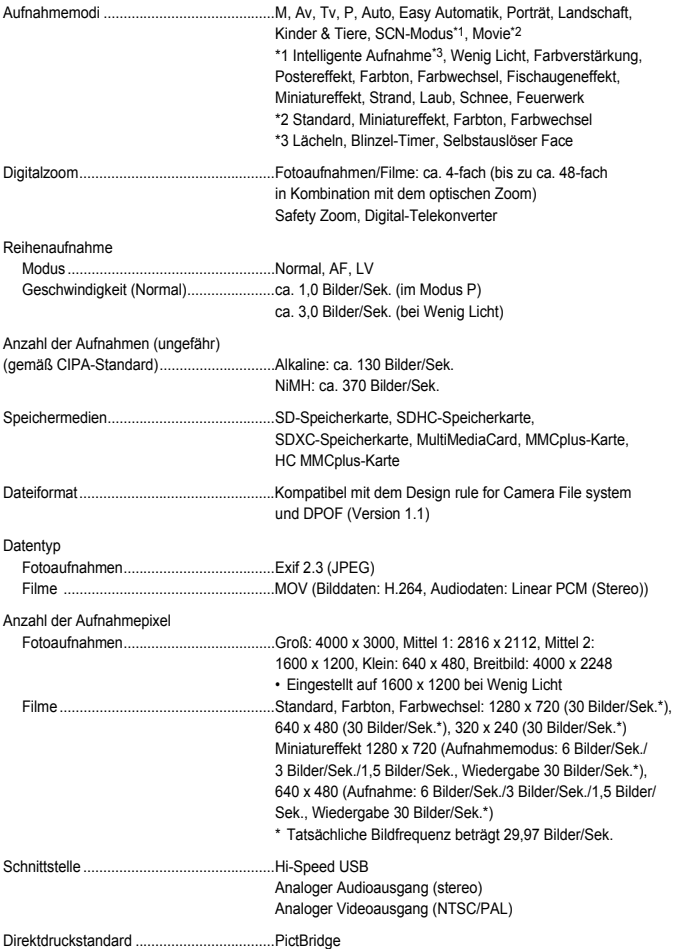

#### **Technische Daten**

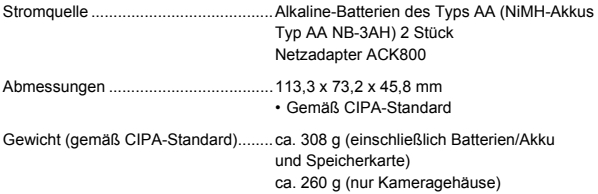

- **•** Alle Daten basieren auf von Canon durchgeführten Tests.
- **•** Änderungen der technischen Daten oder des Designs der Kamera vorbehalten.

## Sicherheitsvorkehrungen

- **•** Diese Kamera ist ein hochpräzises elektronisches Gerät. Lassen Sie sie nicht fallen, und setzen Sie sie keinen starken Stößen aus.
- **•** Halten Sie die Kamera aus der unmittelbaren Umgebung von Magneten, Motoren oder anderen Geräten fern, die starke elektromagnetische Felder erzeugen. Starke Magnetfelder können Fehlfunktionen verursachen oder gespeicherte Bilddaten beschädigen.
- **•** Gelangen Wassertropfen oder Staubpartikel auf die Kamera oder den Bildschirm, wischen Sie sie mit einem trockenen, weichen Lappen oder Brillenreinigungstuch ab. Vermeiden Sie Reiben und übermäßige Krafteinwirkung.
- **•** Verwenden Sie zum Reinigen der Kamera oder des Bildschirms niemals Reinigungsmittel mit organischen Lösungsmitteln.
- **•** Entfernen Sie Staub mit einem handelsüblichen Blaspinsel vom Objektiv. Wenden Sie sich bei hartnäckiger Verschmutzung an den nächstgelegenen Canon Kundendienst. Entsprechende Adressen finden Sie in der Canon-Garantiebroschüre.
- **•** Wenn die Kamera innerhalb kurzer Zeit starken Temperaturschwankungen ausgesetzt wird, kann sich an der inneren oder äußeren Oberfläche der Kamera Kondenswasser bilden. Um dies zu vermeiden, bewahren Sie die Kamera in einer luftdichten, verschlossenen Plastiktüte auf, bis sie sich langsam an die Umgebungstemperatur angepasst hat. Anschließend können Sie sie aus der Tüte entnehmen.
- **•** Stellen Sie die Verwendung der Kamera sofort ein, falls sich Kondenswasser gebildet hat. Andernfalls kann die Kamera beschädigt werden. Entnehmen Sie die Batterien/Akkus und die Speicherkarte, und warten Sie, bis die Feuchtigkeit vollständig verdunstet ist, bevor Sie die Kamera wieder verwenden.

## Index

#### **Zahlen**

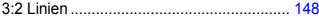

#### **A**

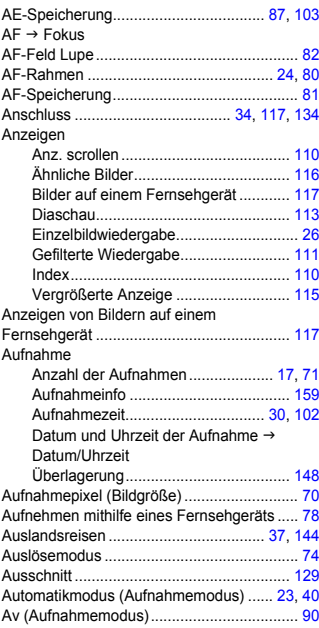

#### **Ä**

Ähnliche Bilder............................................ [116](#page-115-1)

#### **B**

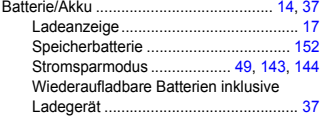

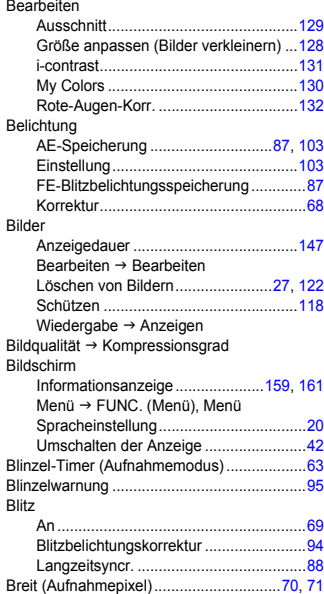

#### **C**

CD-ROM DIGITAL CAMERA Solution Disk ....[2](#page-1-0)

#### **D**

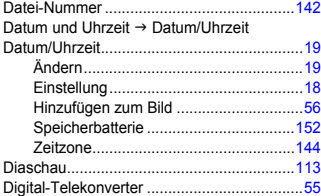

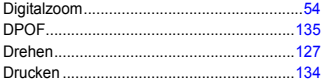

## **E**

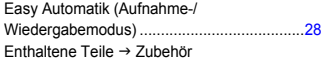

## **F**

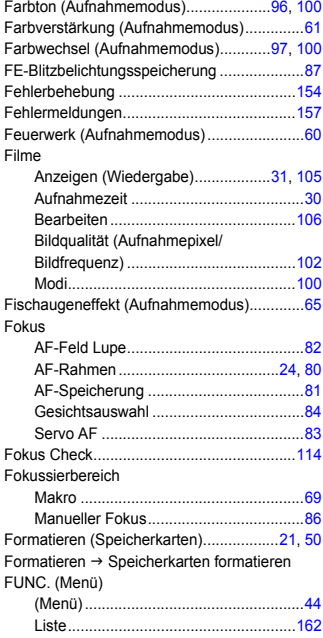

## **G**

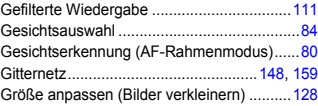

## **H**

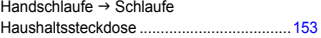

#### **I**

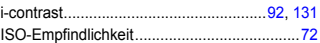

## **K**

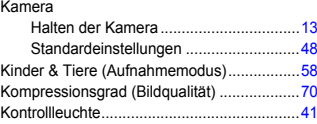

## **L**

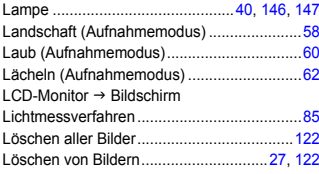

#### **M**

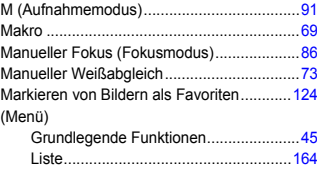

#### **Index**

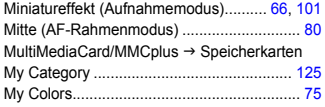

#### **N**

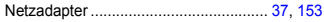

#### **P**

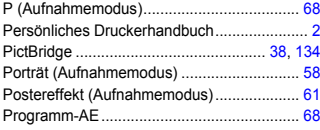

#### **R**

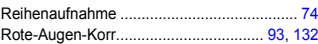

## **S**

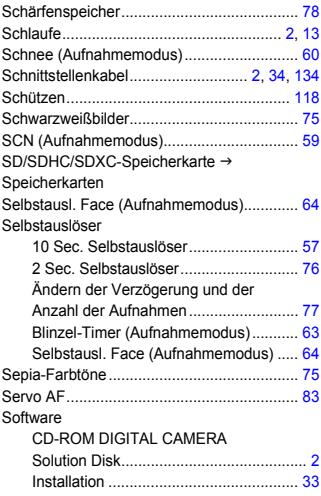

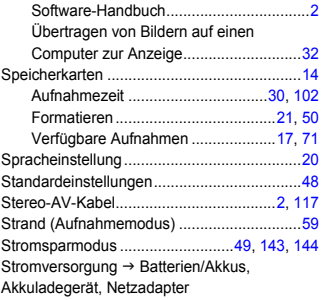

#### **T**

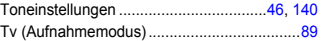

## **U**

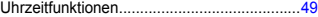

## **Ü**

Überblick über die Komponenten ..................[40](#page-39-3)

#### **V**

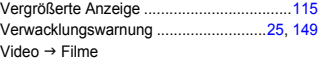

#### **W**

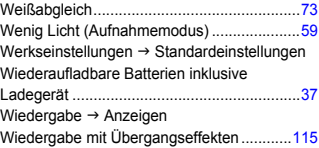

## **Z**

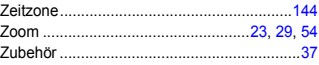

#### **Haftungsausschluss**

- Dieses Handbuch darf ohne die Genehmigung von Canon weder ganz noch teilweise nachgedruckt, übertragen oder in Informationssystemen gespeichert werden.
- Canon behält sich das Recht vor, den Inhalt dieses Handbuchs jederzeit ohne Vorankündigung zu ändern.
- Die in diesem Handbuch verwendeten Abbildungen können sich vom tatsächlichen Gerät unterscheiden.
- Ungeachtet des oben Gesagten übernimmt Canon keine Haftung für Schäden infolge falscher Bedienung des Produkts.